# HP 16500A/HP 16501A Logic Analysis System

Reference Manual

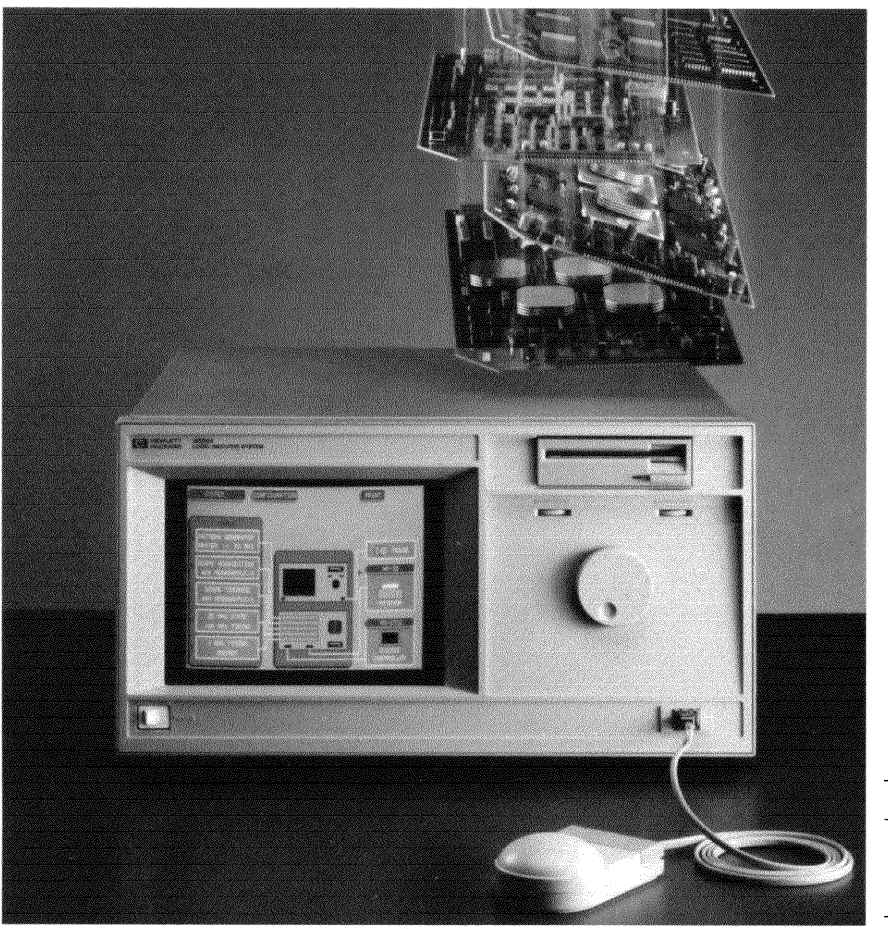

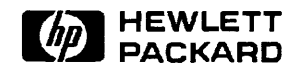

# **Logic Analysis System Reference Manual**

**HP 16500A/16501A Logic Analysis System** 

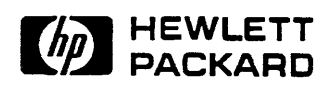

©Copyright Hewlett Packard Company 1987, 1990

Manual Set Part Number 16500-90912 Printed in *V.SA.* December 1990

**Printing History** First Edition-October 1987 Second Edition-December 1990

 $\sim 10^{11}$  and  $\sim 10^{11}$ 

Printed in U.S.A.

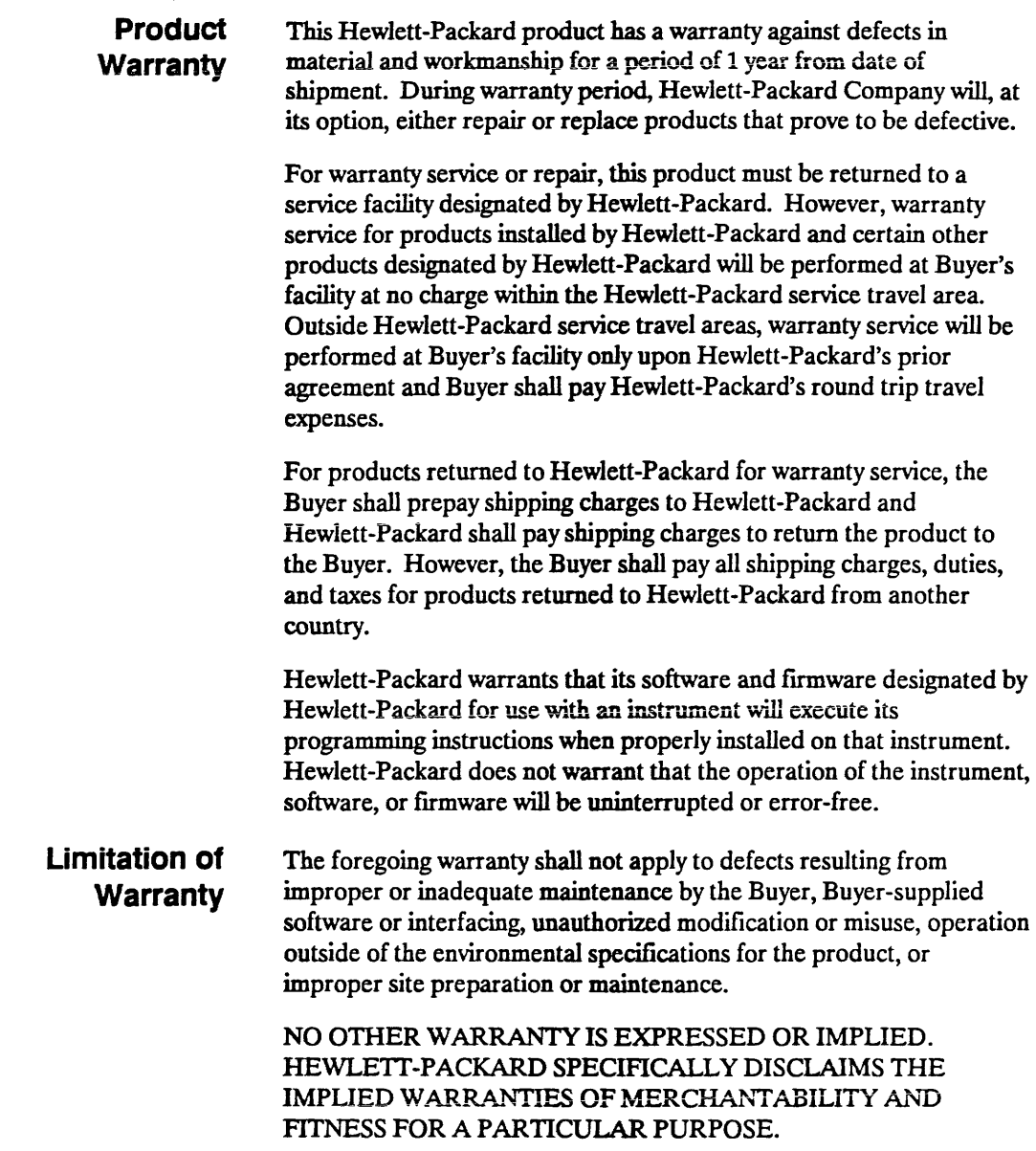

I

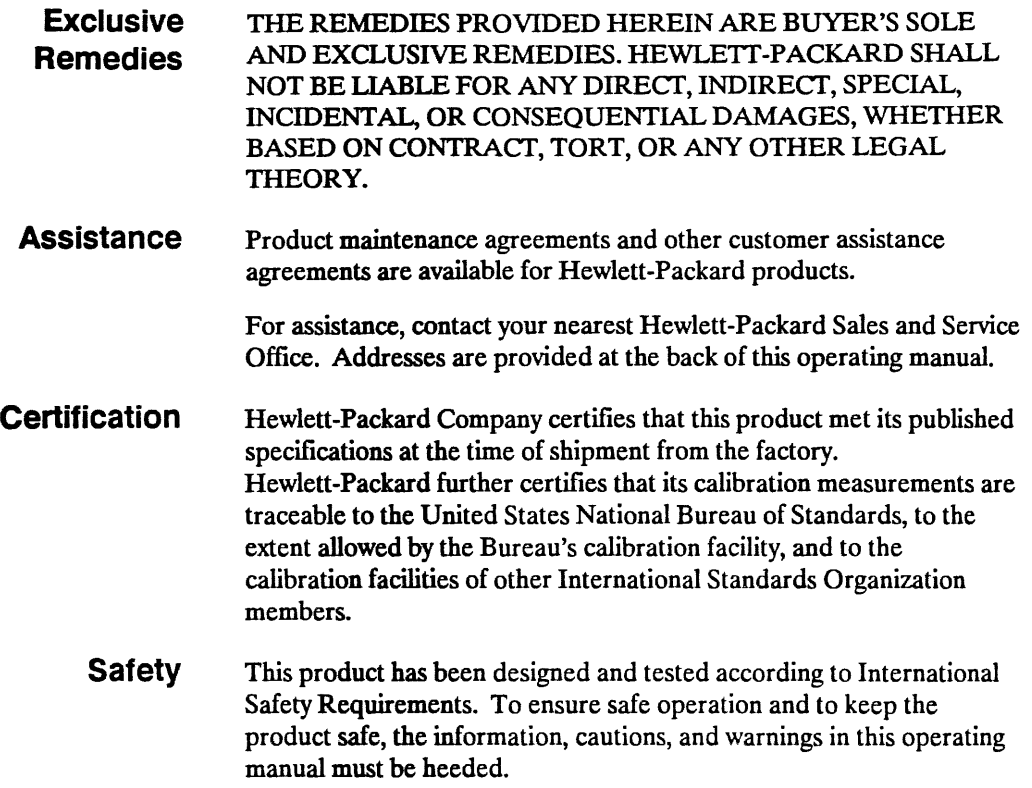

## **Contents**

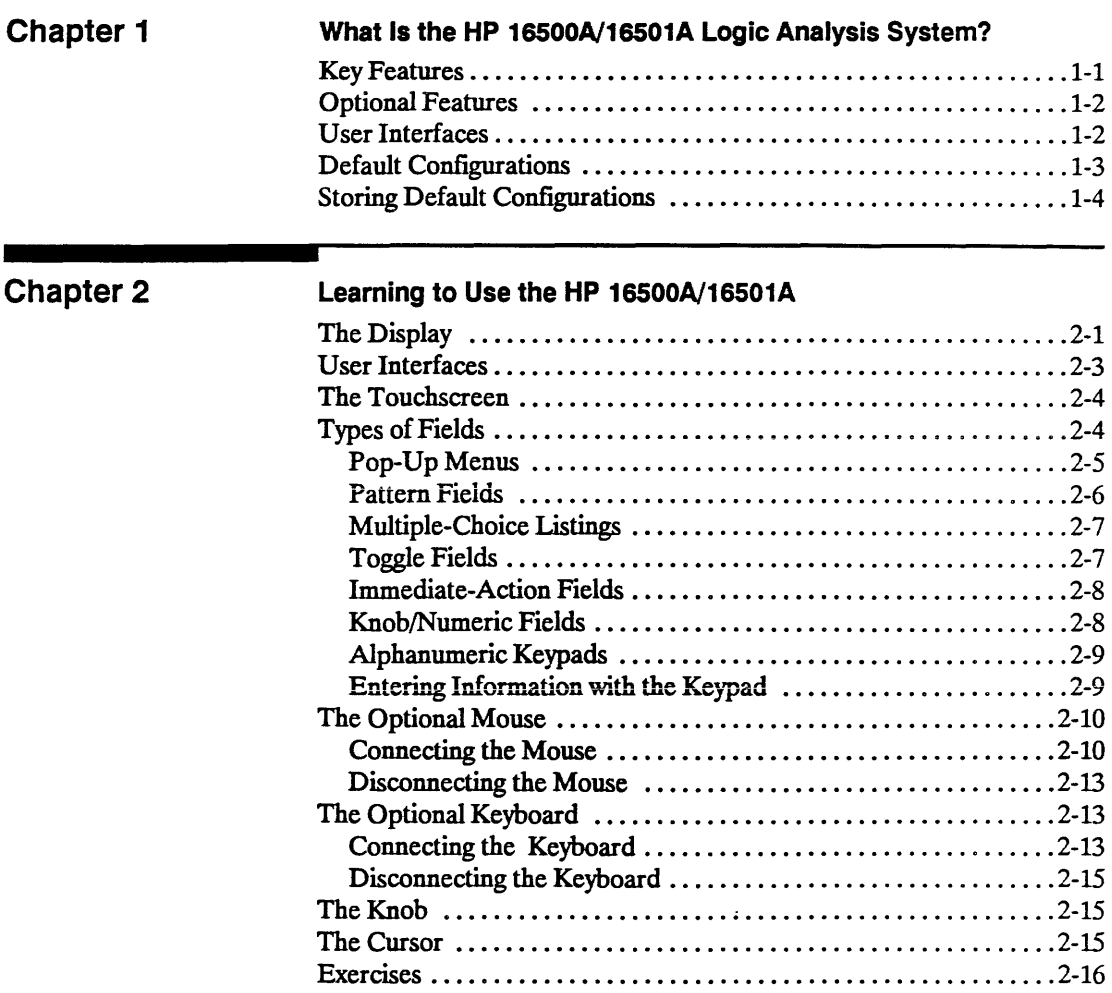

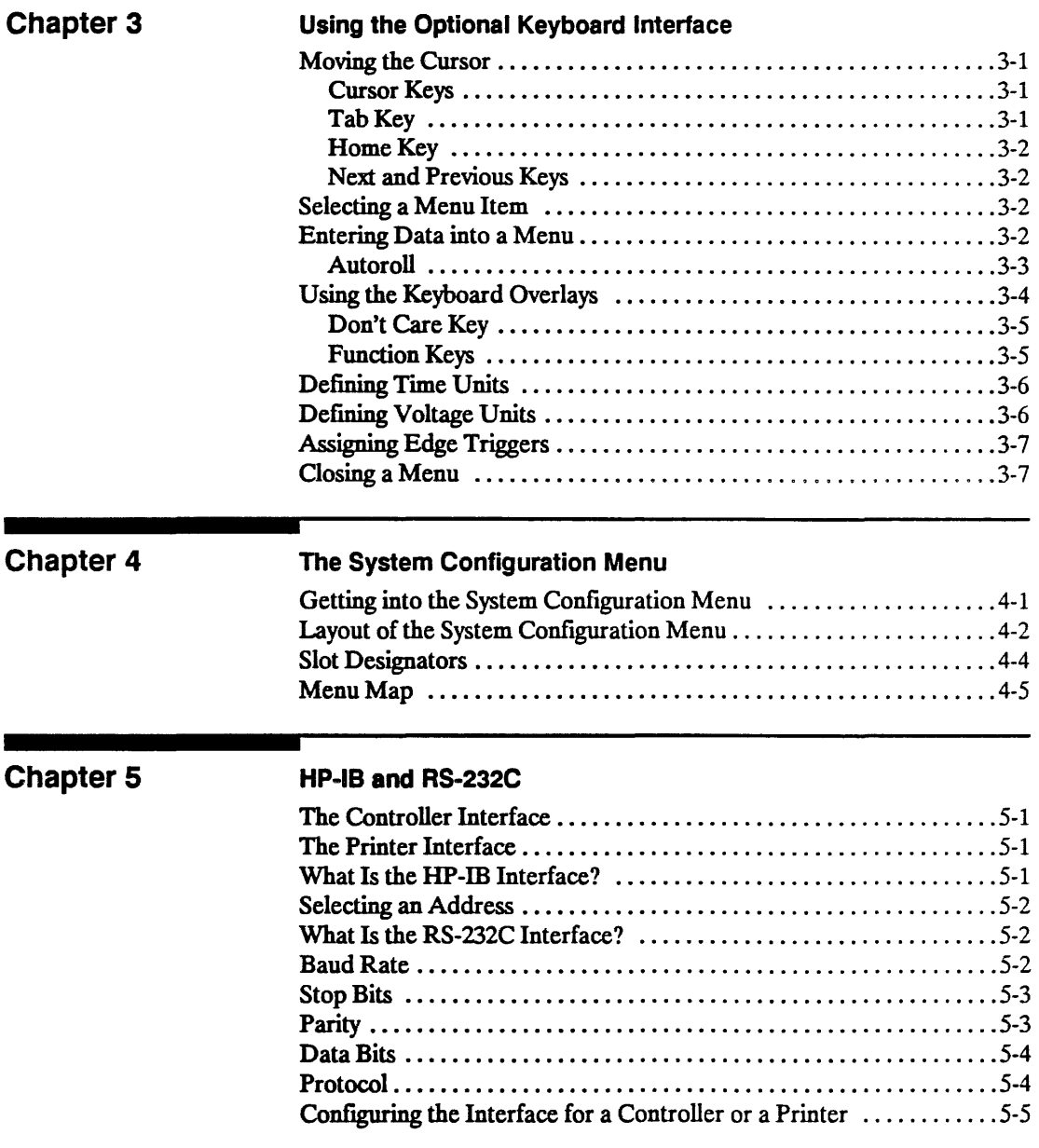

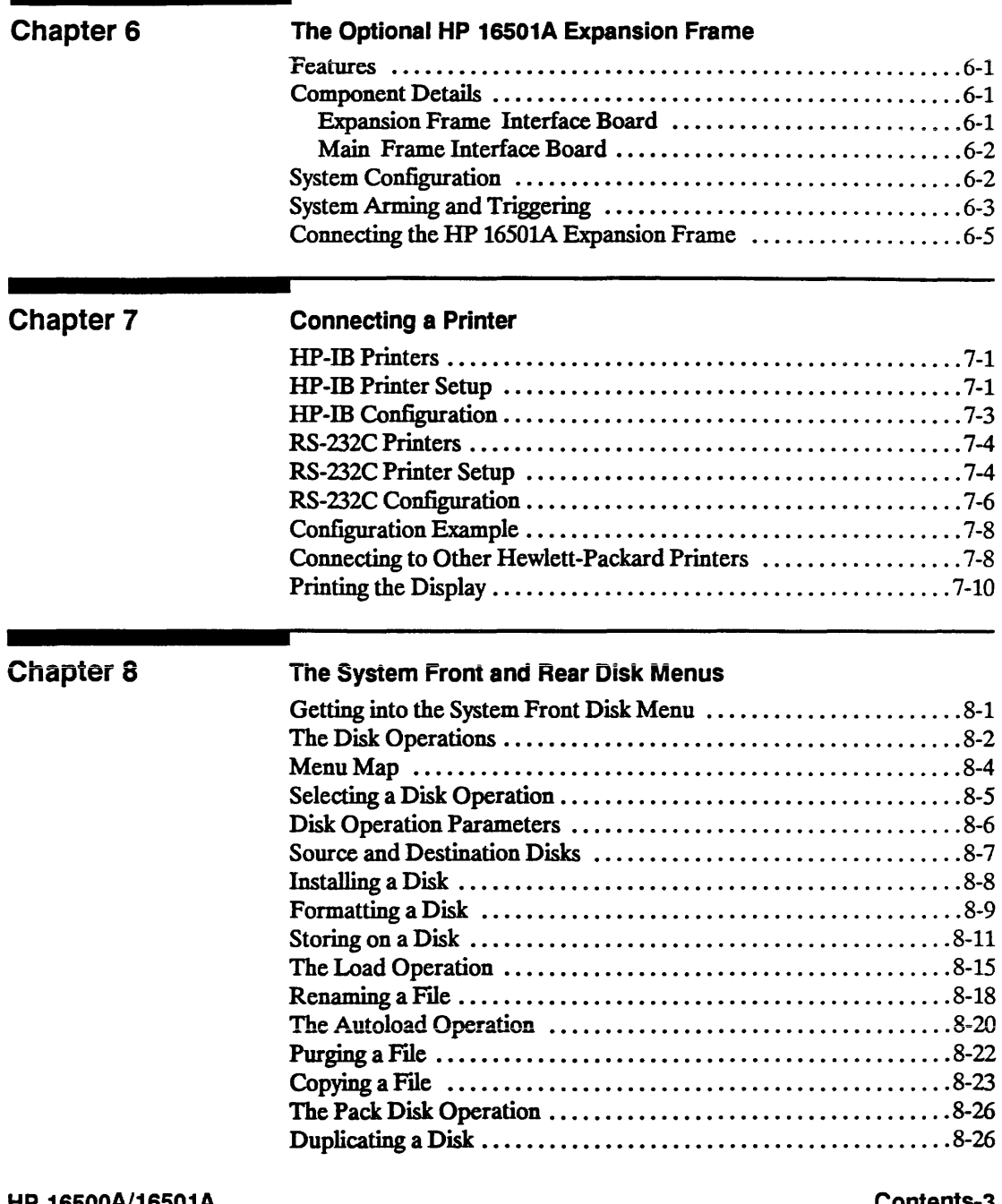

 $\mathcal{L}^{\text{max}}$ 

 $\mathcal{L}(\mathcal{L})$  and  $\mathcal{L}(\mathcal{L})$  .

#### HP 16500A/16501A Operation Reference

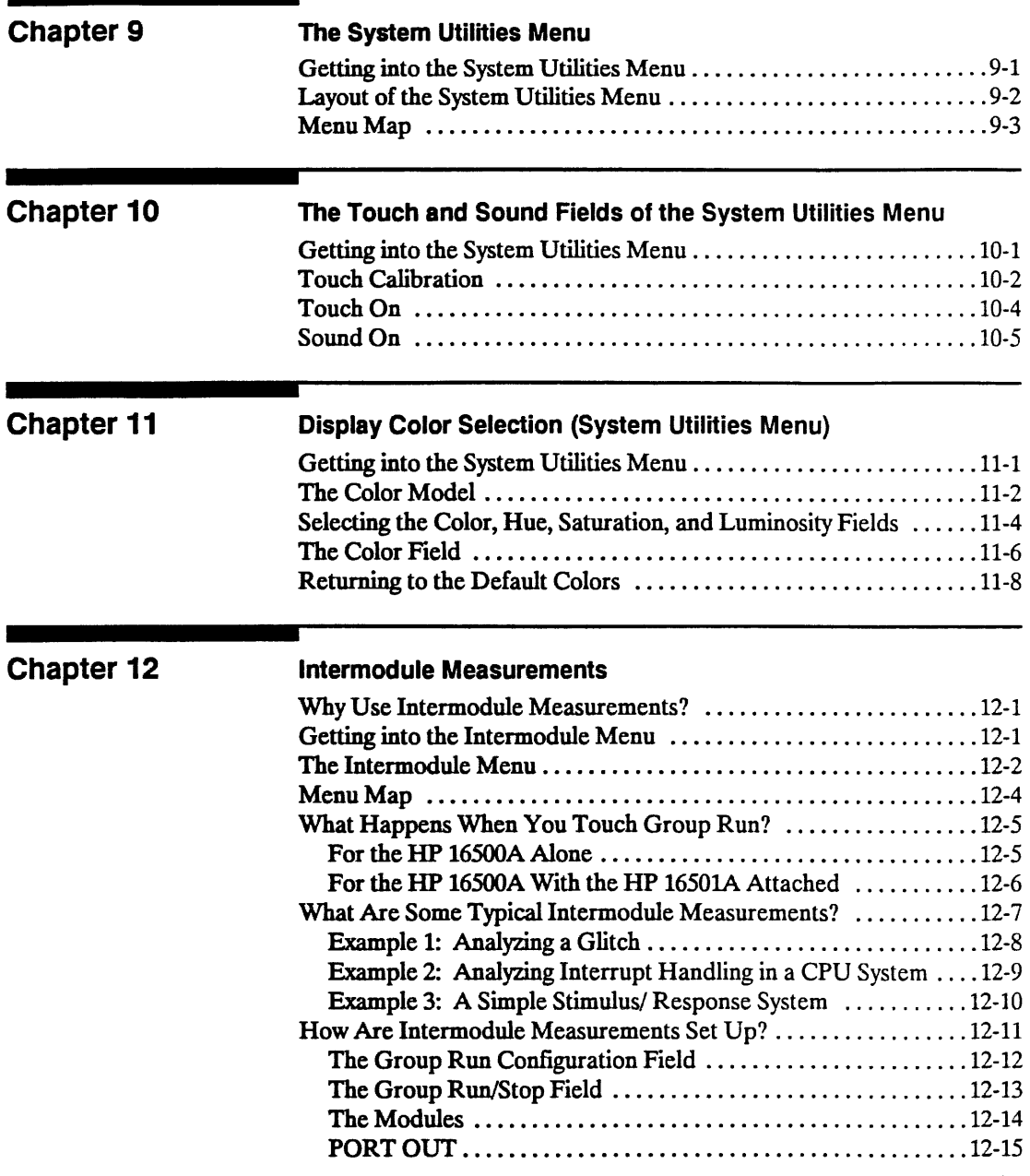

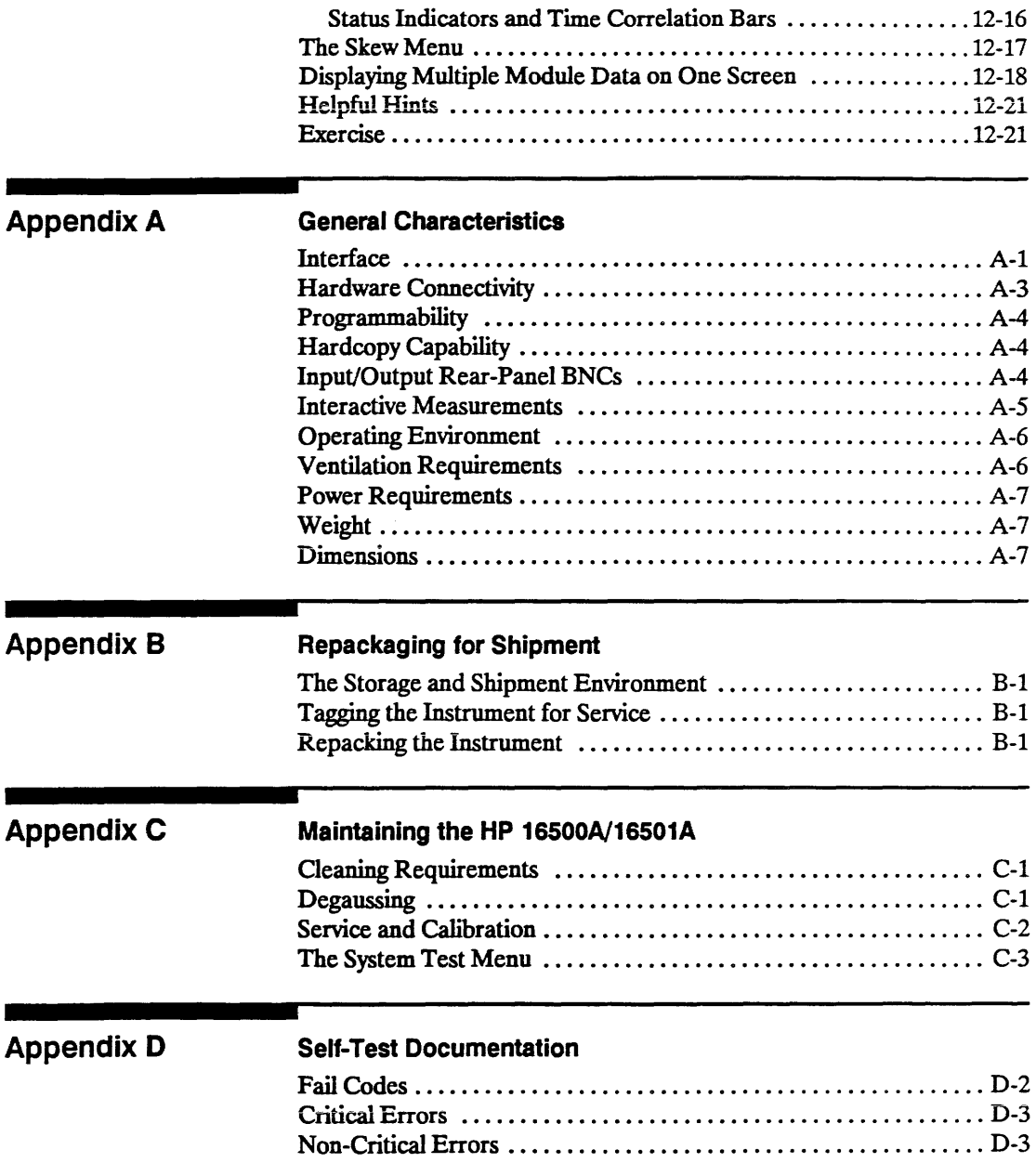

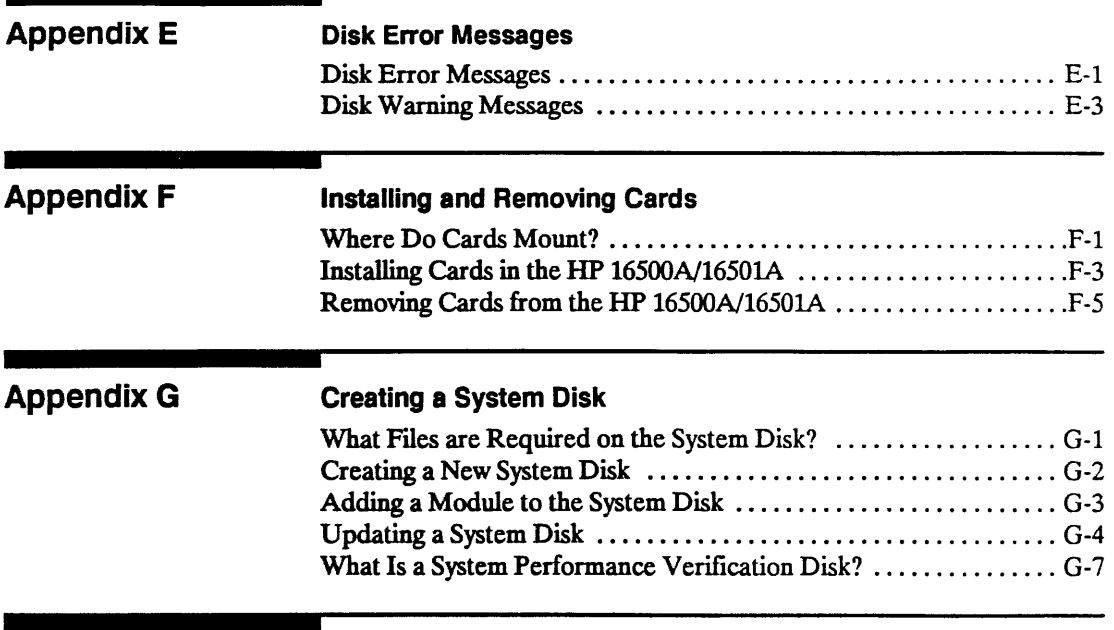

Index

### **Introduction**

Welcome to the Hewlett=Packard Logic Analysis System! The HP 16500Al1650lA Logic Analysis System has been designed to be the easiest system to use, ever. Its modular mainframe allows you to configure the HP 16500A/16501A with just the modules you want and add additional modules later.

This manual explains the operation of the System and Intermodule menus of the HP 16500A/1650lA Logic Analysis System. It is organized like an encyclopedia, breaking down the functions and features into their major sections, and giving more of a conceptual example of their different applications. The manual is laid out so you can fmd your information quickly and easily.

Chapter 1 introduces the HP 16500A/1650lA by summarizing the features of the instruments.

Chapter 2 introduces the user interfaces and shows you how easy they are to use. This chapter provides a step-by-step tutorial on operating the user interfaces.

Chapter 3 describes the optional keyboard interface, detailing the functions of the keys and explaining the use of the keyboard overlays.

Chapters 4 and 5 discuss the features of the System Configuration menu, including the HP-IB and RS-232C interfaces for hardcopy capabilities and controller interface.

Chapter 6 describes the features, components, and system configuration of the optional HP 1650lA expansion frame.

Chapter 7 explains how to output screen displays from the HP 16500A to various HP-IB and RS-232C graphics printers.

Chapter 8 explains the disk operations of the HP 16500A/16501A and tells you how to get into the system's Front and Read Disk menus.

Chapters 9; 10; and 11 describe the System Utilities menu and the touch calibration and color selection capabilities available through the menu.

Chapter 12 introduces you to the intermodule measurement capabilities of the HP 16500A/16501A and gives several examples of possible applications.

Appendix A lists the general characteristics of the HP 16500A/16501A.

Appendices B and C cover repacking and general maintenance for the HP16500/1650lA.

Appendix D describes the self-test that is performed when the HP 16500A/1650lA is turned on.

Appendix E lists the different error messages of the System Disk menus, briefly describing what each means.

Appendix F explains how to install and remove cards for individual modules.

Appendix G explains how to create a system disk.

If you haven't already read the manual *Setting Up The HP 16500 Logic Analysis System,* please read it before continuing.

### **What Is the HP 16500A/16501A Logic Analysis System?**

The HP 16500A is the mainframe of the Hewlett-Packard Logic Analysis System. It offers a modular structure for plug-in cards with a wide range of state, timing, oscilloscope, and pattern generator capabilities. This allows you to configure the HP 16500A using only the modules you need in order to perform a desired measurement or set of measurements, while giving you the flexibility to change or update them later.

The HP 1650lA is the add-on mainframe for expanding the module capacity of the HP 16500A. When the HP 1650lA is connected to the HP 16500A, they function as a single nine-card system which is turned on and controlled by the HP 16500A. The HP 1650lA forms a tightly coupled system with the HP 16500A, permitting each of the two mainframes to arm or trigger any module from any other module.

The Logic Analysis System provides both experienced and first -time users with powerful measurement capabilities. The pop-up menus and color graphics lead you through setups and measurements quickly and easily, without the need to memorize a lot of steps. By touching the appropriate fields or using the cursor of either the optional mouse or keyboard, you can perform functions, configure menus, and move from one menu to another.

With the intermodule capabilities of the Logic Analysis System, you can make interactive measurements between modules. This allows you to configure modules to interact with each other, using the triggering capabilities of one module and the acquisition capabilities of another to make measurements.

### **Key Features**

The key features of the HP 16500A are:

- Modular mainframe with five card slots.
- 9-inch color monitor.
- Touchscreen.

HP 16500A/16501A Operation Reference What Is the HP 16500A/16501A Logic Analysis System? 1-1

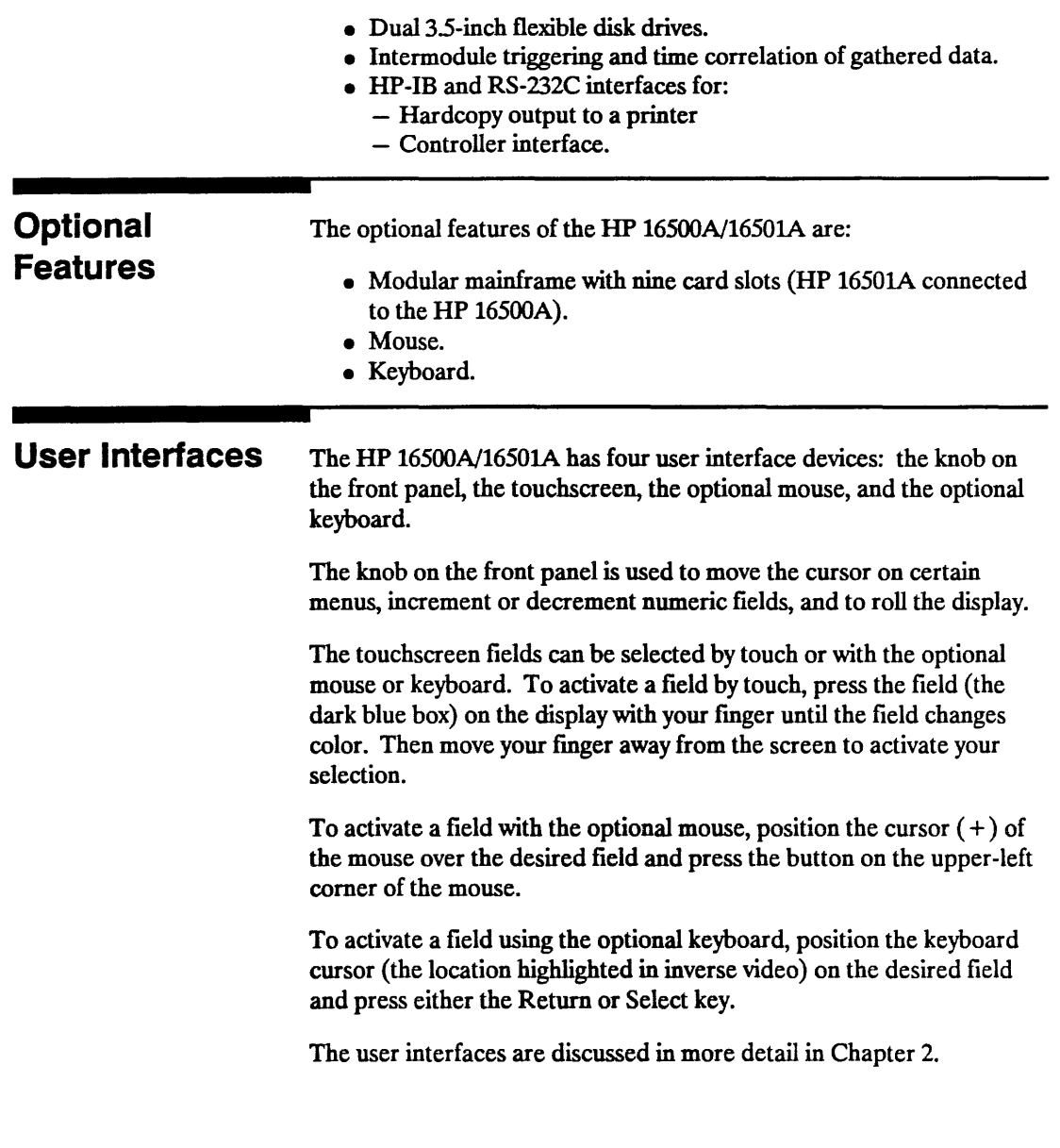

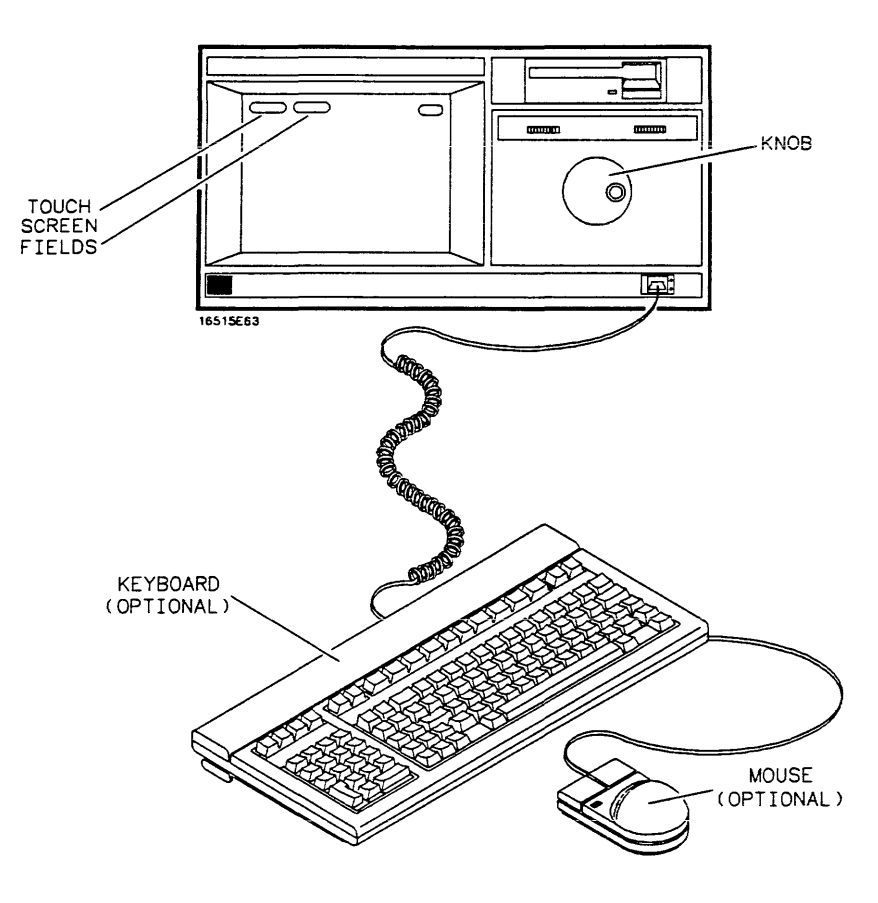

**Figure 1-1. HP 16500A/16501A User Interfaces** 

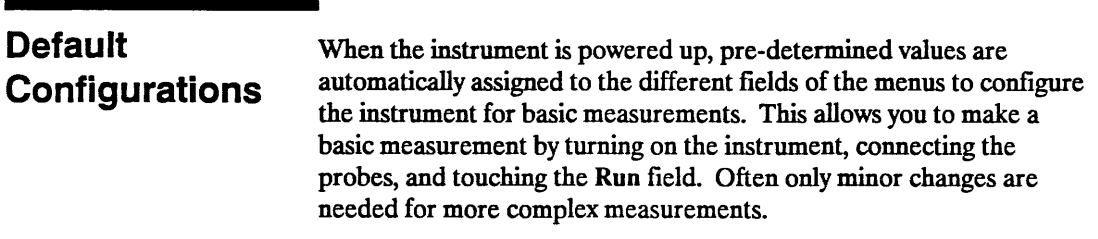

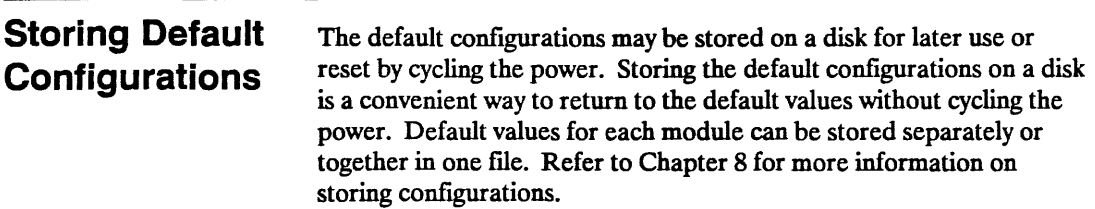

## Learning to Use the HP  $16500A/16501A$

This chapter introduces you to the HP 16500A/16501A user interfaces and shows you how easy they are to use. Then it guides you through a brief exercise using the interfaces to perform some basic operations.

The Display

The menu is the actual display that you see on screen. It lists information about the system and gives you access to touchscreen fields for configuring the system. These fields give you access to additional fields, allow you to move from menu to menu, input information, and perform functions. Figure 2-1 points out some of the touchscreen fields and information listed on the System Configuration menu for the HP 16500A. Figure 2-2 shows the System Configuration menu for the HP 16501A which shows the additional modules available through the expansion mainframe.

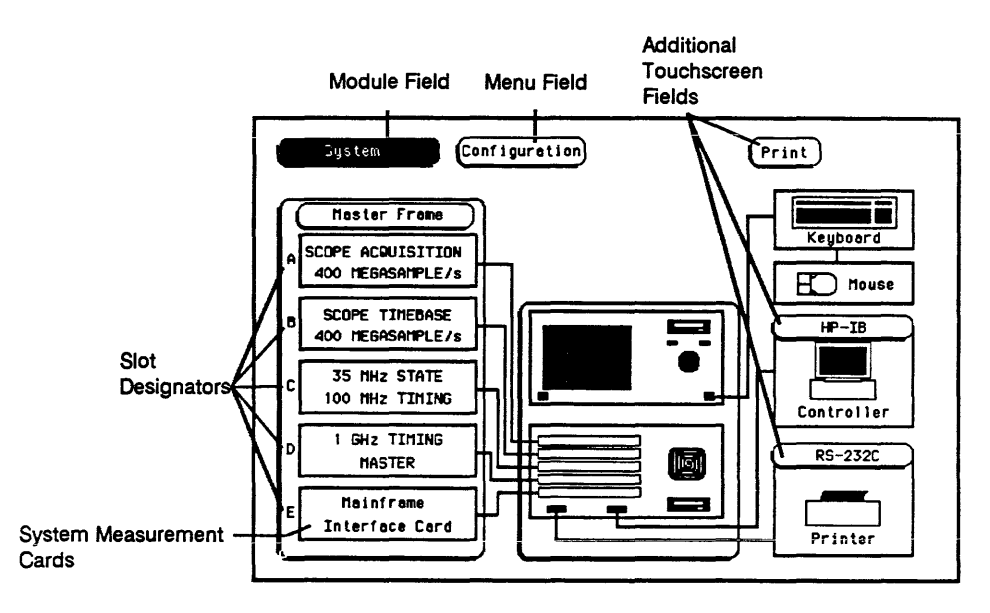

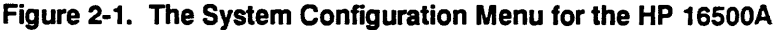

HP 16500A/16501A Operation Reference

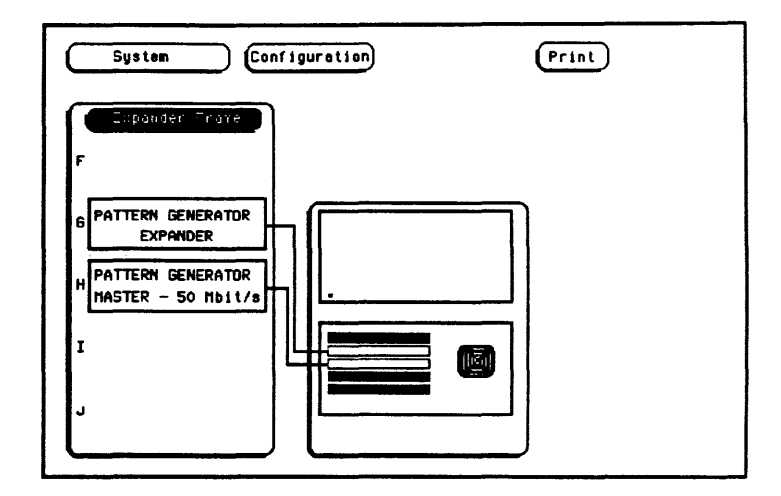

Figure 2-2. The System Configuration Menu for the HP 16501A

The Module field in the upper-left comer of the display represents the hardware and system software that forms a complete tool or software option within the HP 16500A/1650lA. The Menu field to the right of the Module field represents one of the many screens available for configuring individual modules.

The System Measurement Cards shown in figure 2-1 and figure 2-2 represent the individual modules installed within this HP 16500A/1650lA. The Slot Designators listed to the left of the cards show the physical location for each card within the HP 16500A/1650lA. In figure 2-1, the HP 1653lA Oscilloscope Acquisition card is shown in slot C and the HP 16530A Oscilloscope Timebase card is shown in slot D. The combination of these two cards and the appropriate software represents the 400 Megasample/Second Oscilloscope module in this HP 16500A/1650lA.

#### User Interfaces The HP 16500N1650lA has four user interface devices: the touchscreen, the knob on the front panel, the optional mouse, and the optional keyboard.

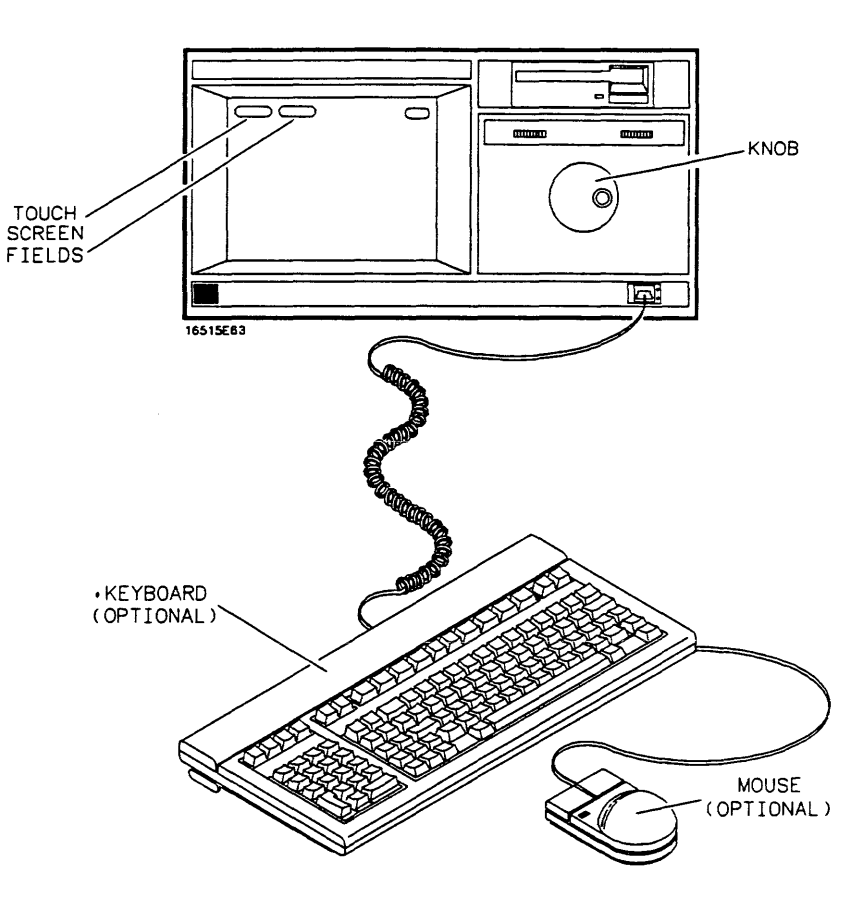

Figure 2-3. User Interfaces

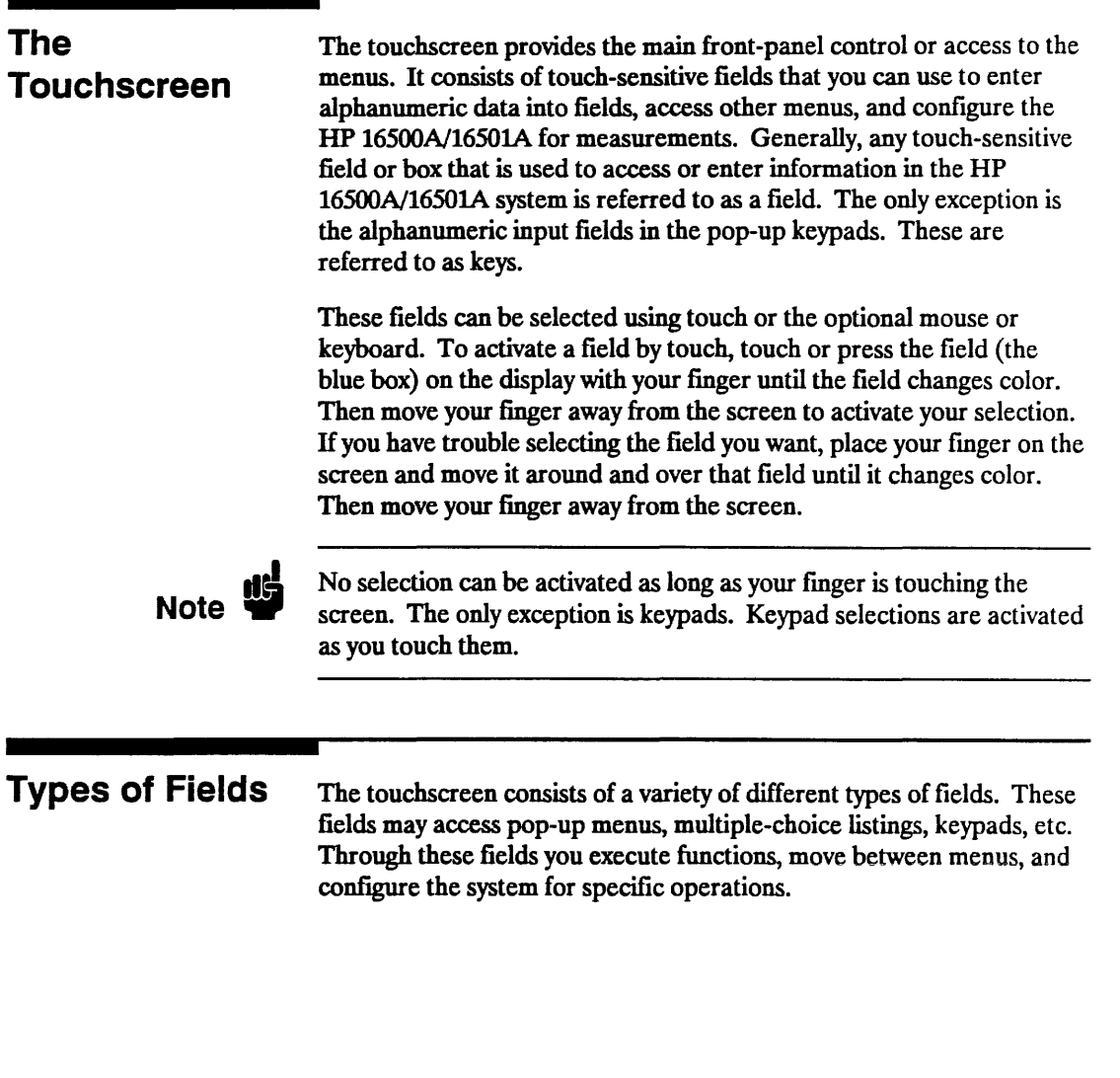

#### Pop-Up Menus Pop-up menus appear when you touch certain fields. They display the functions available for configuring or performing major operations, including configuring the RS-232C interface, calibrating the touchscreen, and more. When you are finished with the pop-up menu, simply touch Done to return to the original display.

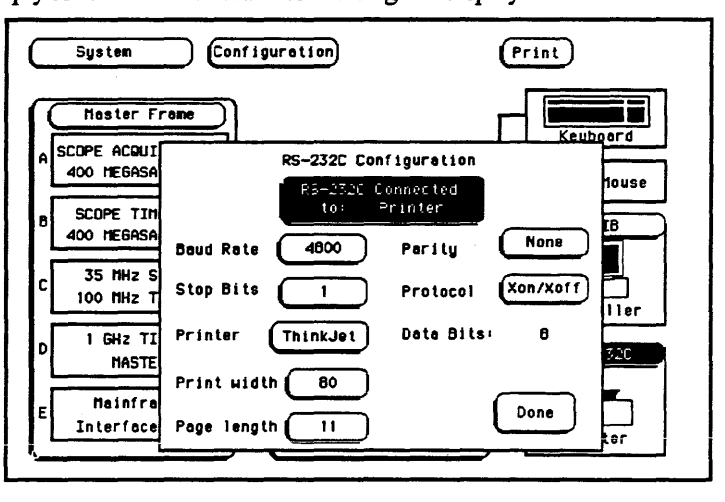

Figure 2-4. The RS-232C Pop-Up Menu

#### Pattern Fields Pattern fields are fields that access pop-up menus that only display selections available for a single function. A good example of this is the Edge field of the Trace menu of the logic analyzer. The selections available apply only to the Edge field. As you make your selections, the selections appear in a box at the top of the pop-up menu. When you are finished configuring the pattern field, touching Done returns you to the original display and updates the pattern field with the new configuration.

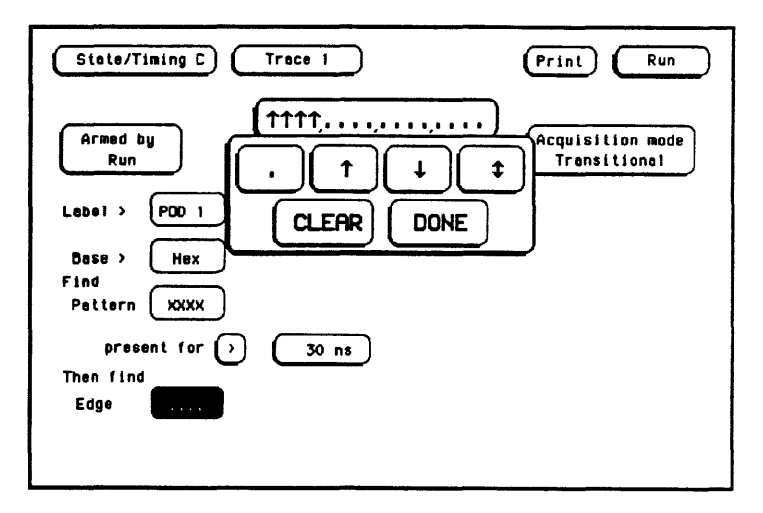

Figure 2-S. The Edge Field Pop-Up Menu

Learning to Use the HP 16S00A/16S01A 2-6

HP 16500A/16501A Operation Reference

#### Multiple-Choice Listings

Multiple-choice listings display the selections available for particular operations, menus available for particular modules, modules available within particular mainframes, and more. By selecting the appropriate fields you can configure operations, change menus, move between modules, etc. To return to the original selection, touch the field within the listing that has the light -blue background.

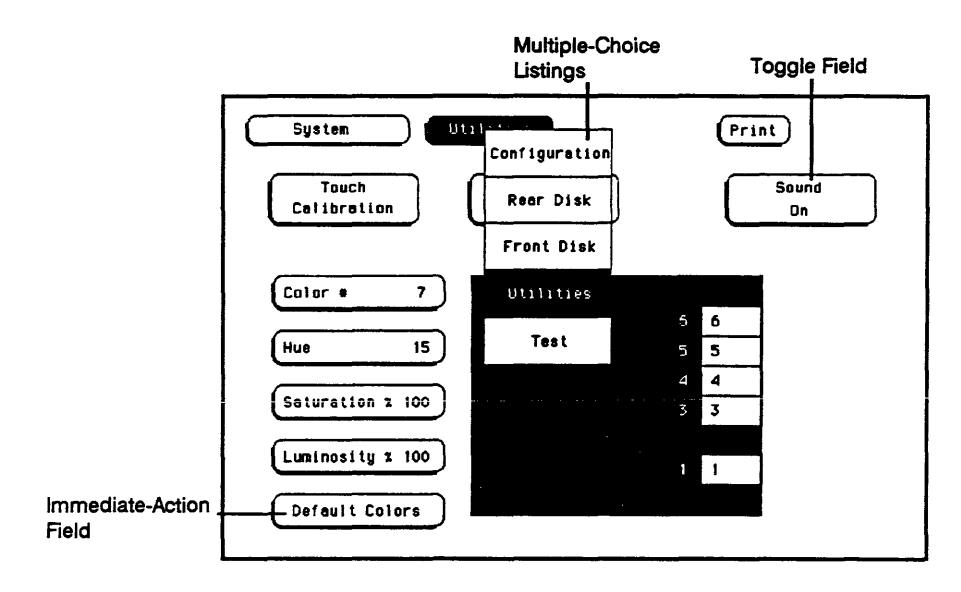

Figure 2-6. Muiiipie-Choice Menus ana Toggie Fieids

Toggle Fields Toggle fields have only two possible entries. They switch between functions (such as from a Controller to a Printer configuration) or simply turn a feature on and off. To return to the original selection, simply touch the field again.

Immediate-Action Fields Immediate-action fields perform a function as soon as they are selected. For example, selecting the Done field immediately returns you to the original display. Selecting the Default Colors field immediately returns you to the default display colors. There are no additional selections or actions required.

Knob/Numeric Fields H a numeric field isn't light blue, touching the field once turns it light blue. Once a field is light blue, rotating the knob changes the value in it. H you touch a numeric field that is already light blue, a keypad appears on screen to enter a new value.

> Once the value for a numeric field has been changed, you can return to the original value by entering it with the keypad or by rotating the knob.

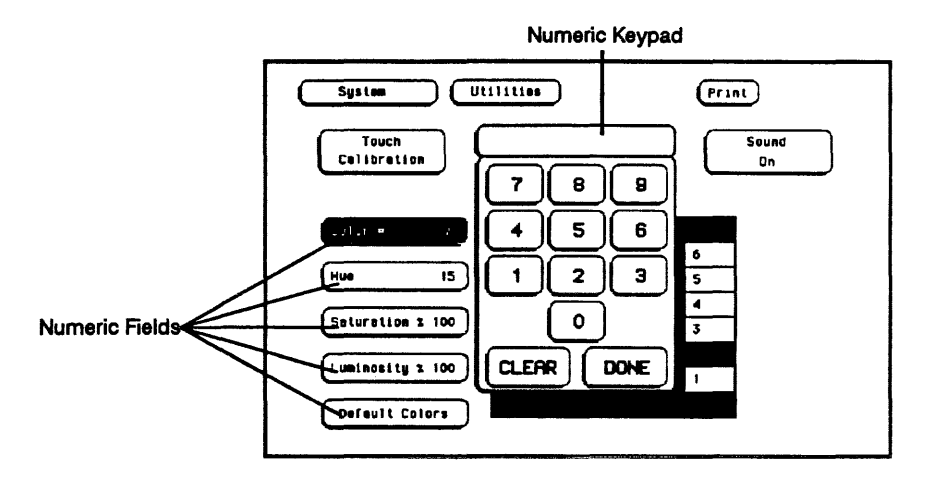

Figure 2-7. Numeric Fields

#### Alphanumeric Keypads When you select a field that requires an alphanumeric input, an alphanumeric keypad appears on screen. Simply enter the appropriate information with the keypad and touch Done when you are finished.

To return to the original information after an alphanumeric field has been changed, re-enter the original information with the keypad.

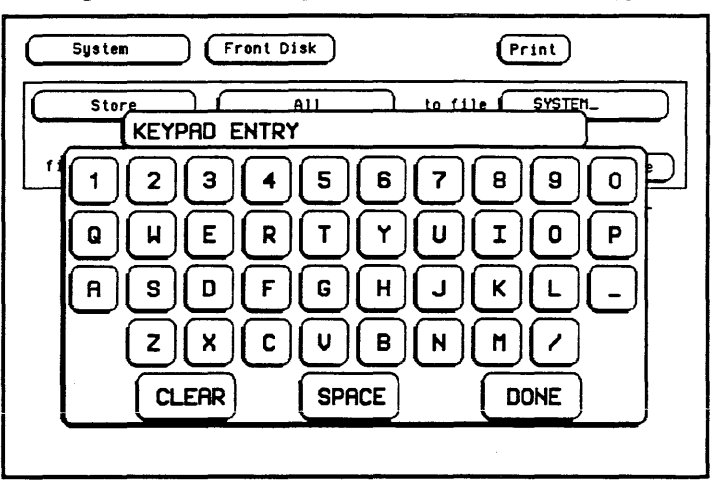

Figure 2-8. Alphanumeric Keypad

### Entering Information with the Keypad

To enter information with the keypad, simply touch the appropriate key for each input and that input will appear in the box at the top of the keypad. When you are finished, touch Done and the keypad disappears, placing your entry in the appropriate field.

If you need to change a letter or correct a mistake for a pattern or alphanumeric entry before leaving the keypad, simply move the cursor with the knob to the character you want to change and enter the correct character.

Generally, to return to the original value before completing an entry, touch Clear, then Done.

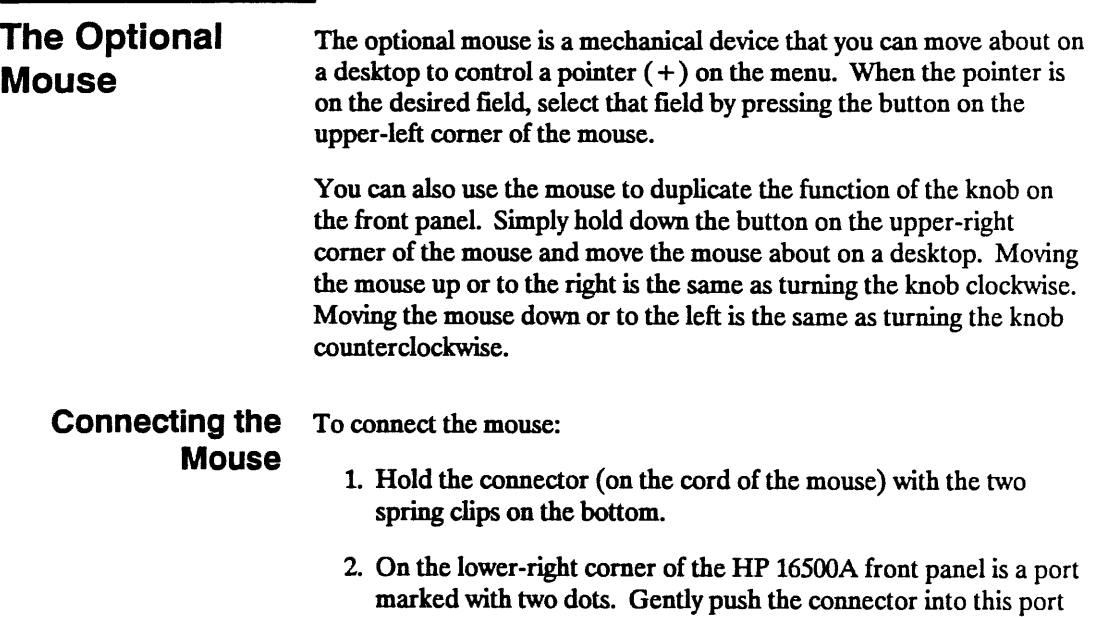

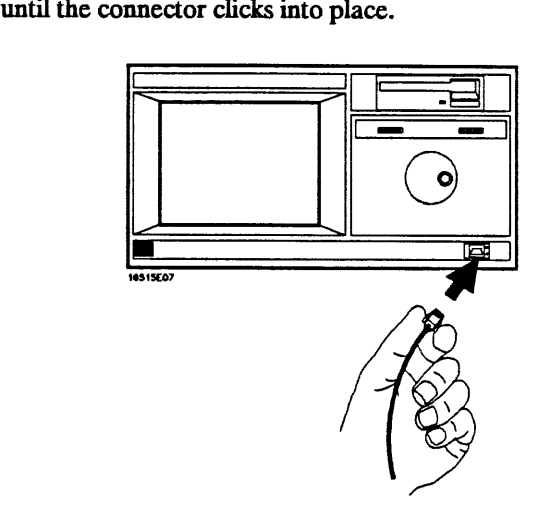

Figure 2-9. Connecting the Optional Mouse

The mouse may also be plugged into the optional keyboard interface (HP E2427A Keyboard Kit). To connect the mouse to the keyboard, insert the connector end of the mouse (marked with two dots) into the port marked with two dots located on the back of the keyboard.

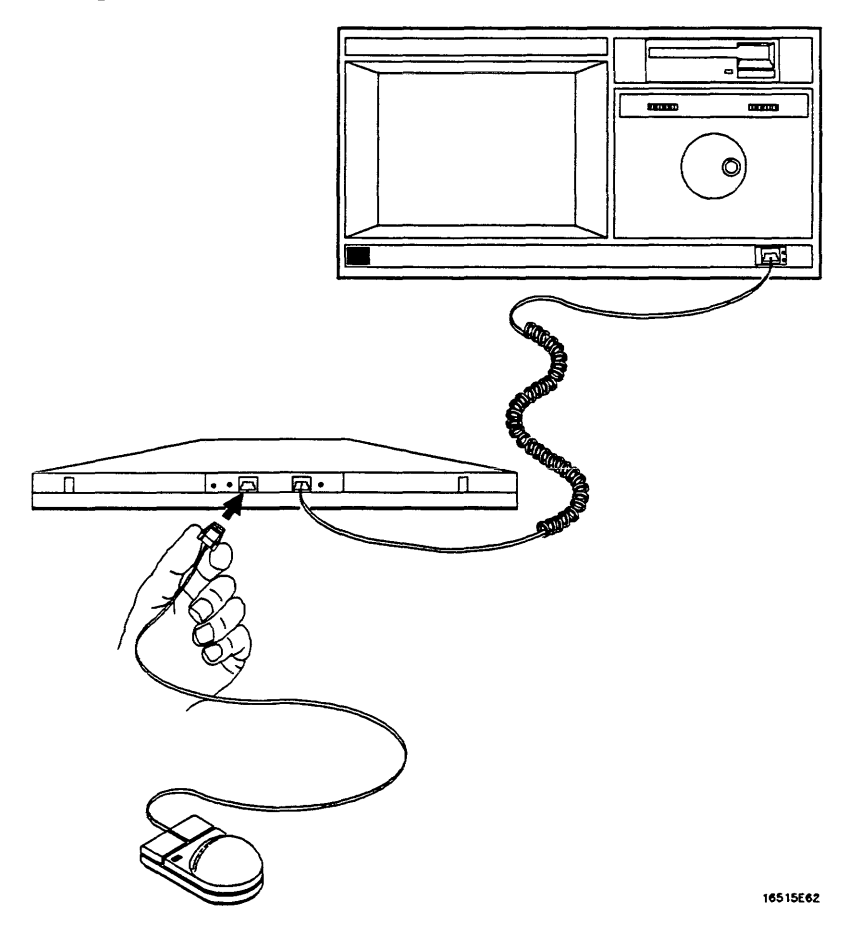

#### Figure 2-10. Connecting the Mouse to the Optional Keyboard

When the mouse is connected directly to the HP 16500A mainframe, the System Configuration menu will show a mouse icon connected to the instrument (see figure 2-11).

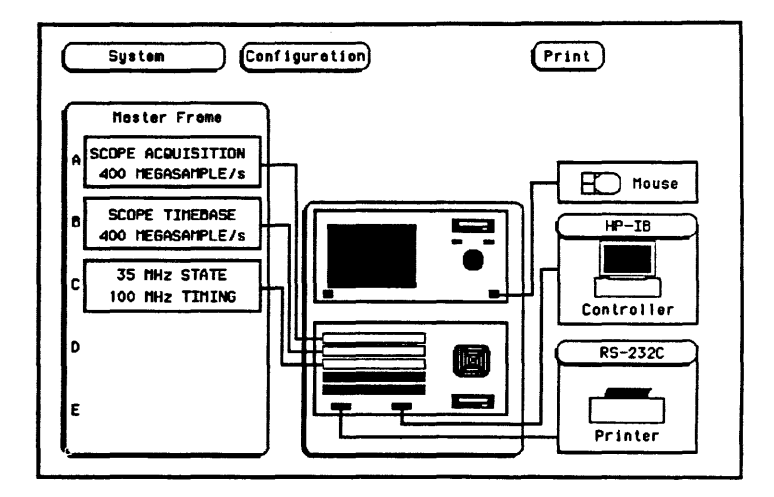

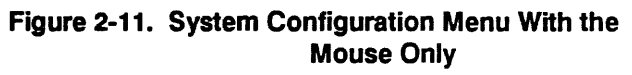

When the mouse is connected to the keyboard, the System Configuration menu will display a picture of the mouse connected to the keyboard, which is in turn connected to the HP 16500A mainframe (see figure 2-12)

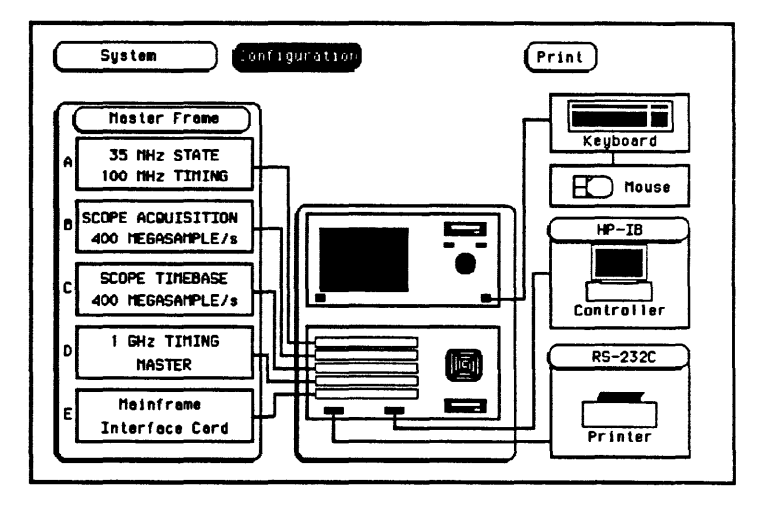

Figure 2-12. System Configuration Menu With the Mouse Connected Through the Keyboard

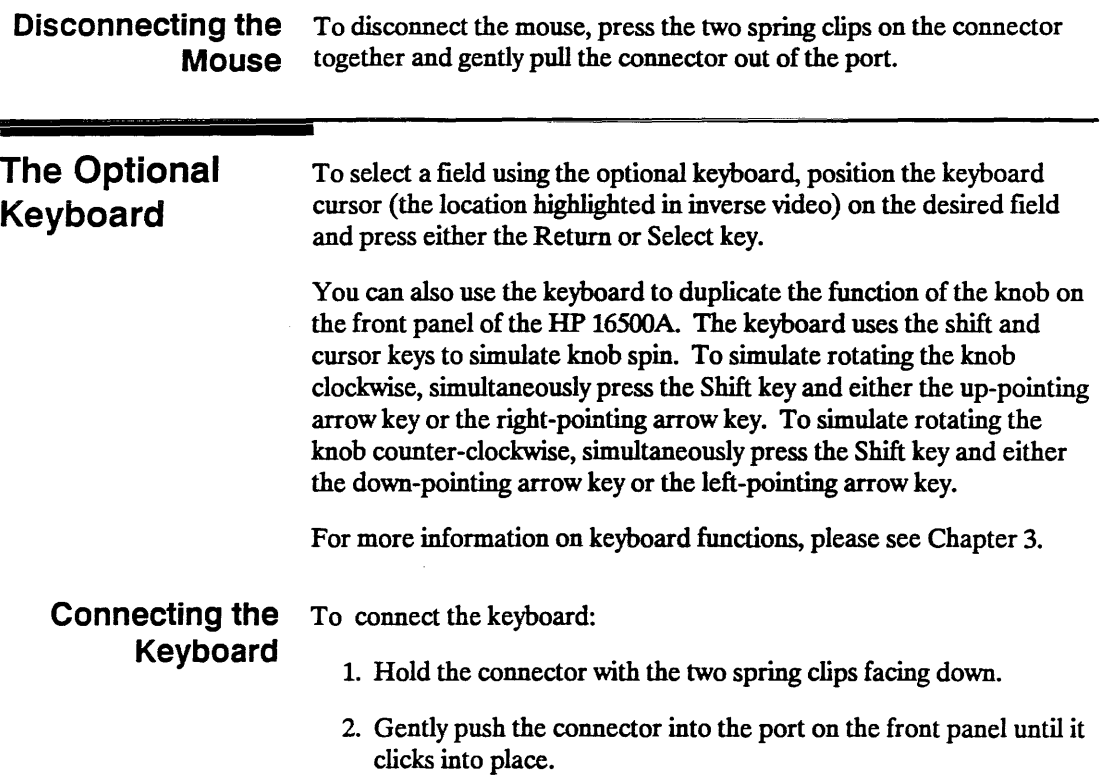

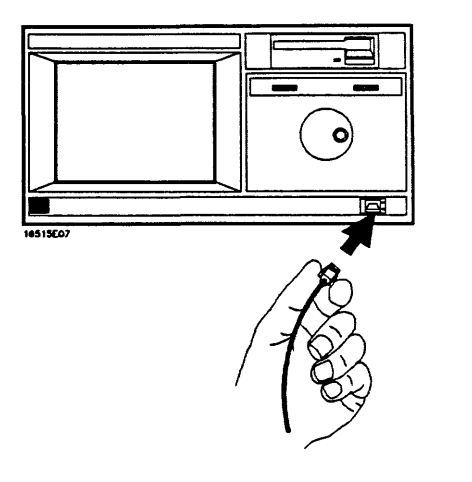

**Figure 2-13. Connecting the Option Keyboard** 

When the keyboard is connected to the HP 16500A, the System Configuration menu will display the connection as a picture showing the keyboard connected to the mainframe.

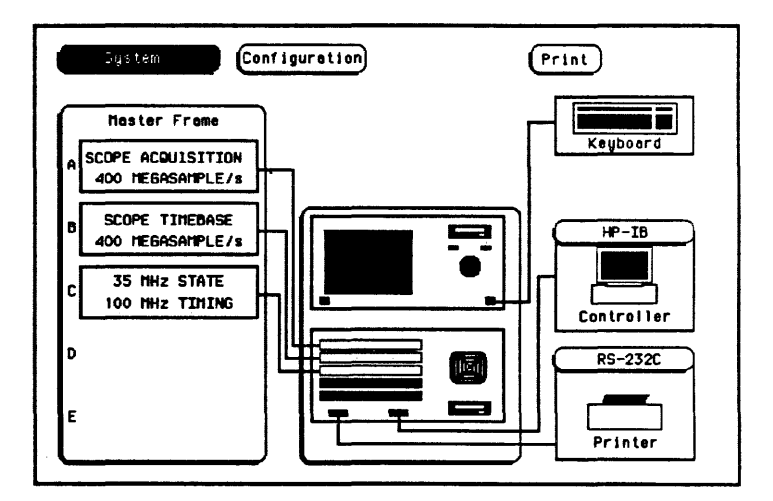

**Figure 2-14. System Configuration Menu with the Keyboard** 

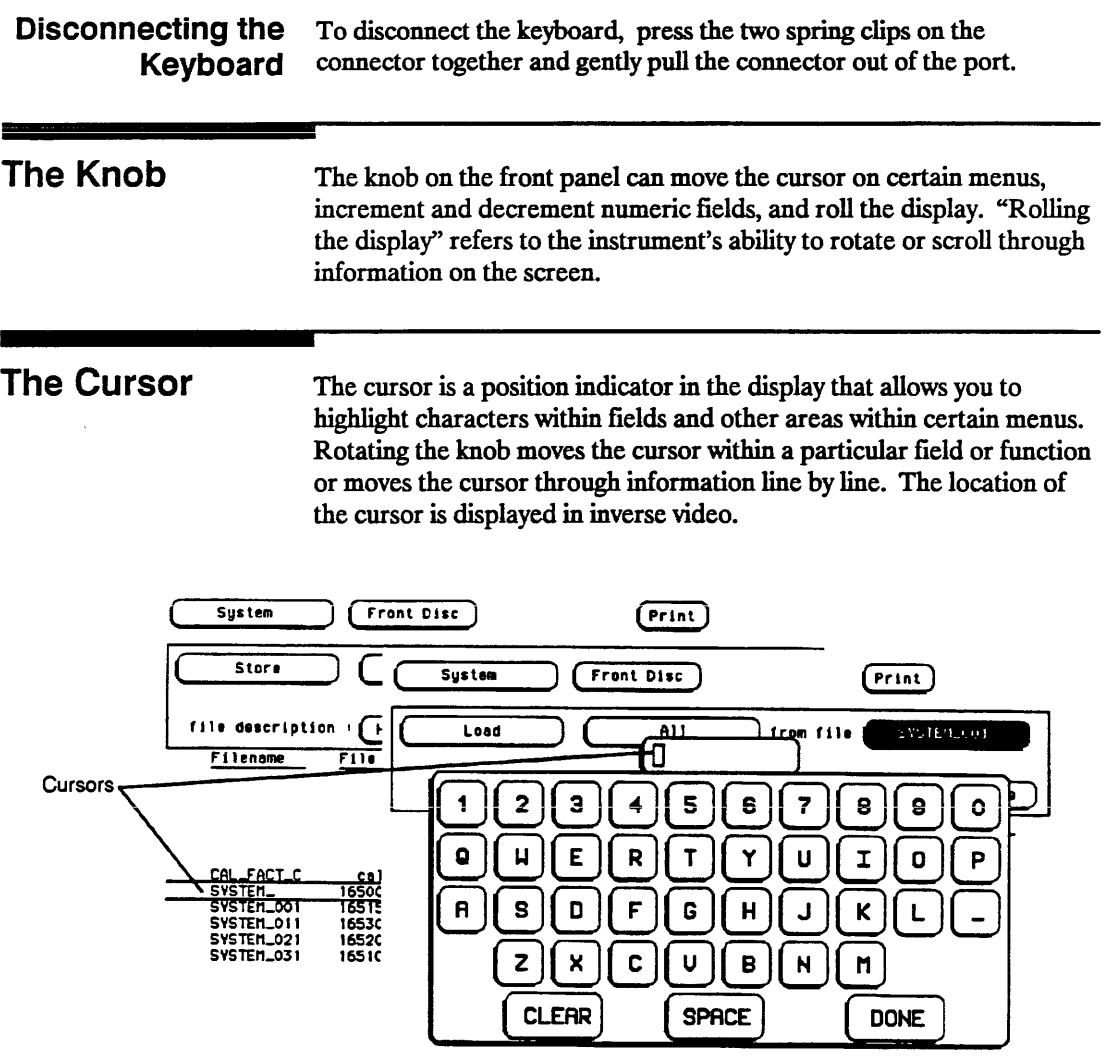

Figure 2-15. Cursor Examples.

Exercises The following brief exercises will help you become more familiar with using the HP 16500A/1650lA interfaces. The steps are both numbered and lettered. The numbered steps state the objective and the lettered steps explain how to accomplish each step objective. You may be able to go through the exercises by just following the numbered steps. When you need more information on how to accomplish the step objective, refer to the lettered steps.

- 1. Make sure you are in the System Configuration menu. If not, select this menu.
- a. If you are not already in the System module, as indicated by the field in the upper-left comer of the menu, touch this field. When the (multiple-choice) pop-up appears, touch System and the pop-up disappears, bringing up one of the System menus.
- b. If you are not already in the Configuration menu, as indicated by the field to the right of System, touch this field. When the pop-up appears, touch Configuration and the pop-up disappears, bringing up the System Configuration menu.

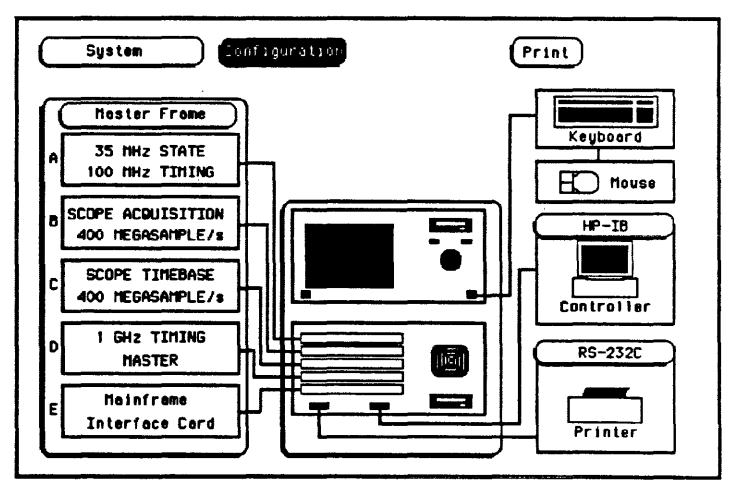

Figure 2-16. The System Configuration Menu

- 2. Select the System Front Disk menu.
	- a. Touch the menu field to the right of System in the upper-left comer of the display.
	- b. When the (multiple-choice) pop-up appears, touch Front Disk and the pop-up disappears, bringing up the System Front Disk menu.

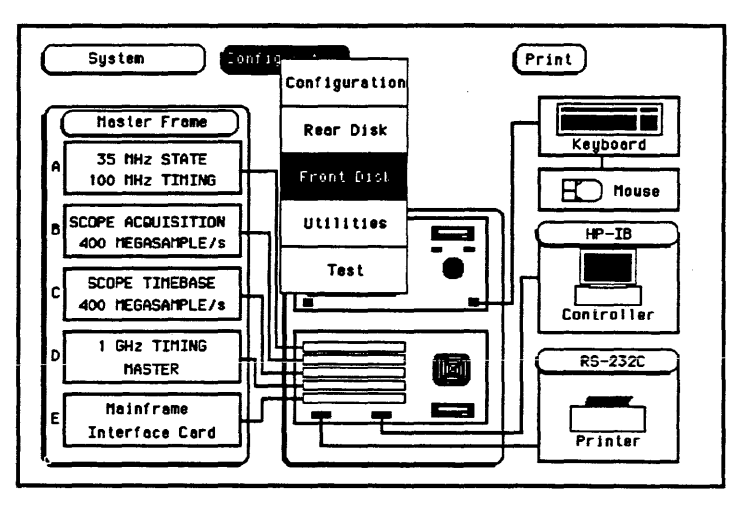

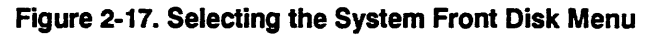

- 3. Select the Store operation.
- a. Select the file operation field directly below the module field by touch, mouse, or keyboard.
- b. When the pop-up appears, select Store. This brings up the Store operation.

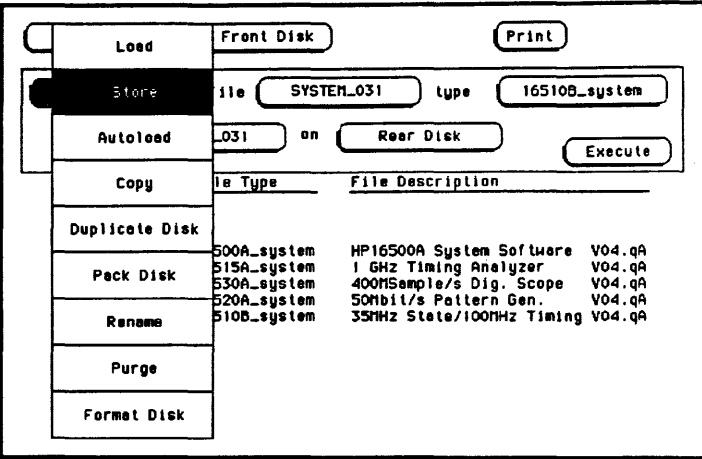

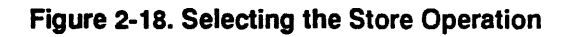

- 4. Enter the filename "EXAMPLE!" in the field to the right of "to file."
- a. Touch the filename field to the right of "to file" or select it using the optional mouse or keyboard.
- b. When the pop-up alphanumeric keypad appears, enter "EXAMPLE!" with the keypad by touching the appropriate key for each character or keying in the information using the optional keyboard. As you enter each character, the character appears in the box at the top of the keypad and the cursor moves one space to the right.

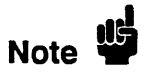

To change a letter or correct a mistake, use the knob to move the cursor to the letter you want to change and enter the correct letter.

c. When you are finished, select Done by touch, mouse, or keyboard and the pop-up disappears, putting EXAMPLE1 in the appropriate field.

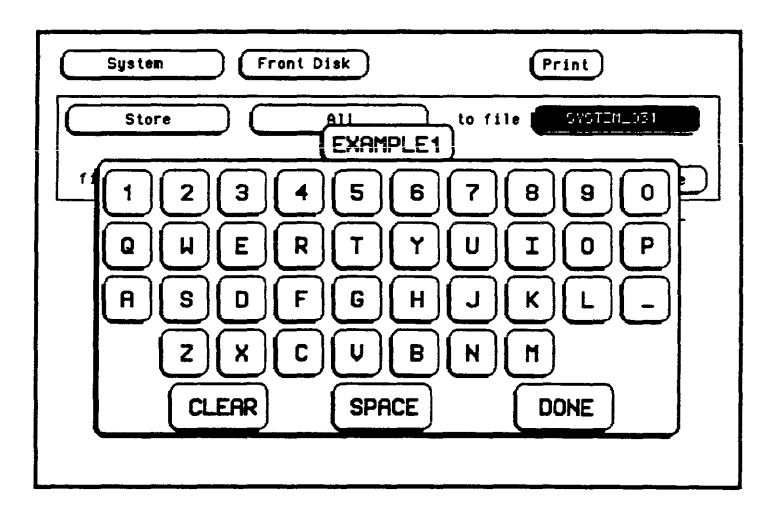

Figure 2-19. Entering a Filename

- 5. Enter "CONFIGURATIONS AND DATA" for the file description.
- a. Touch the field to the right of "file description", or select it using the optional mouse or keyboard.
- b. When the pop-up alphanumeric keypad appears, enter "CONFIGURATIONS AND DATA" in the box with the keypad by touching the key for each letter or by keying in the information using the optional keyboard.
- c. When you are fInished, select Done by touch, mouse, or keyboard and the pop-up disappears, putting "CONFIGURATIONS AND DATA" in the appropriate field.
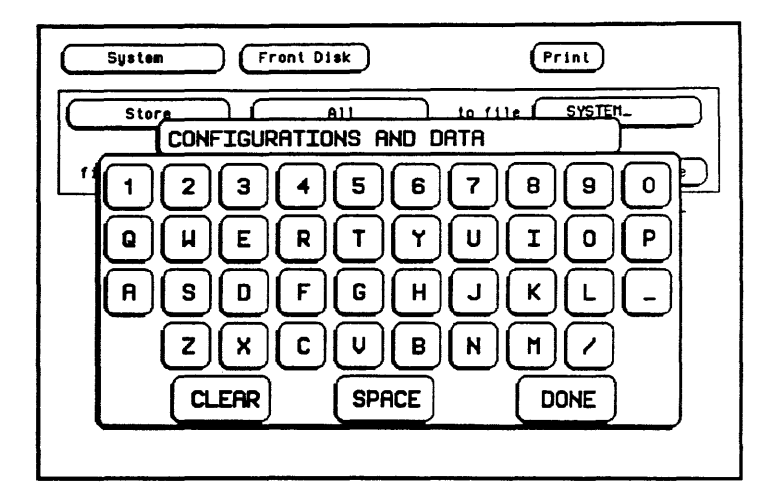

Figure 2-20. Entering a File Description

- 6. Now select the System Utilities menu.
- a. Select the menu field to the right of System in the upper-left corner of the display using touch, the mouse or the keyboard.
- b. When the pop-up appears, select Utilities and the pop-up disappears, bringing up the System Utilities menu.

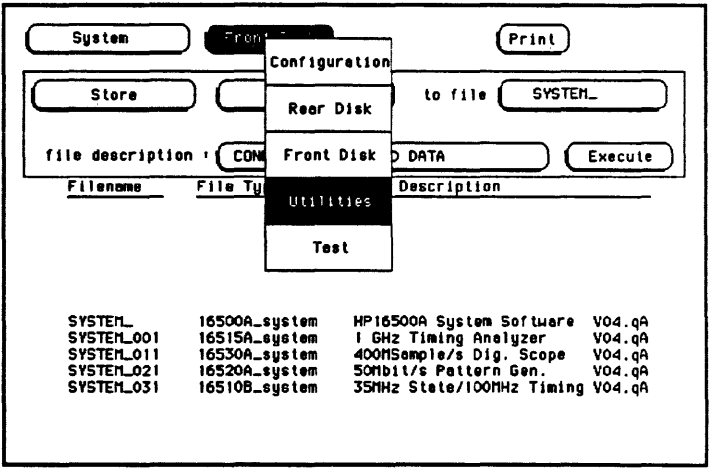

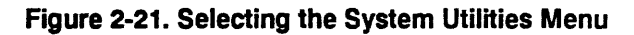

HP 16500A/16501A **Operation Reference** 

- 7. Change the Hue for Color #5 to 45 with the keypad.
- a. If the Color field isn't light blue, touch this field.
- b. Rotate the knob counterclockwise (or simulate knob rotation using the optional mouse or keyboard) until 5 appears in the Color field
- c. Touch the Hue field below the Color field.
- d. After it turns light blue, select the Hue field again and a pop-up keypad appears.

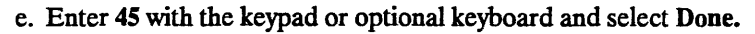

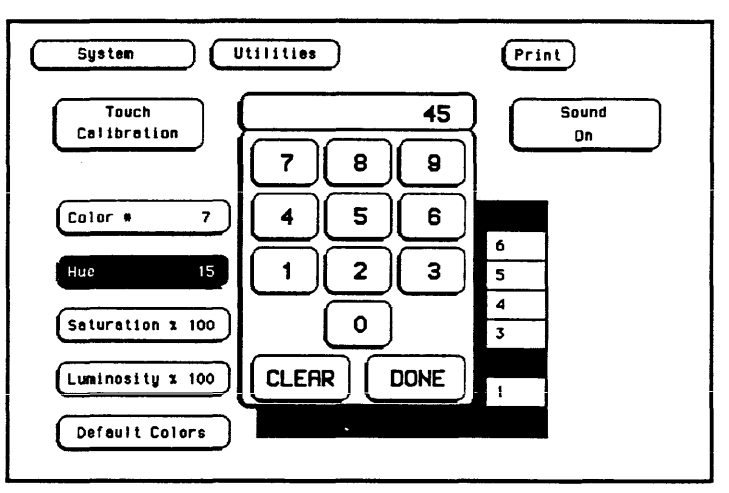

Figure 2-22. Entering a New Value for Hue

The keypad will disappear, putting 45 in the Hue field.

- 8. Return to the default settings for the color fields.
- a. Select the Default Colors field in the lower-left corner of the menu. Since this is an immediate action field, selecting the Default Colors field immediately returns you to the default display colors.

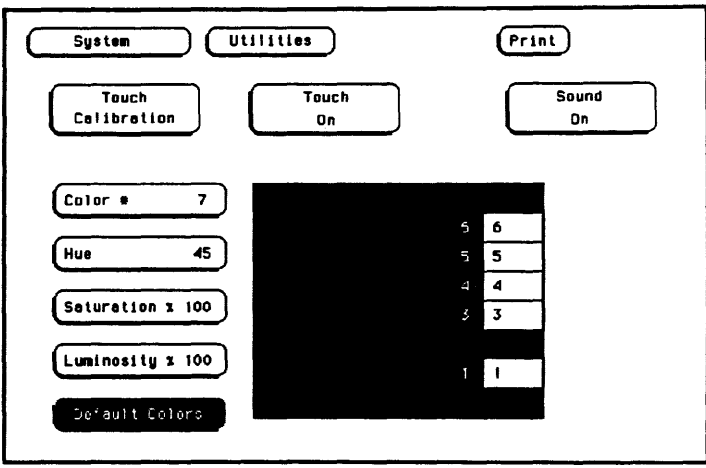

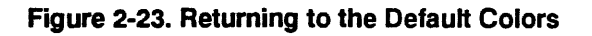

- 9. Tum off the sound of the instrument.
- a. Select the Sound On field and it toggles to Sound OfT.

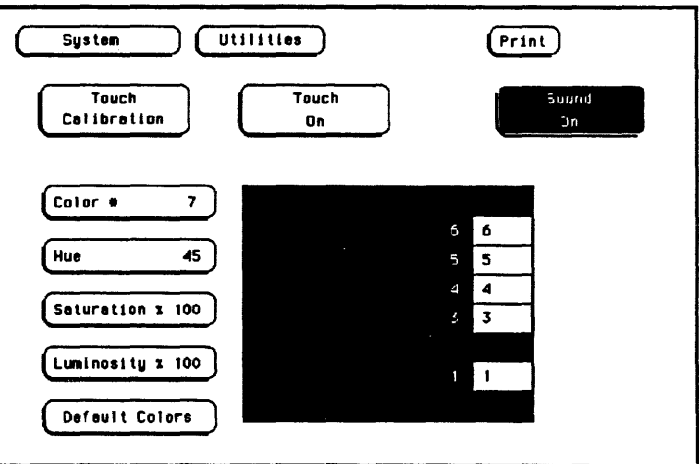

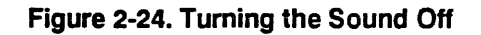

- 10. Then tum the sound back on.
- a. Select the Sound OfT field and it toggles to Sound On.
- 11. Return to the System Configuration menu.
- a. Touch the menu field to the right of System in the upper-left comer of the display.
- b. When the pop-up appears, select the Configuration field. The pop-up disappears, bringing up the System Configuration menu.

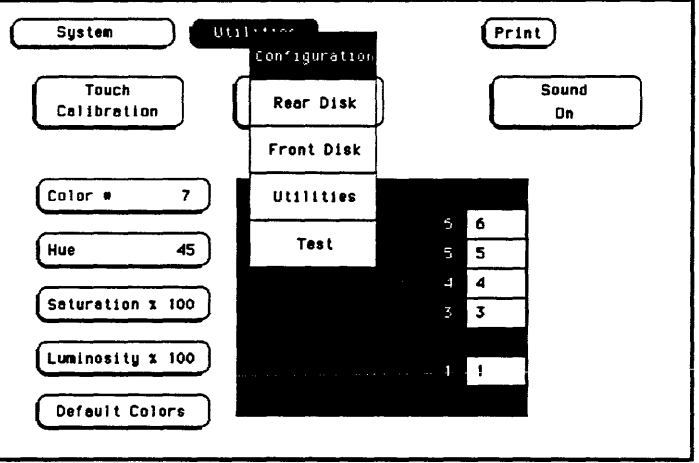

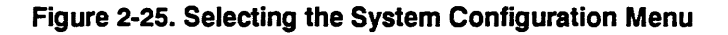

Refer to specific chapters in this manual for more information on the functions and menus of the HP 16500A/1650lA.

# Using the Optional Keyboard Interface

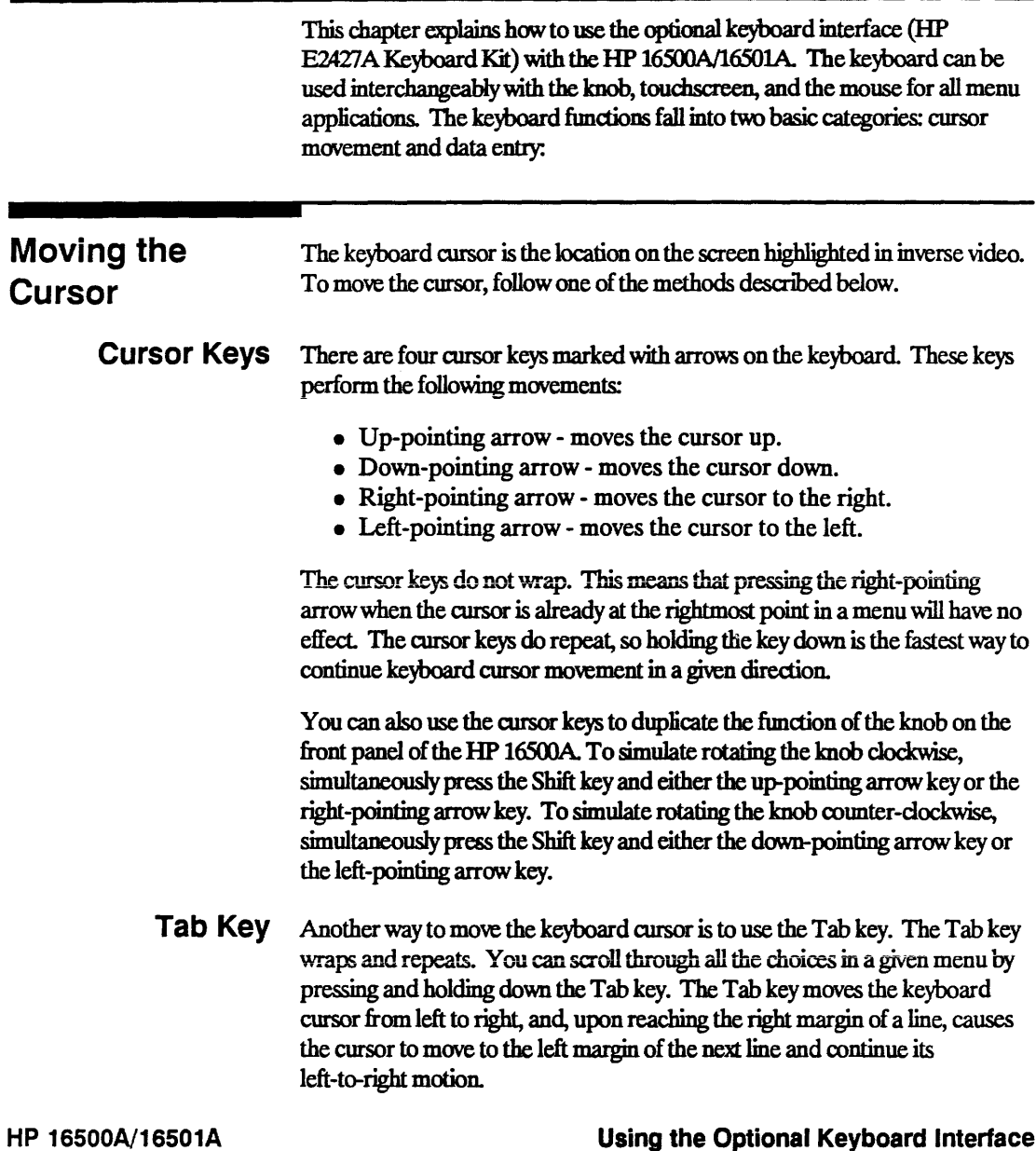

#### Using the Optional Reyboard Inte 3-1

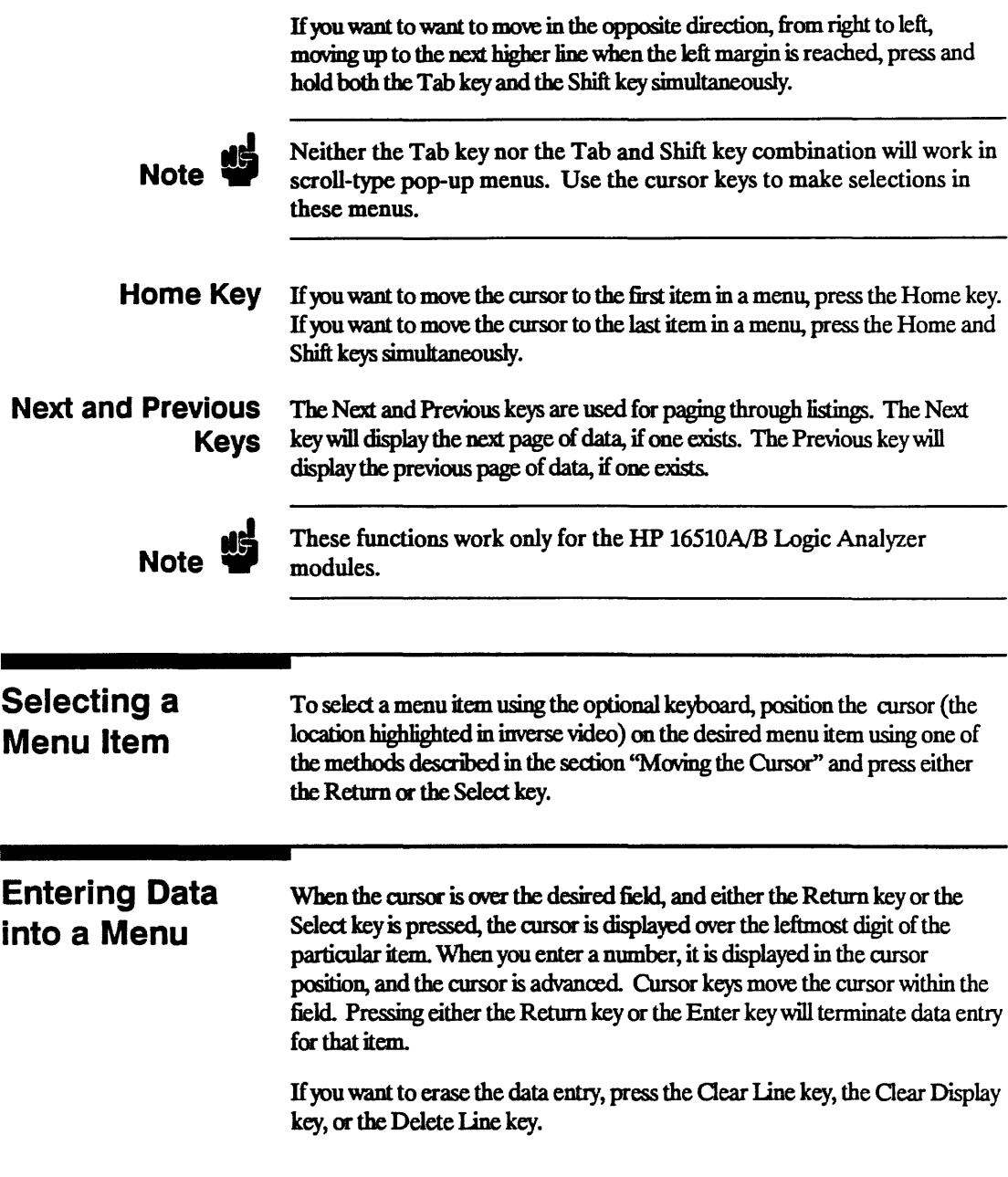

Autoroll When entering pattern generator data, you can move through each line horizontally, fiIIing in each data field in the line before going to the next line, or you may want to fill in all the data in a column before moving on to the next column. The Autoroll feature makes moving from one data entry field to another easier than selecting each in succession.

> When you select a data field and the pop-up appears, notice that a field labeled Autoroll also appears at the left side of the screen. To use the Autoroll feature, place the cursor over the desired data field, then press either the Return key or the Select key. When the cursor is at the left margin of the data, press the left-pointing arrow key. The cursor will disappear from the data and reappear in the Autoroll field.

When you select the Autoroll field, another pop-up appears. This pop-up presents you with three choices:

- Off.
- A field containing a right-pointing arrow and a down-pointing arrow.
- A field containing a down-pointing arrow.

H you want to move through your data line by line, from left to right, select the field marked with the right -pointing arrow and the down-pointing arrow. Once this field is activated, the pop-up wiIl close and autoroll through the data fields from left to right. When you finish entering data into the 1ast field in a line, the pattern generator will automatically move to the first field in the next line. This process continues until the pattern generator reaches the end of the program or until you tum the Autoroll off.

H you want to move through your data colwnn by colwnn, select the pop-up field marked with the down-pointing arrow. When this field is selected, the pattern generator moves down each column of data, and, when data entry in the colwnn is complete, automatically moves to the top of the next column. This process continues until the end of the program is reached or until you turn the Autoroll off.

Autoroll is automatically turned off when data entry to all the available fields is complete. H you want to tum off the Autoroll before data has been entered into all the data fields, press the left-pointing arrow key when the cursor is at the left margin of a data field. When the Autoroll pop-up appears, select Off.

## **Using the Keyboard Overlays**

The function keys above the number pad have been redefined to work with the HP 16500A/16501A keypad. Two keyboard overlays are included in the HP E2427A Keyboard Kit. The overlays show the redefined functions of the function keys and the number pad keys (see figure 3-1). These function keys are listed in table 3-1:

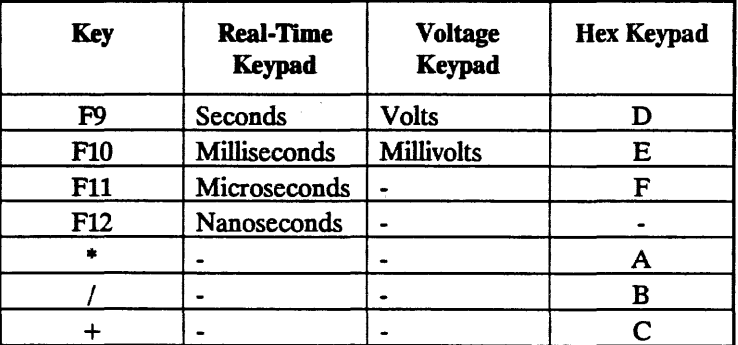

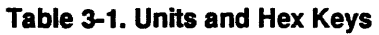

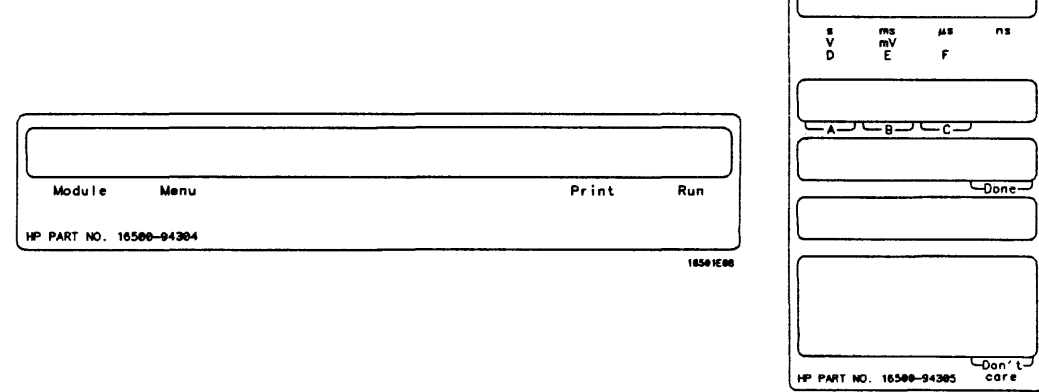

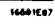

Figure 3-1. Keyboard Overlays

Don't Care Key Tab is the "Don't Care" key. The value of this key is determined by the currently displayed keypad. It is "X" in the hex keypad and double quotes  $(\mathbb{m})$ in the stimulus hex keypad

#### Table 3-2. Don't Care Key

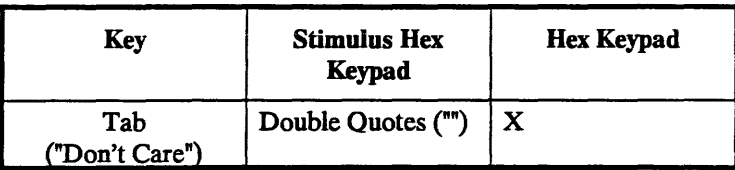

Function Keys Several function keys have been provided to simplify frequently used keystrokes. Table 3-3 lists the functions mapped to these keys.

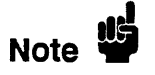

FI, F2, F7, and F8 only work when there are no submenus popped up.

#### Table 3-3. Operation Function Keys

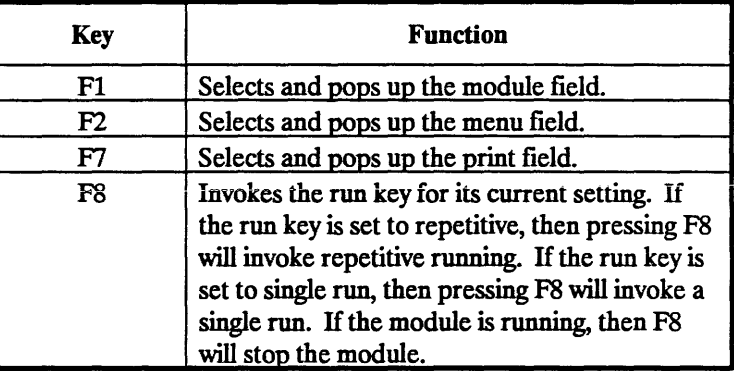

#### Defining Time Units

In addition to the function keys which are mapped to the HP 16500A/16501A real-time keypad, other keys on the keyboard invoke the units keys. The time unit keys are listed in Table 3-4.

#### Table 3-4. Time Units Keys

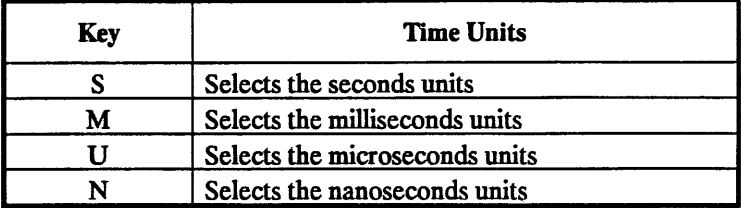

## Defining Voltage Units

Besides the function keys which are mapped to the HP 16500A/16501A real-time keypad and the time units keys, other keys on the keyboard invoke the voltage units keys. The voltage unit keys are listed in Table 3-5.

#### Table 3-S. Voltage Units Keys

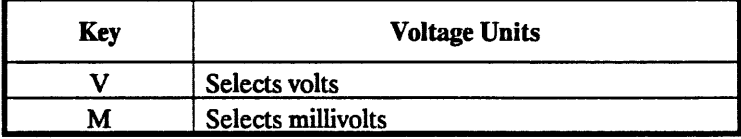

### Assigning Edge Triggers

Several keys map to edge assignments. These keys and their functions are listed in Table 3-6.

| Key                        | <b>Edge Trigger Assignment</b>             |
|----------------------------|--------------------------------------------|
|                            | Selects the up or rising edge.             |
| $\overline{D}$             | Selects the down or falling edge.          |
| $\overline{\mathbf{R}}$    | Selects the rising edge.                   |
| $\mathbf{F}$               | Selects the falling edge.                  |
| B                          | Selects either the rising or falling edge. |
| <b>Up-Pointing Arrow</b>   | Selects the rising edge.                   |
| <b>Down-Pointing Arrow</b> | Selects the falling edge.                  |

Table 3-6. Edge Trigger Keys

Closing a Menu

To exit a menu, press either the Done or Enter key. The Enter key is mapped to the Done key, so pressing either key closes the menu.

# The System Configuration Menu

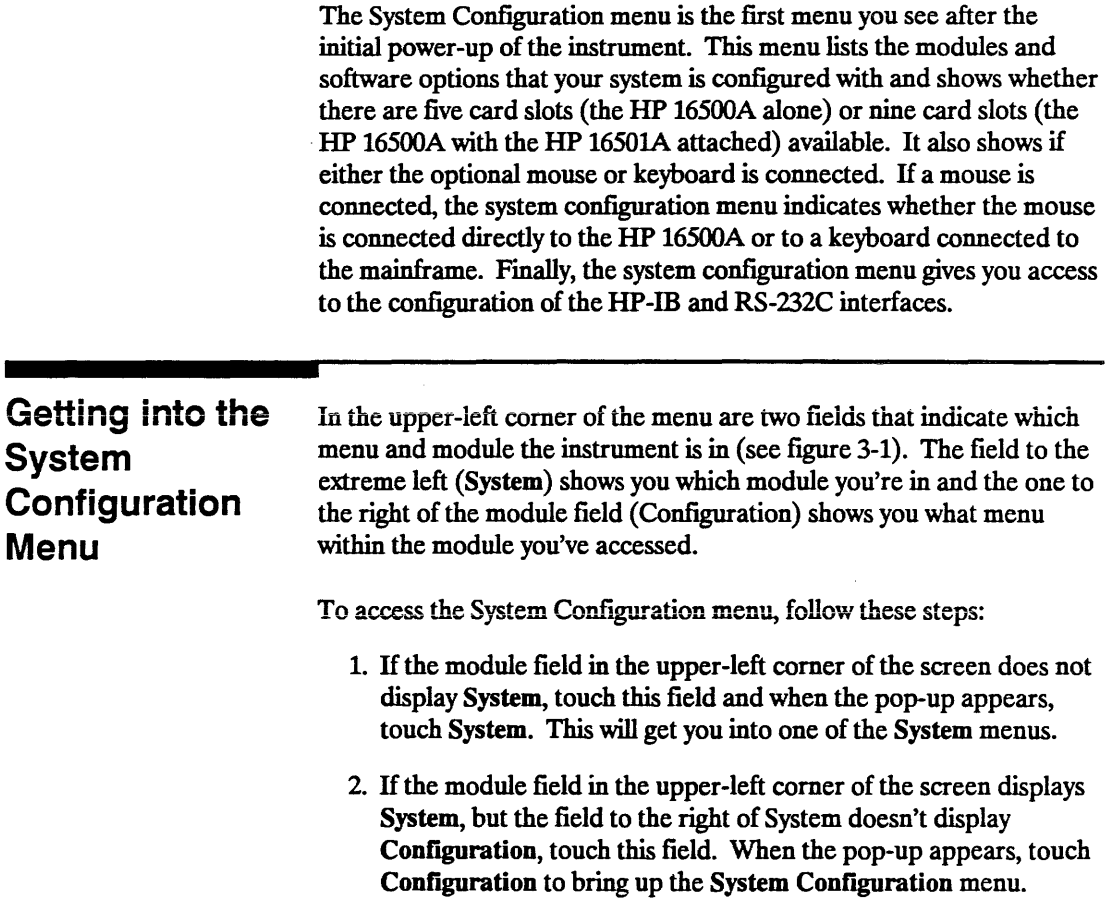

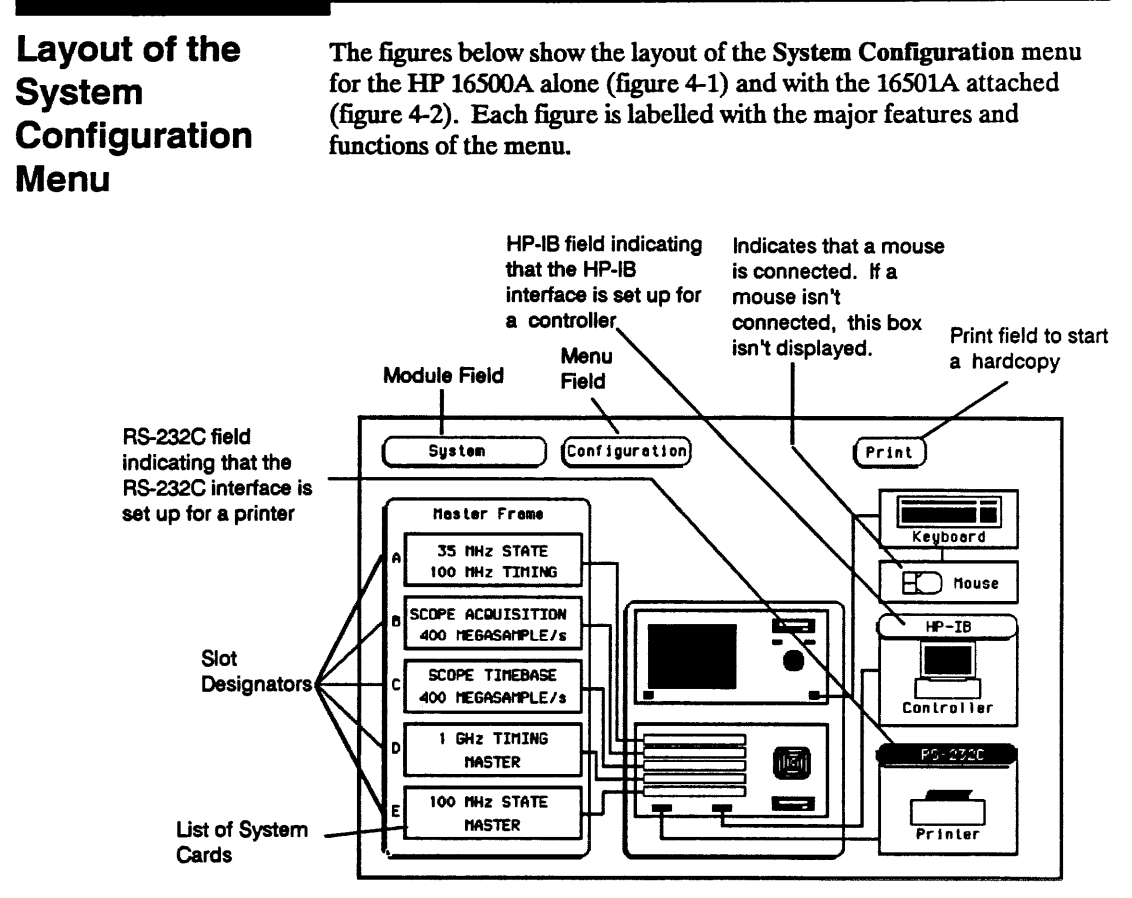

Figure 4-1. The System Configuration Menu for the HP 16500A

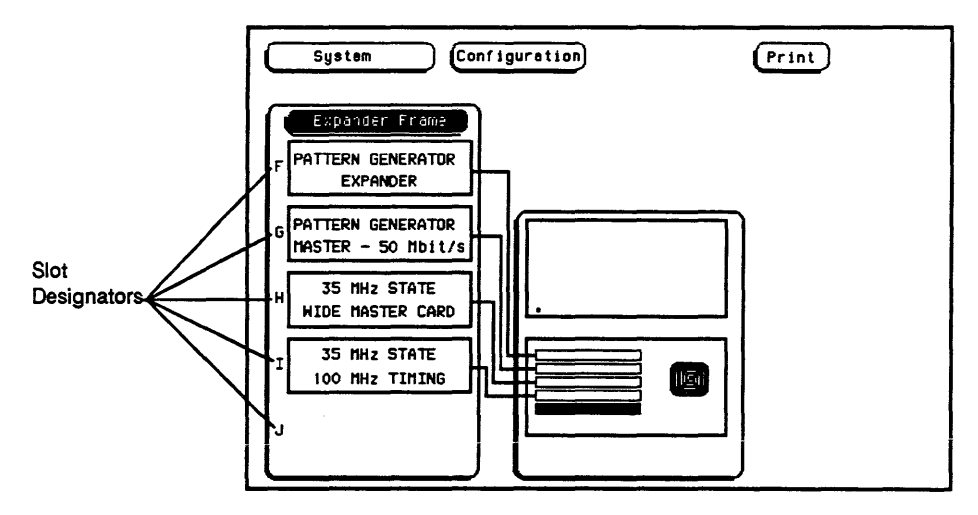

Figure 4-2. The System Configuration Menu for the HP 16501A

#### Slot **Designators**

The slot designators are listed as A through E for the HP 16500A alone, or A through J for the HP 16500A with the HP 1650lA attached. The slot designators are displayed to the left of the list of cards for the system and indicate the locations or slots for each card. When you touch the module field, a pop-up appears. The letters after the name of each module indicate the location of each "master" card for that module. For example, Oscilloscope D indicates that the master card for the Oscilloscope module is in slot D of the instrument.

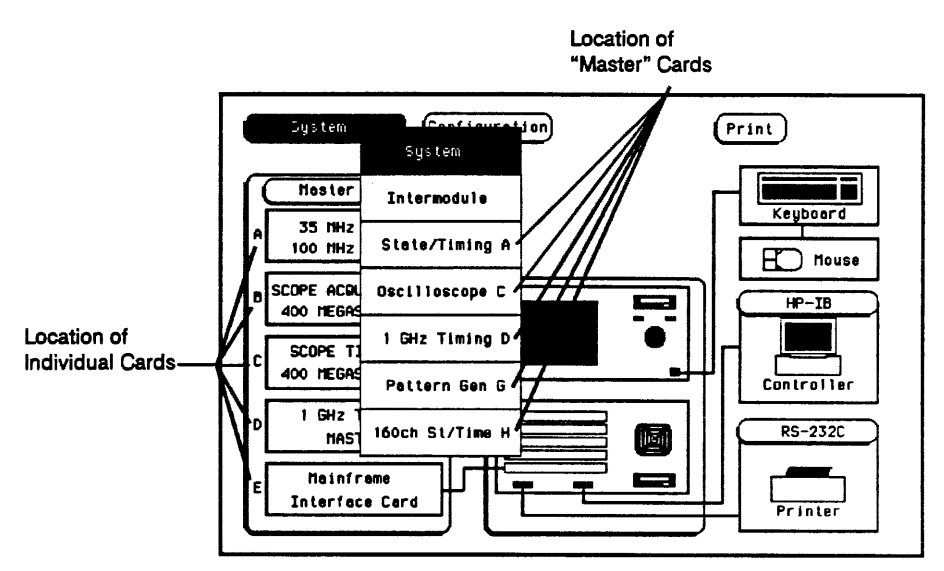

Figure 4-3. Slot Designators for the HP 16500A/16501A

**Menu Map Figure 4-5 displays a menu map for the System Configuration menu. When the field has a numeric input, the range is displayed in parentheses.** 

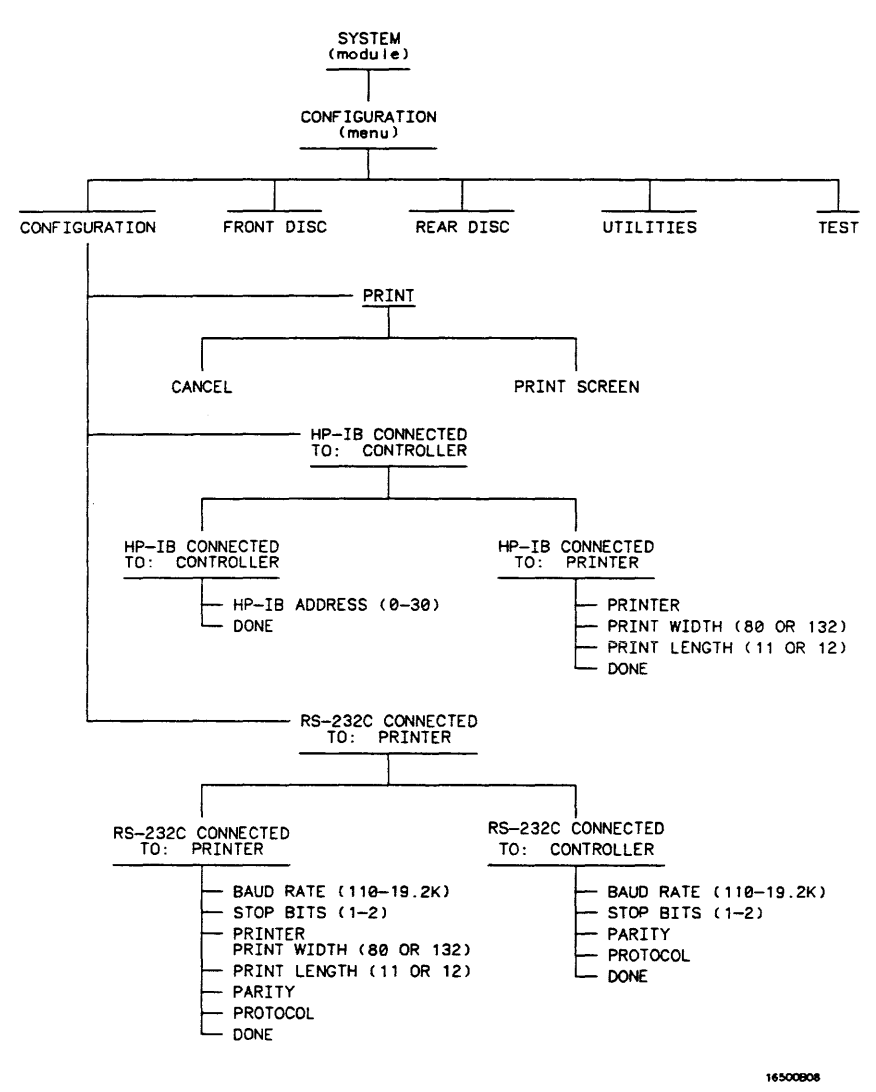

**Figure 4-4. Menu Map for the System Configuration Menu** 

**HP 16500A/16501A Operation Reference 4-5** 

# HP-IB and RS-232C

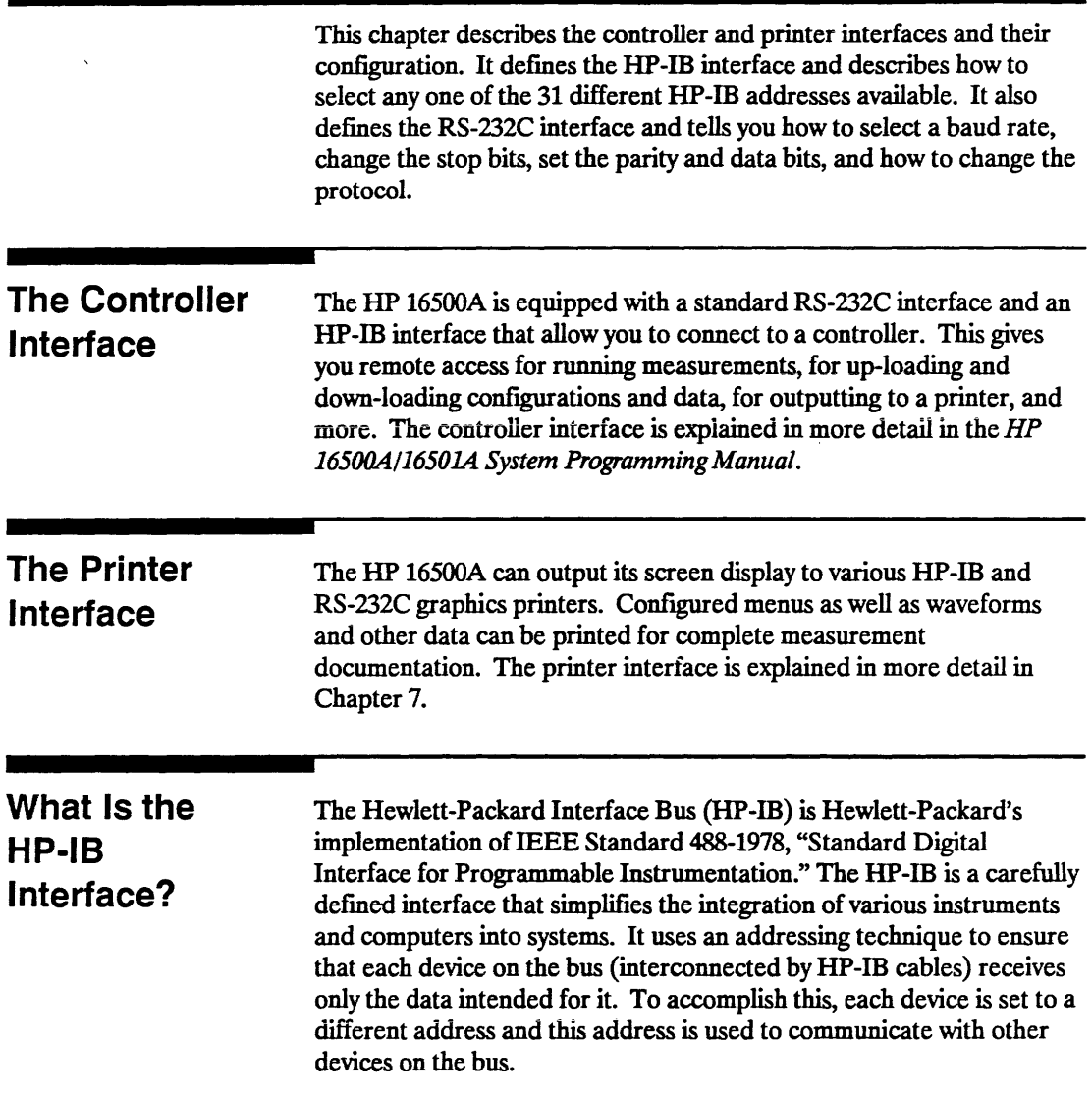

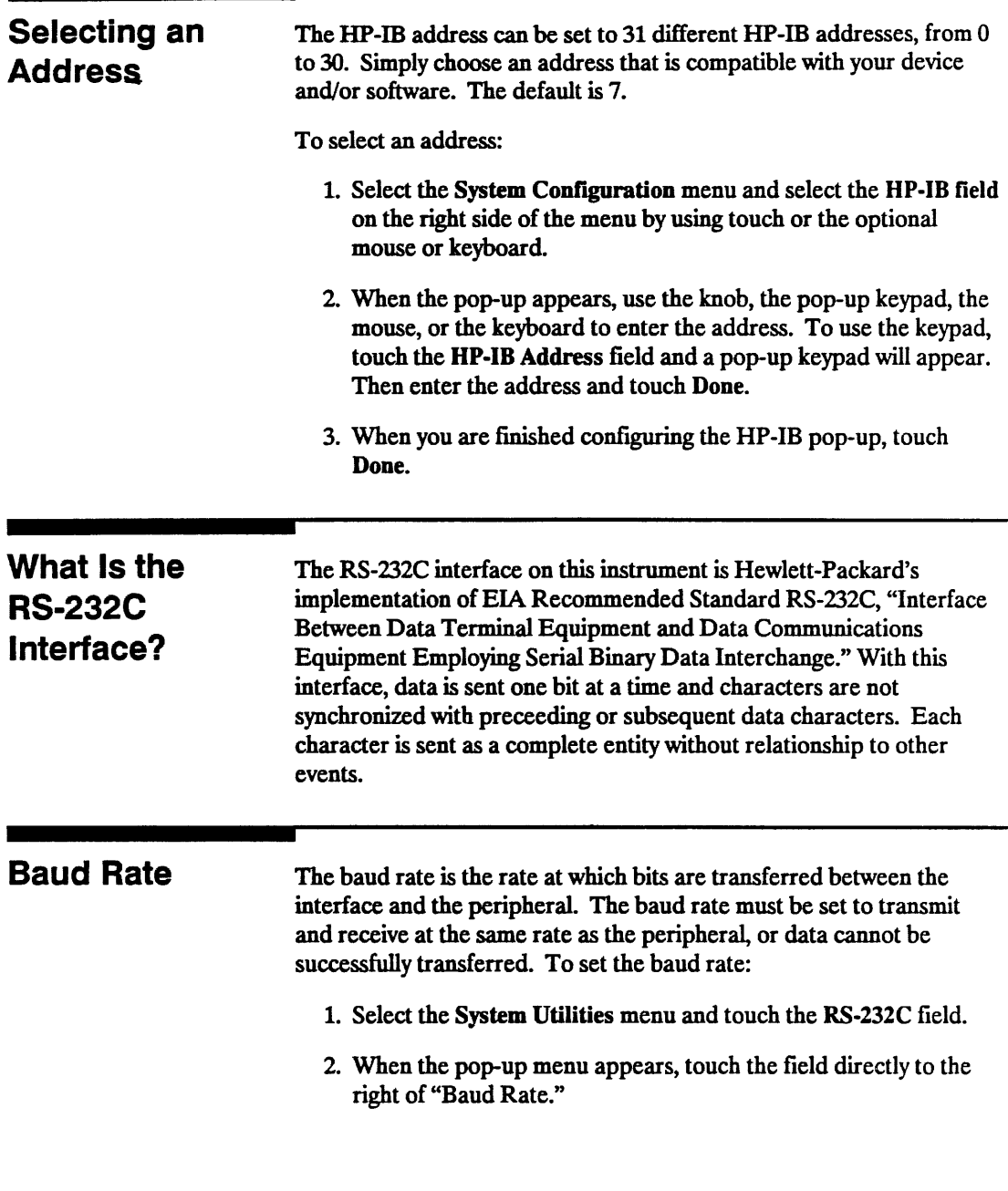

المتعارض المتحدد والمتحددة

┳

 $\alpha(\omega) = \omega$ 

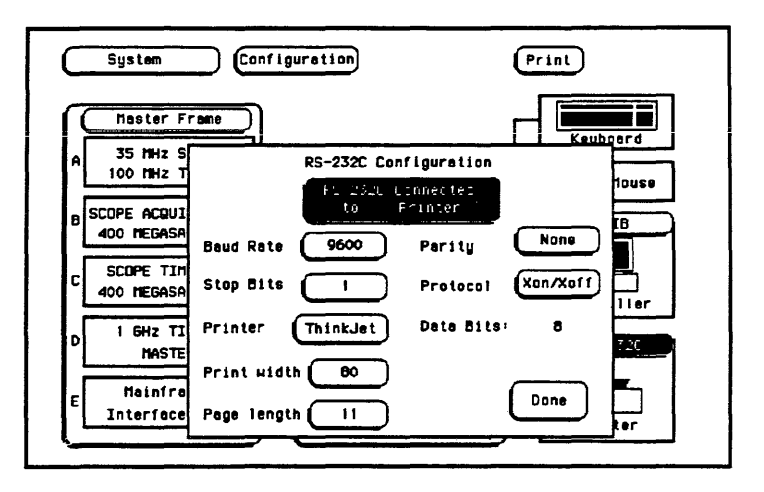

Figure 5-1. RS-232C Pop-Up

3. When the second pop-up appears, touch the baud rate you want from the list displayed in the pop-up (110 to 19.2k) and the pop-up will disappear.

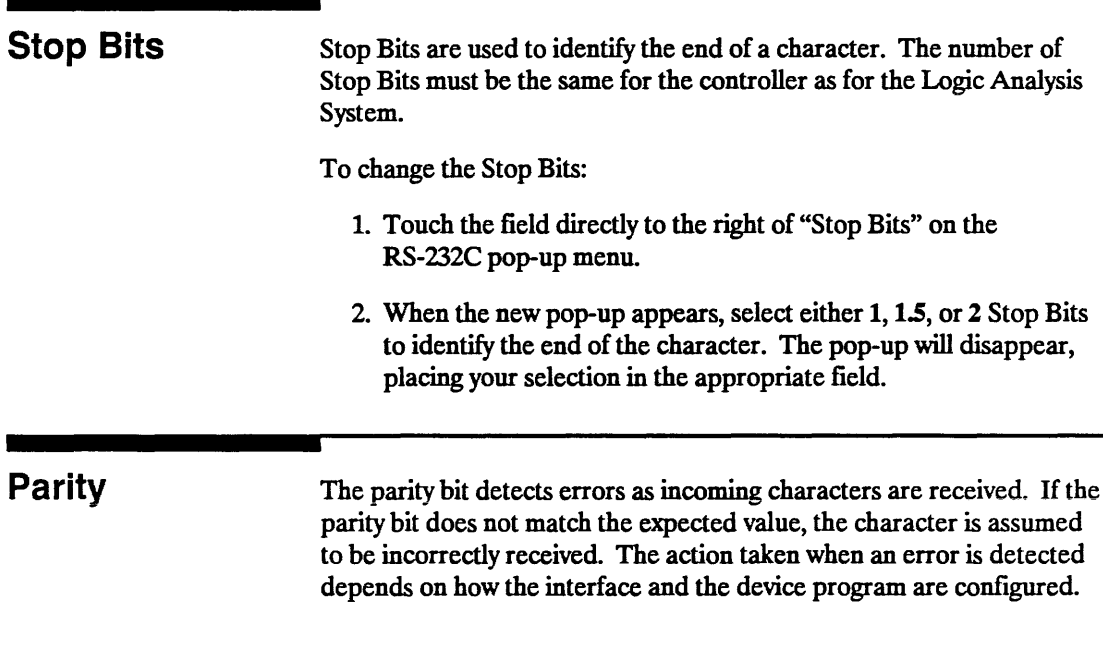

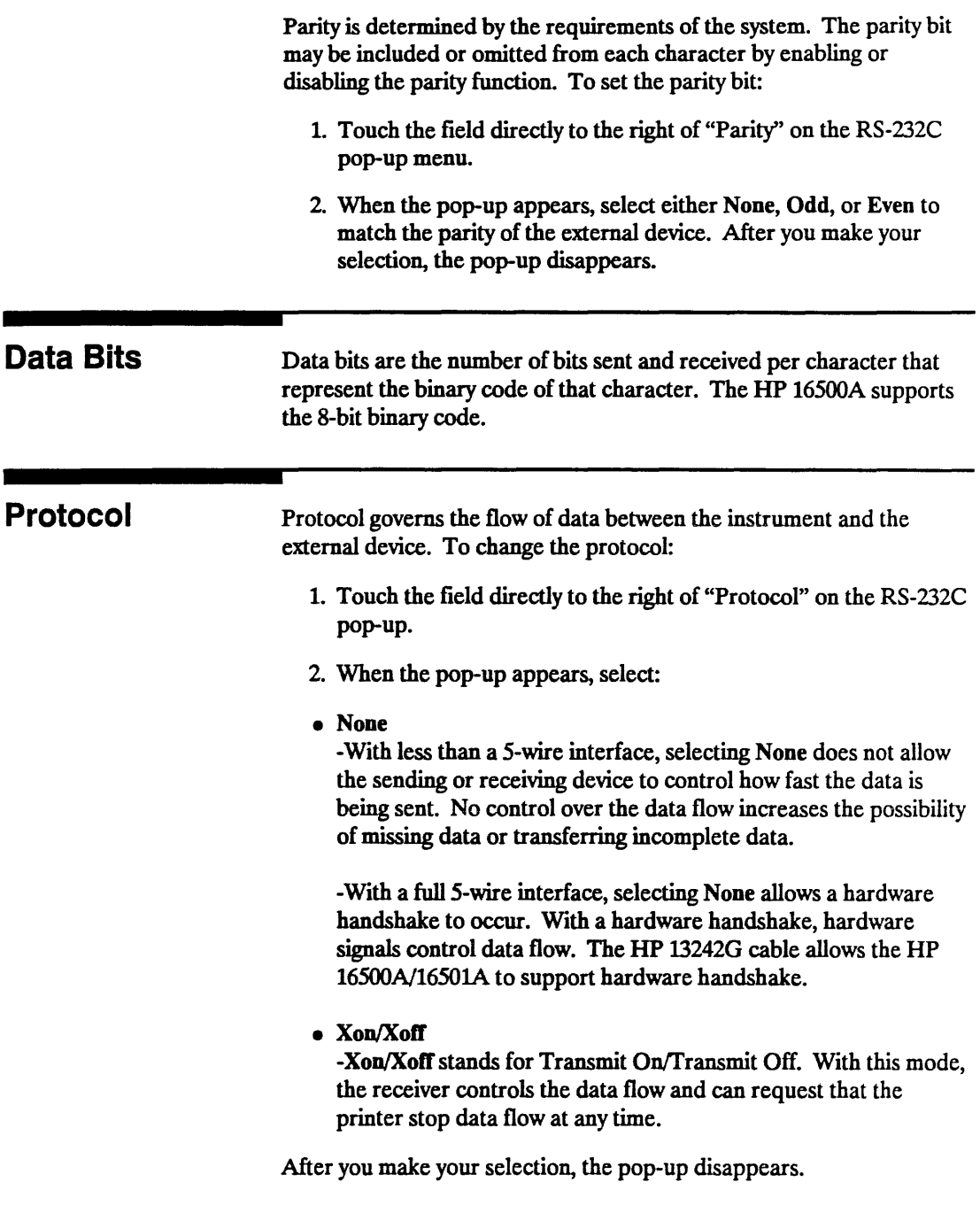

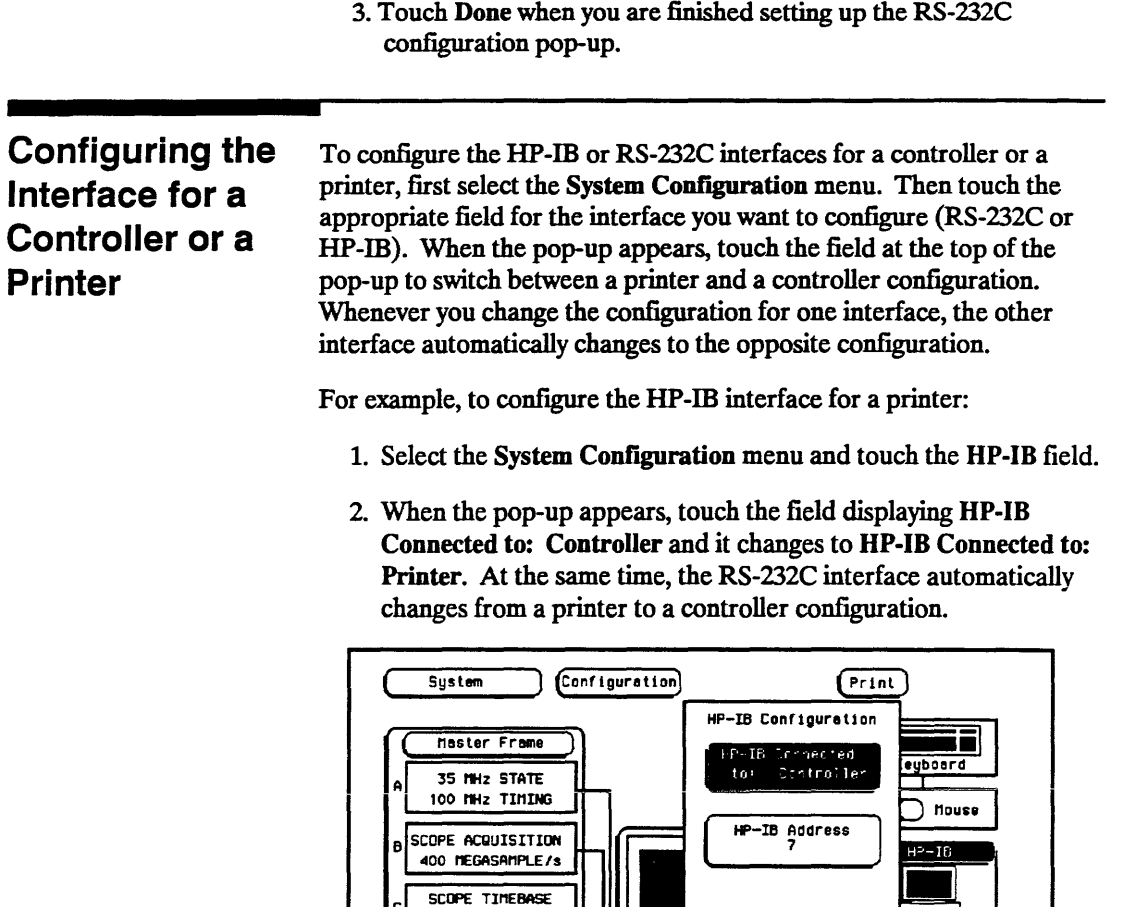

400 HEGASAMPLE/s

I GHZ TIMING

**MASTER Mainframe** Interface Card

Figure 5-2. HP-IB Printer Configuration

ntroller

RS-232C

Printer

Done

The HP-IB printer must be set to Listen Always for the HP-IB interface. In this mode, no HP-IB addressing is necessary, so the HP-IB address field is not displayed. Three additional fields then appear to allow you to select the printer type, character width, and page length.

To return to the HP-IB controller interface:

- 1. Touch the field displaying HP-IB Connected to: Printer and it changes back to HP-IB Connected to: Controller. Automatically, the RS-232C interface switches back to a printer configuration.
- 2. Touch Done and the HP-IB pop-up disappears.

# The Optional HP 16501A Expansion Frame

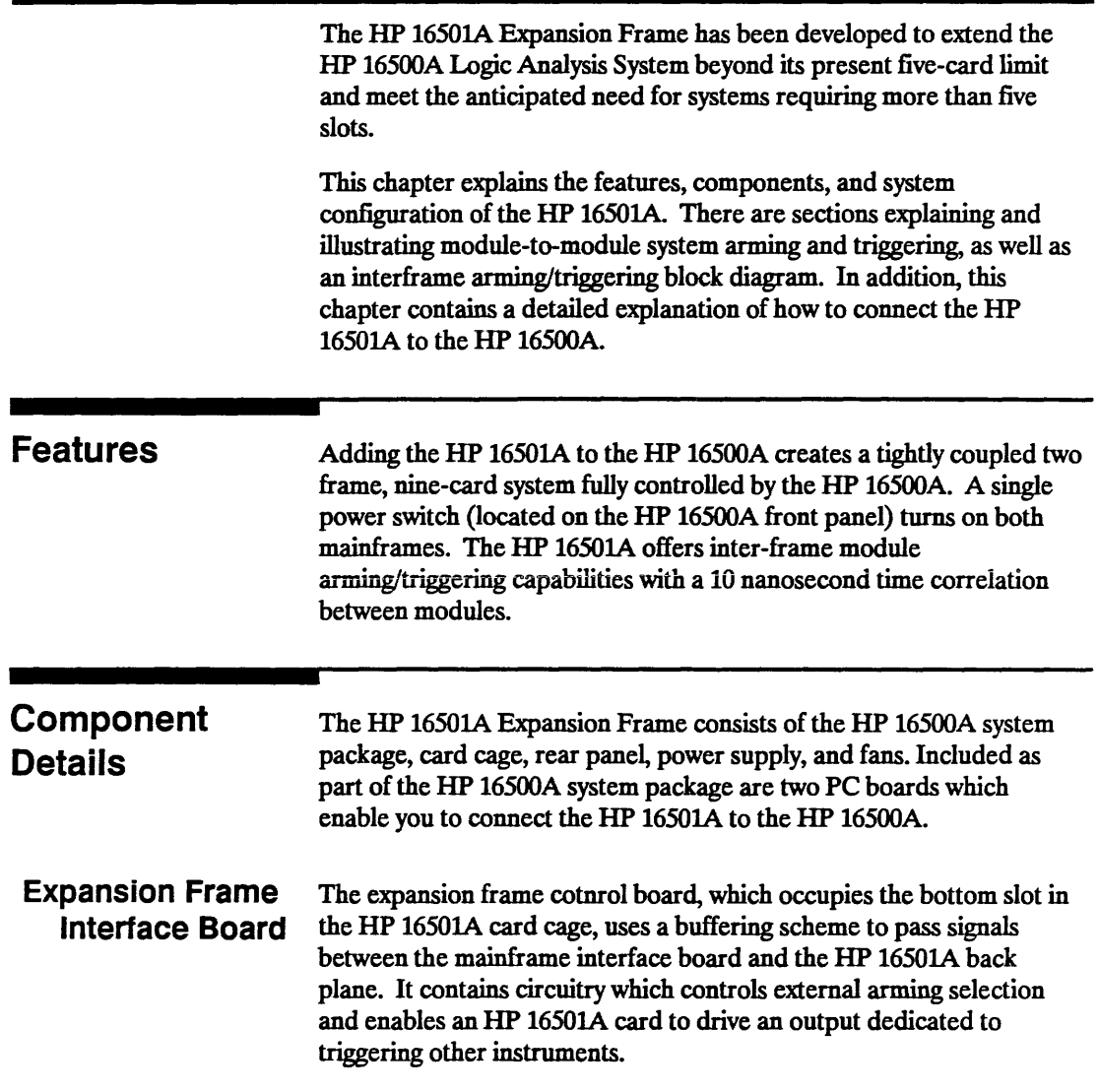

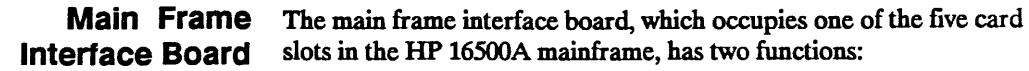

- To pass signals between the HP 16500A rear panel and the expansion frame interface board.
- To capture and correlate all trigger signals generated by both the HP 16500A and the HP 1650lA.

### System **Configuration**

The expansion frame interface board is connected to the main frame interface board through a 68-pin flat cable. In addition to the HP 16500A rear panel signals, the cable incorporates control signals which allow the CPU to communicate with and control the expansion frame interface board. Ground lines separate signal lines within the cable to prevent cross-coupling or soft failures. The cable is externally shielded to reduce RFI emissions. Figure 6-1 shows one of the possible connection configurations.

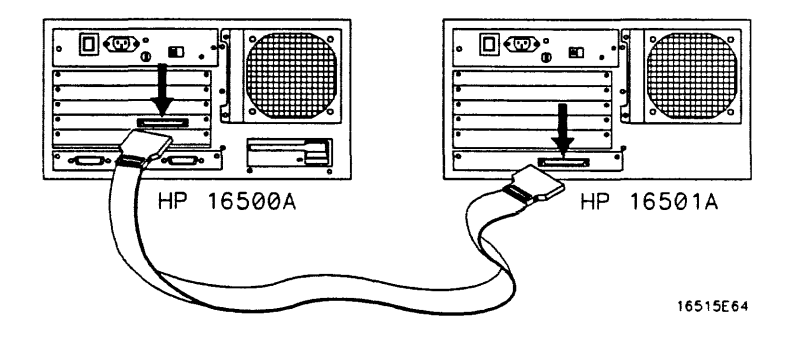

Figure 6-1. Possible Connection Configurations

#### System Arming and Triggering

Module-to-module arming within the HP 1650lA follows the arming specifications for the HP 16500A in that any module may arm any other module. The maximum intermodule arming level is five.

When the HP 1650lA is attached to the HP 16500A, the resulting HP 16500N1650lA system operates as a single frame. The HP 16500A and HP 1650lA may receive only one external arming signal from the other frame. Figure 6-2 shows how module-to-module arming is selected.

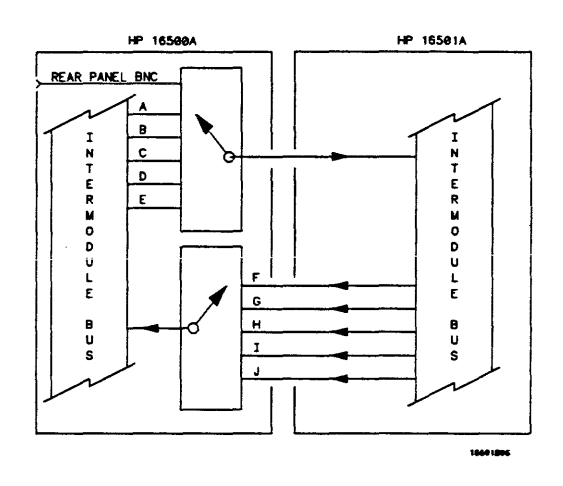

Figure 6-2. Module-ta-Module Arming

The HP 16500A mainframe may use only two external arming signals: any module in the HP 1650lA expansion mainframe or the rear-panel BNC. The arming signal can come from three sources:

- Any module in the HP 16500A mainframe.
- Any module in the HP 1650lA expansion mainframe.
- From the rear-panel Port In BNC.

The arming signal from the HP 1650lA is applied to the arm-out/trigger line dedicated to the slot occupied by the Mainframe Interface board (A-E). The external source has its own separate line.

Any card in the HP 16500A mainframe can be armed from its external inputs or from one of the other three cards in the HP 16500A mainframe.

The HP 1650lA expansion mainframe may use only one external arming signal. The arming signal for any module can come from two sources:

- Any module in the HP 1650lA expansion mainframe.
- From a single module or the Port In BNC in the HP 16500A mainframe.

Any module in the HP 1650lA expansion mainframe may be armed from a single HP 16500A module or from one of the other four modules in the HP1650lA expansion mainframe.

To summarize, the arming triggers available for output from the HP 16500N1650lA are:

- HP16500A
	- Module A through Module E.
	- Port In BNC.
- HP1650lA
	- Module F through Module J.

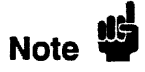

Only the HP 16500A has a Port Out BNC. There is no Port Out BNC on the HP 1650lA. The Port Out signals from module F through module J use the Port Out BNC on the HP 16500A.

For detailed information about how to make intermodule measurements using the HP *16500N1650lA,* please see Chapter 12.

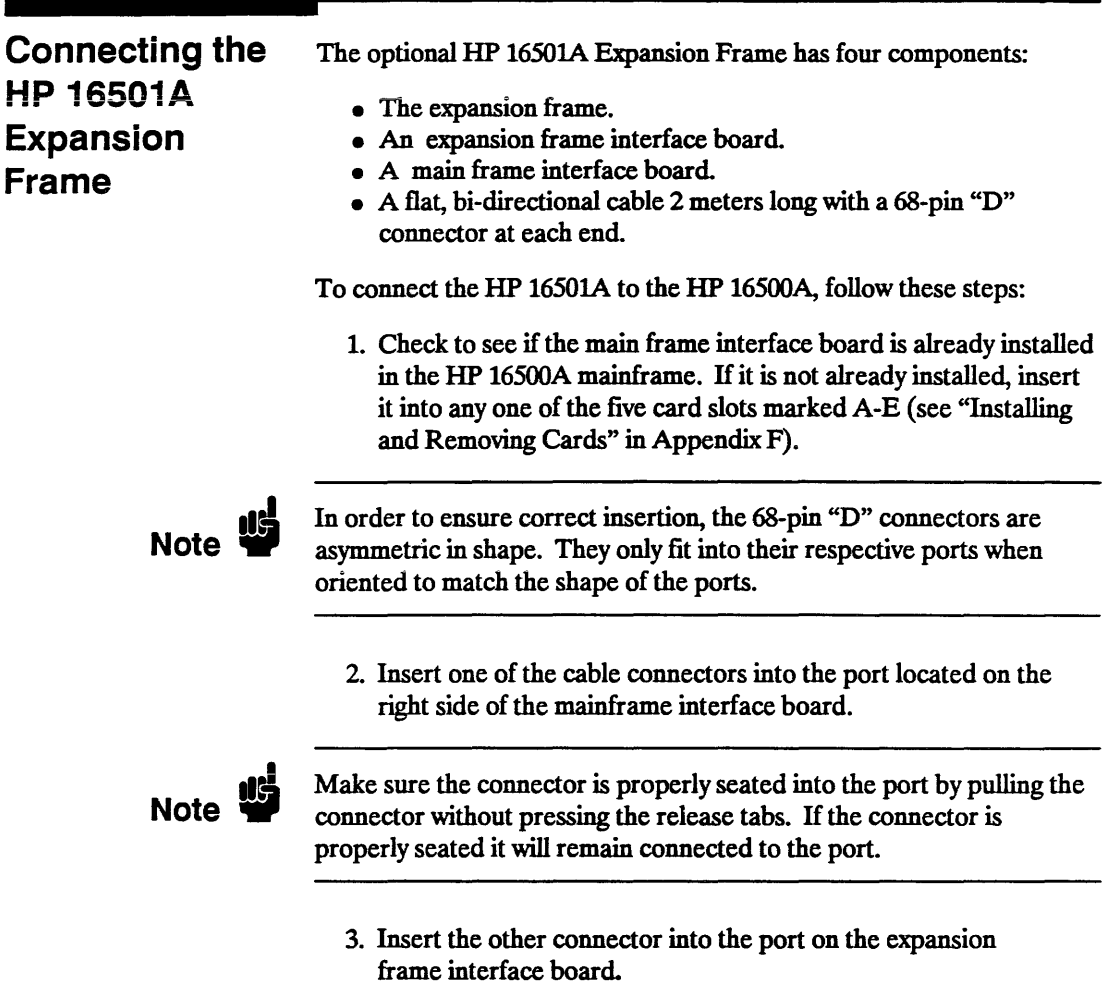

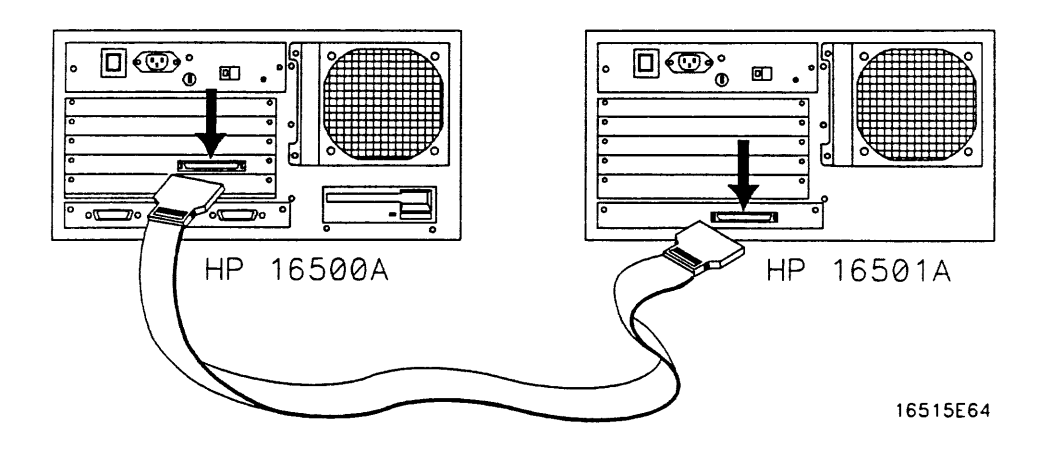

Figure 6-3 Connecting the optional HP 16501A Expansion Frame

If, at power-up, the HP 16500A CPU board finds a mainframe interface board in any one of its five card slots, it checks the expansion frame interface board to determine whether an HP 16501A expansion mainframe is present. If so, the CPU establishes a "link" between the rear panels of the two mainframes, which then are displayed by the System Configuration menu as a nine-slot system on the HP 16500A rear panel.

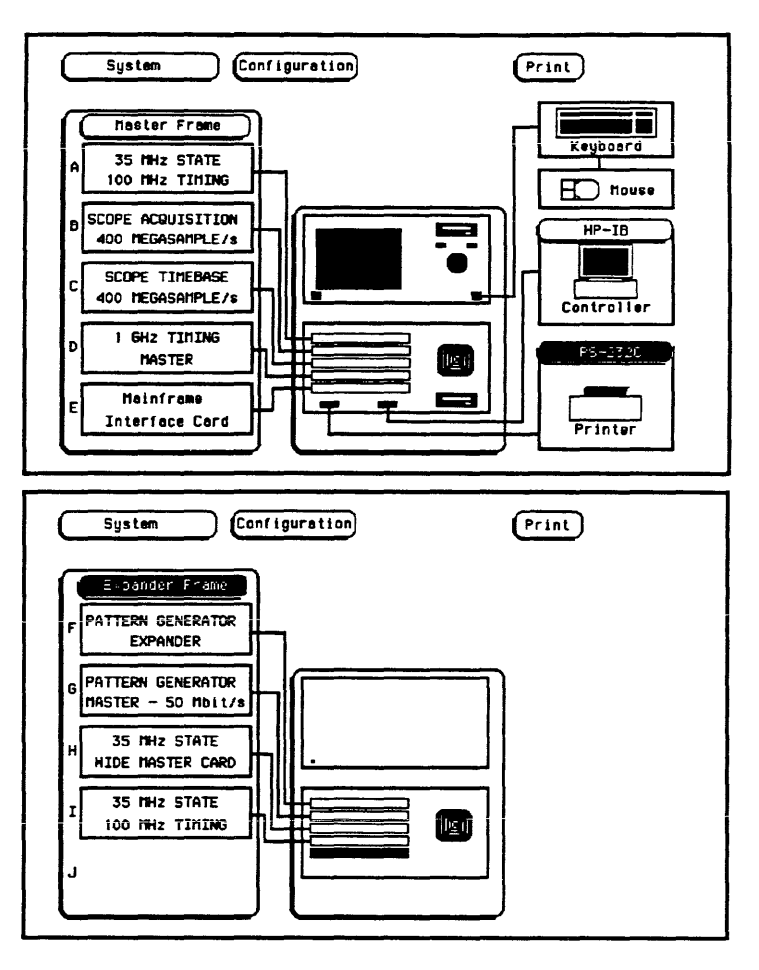

Figure 6-4. System Configuration Menus with the HP 16501A Connected.

# Connecting a Printer

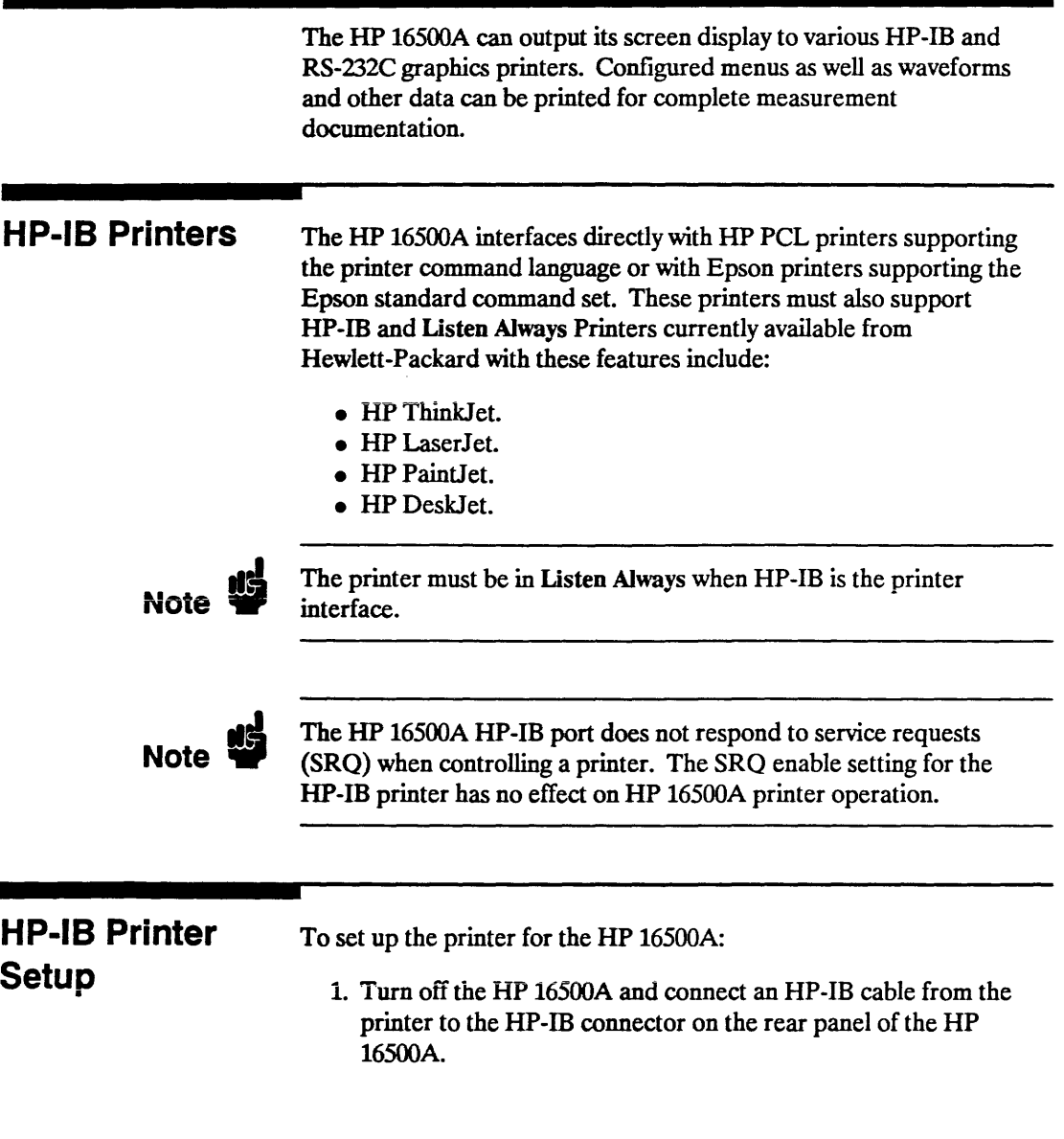

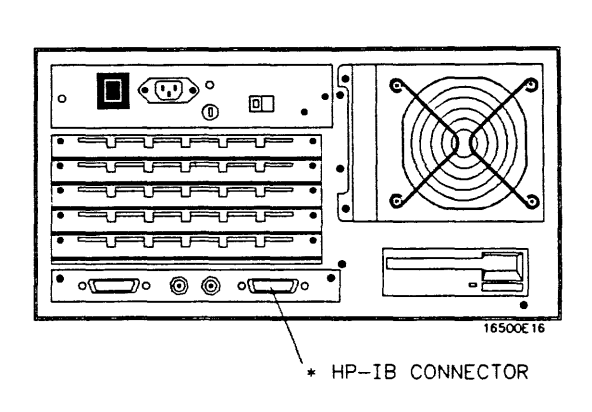

Figure 7-1. HP 16500A Rear Panel

2. Make sure the printer is in Listen Always (or Listen Only). For example, figure 7-2 shows the HP-IB configuration switches for an HP-IB ThinkJet printer. For the Listen Always mode, move the second switch from the left to the "1" position. Since the HP 16500A doesn't respond to SRQ EN (Service Request Enable), the position of the first switch doesn't matter.

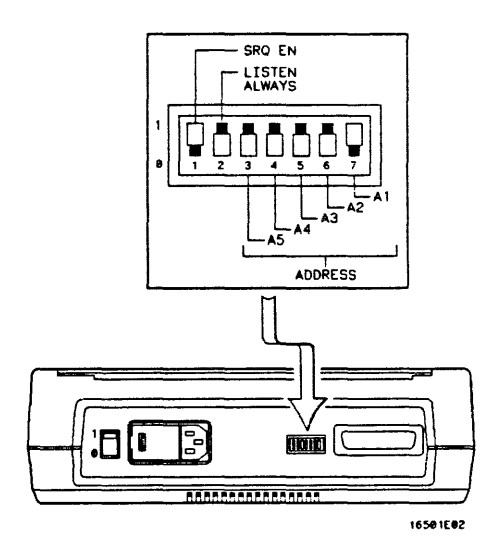

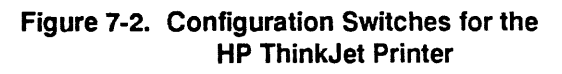

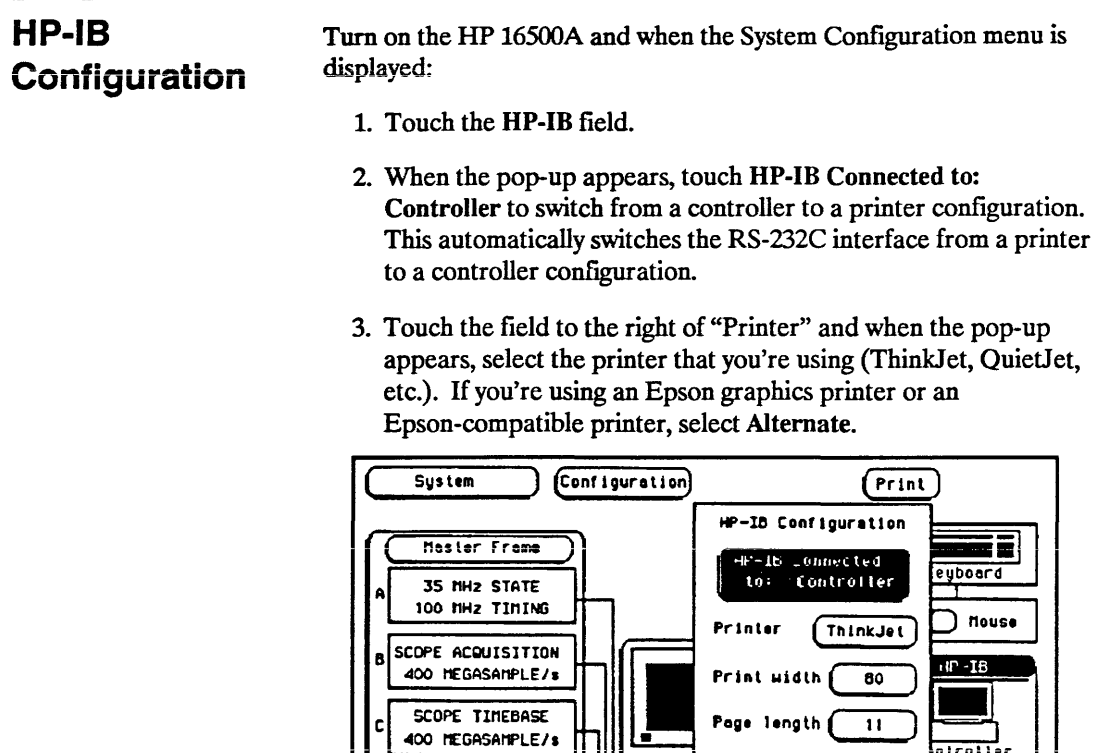

I GWz TIMING **MASTER Neinfreme** Interface Cord

Figure 7-3. HP-IB Printer Interface Pop-Up

Done

⊐

RS-232C

Printer

4. Touch the Print Width field and print width toggles between 80 and 132. Select the width for your application or leave it at the default of 80. Print width tells the printer that you are sending up to 80 or 132 characters per line (when you Print All) and is totally independent of the printer itself.

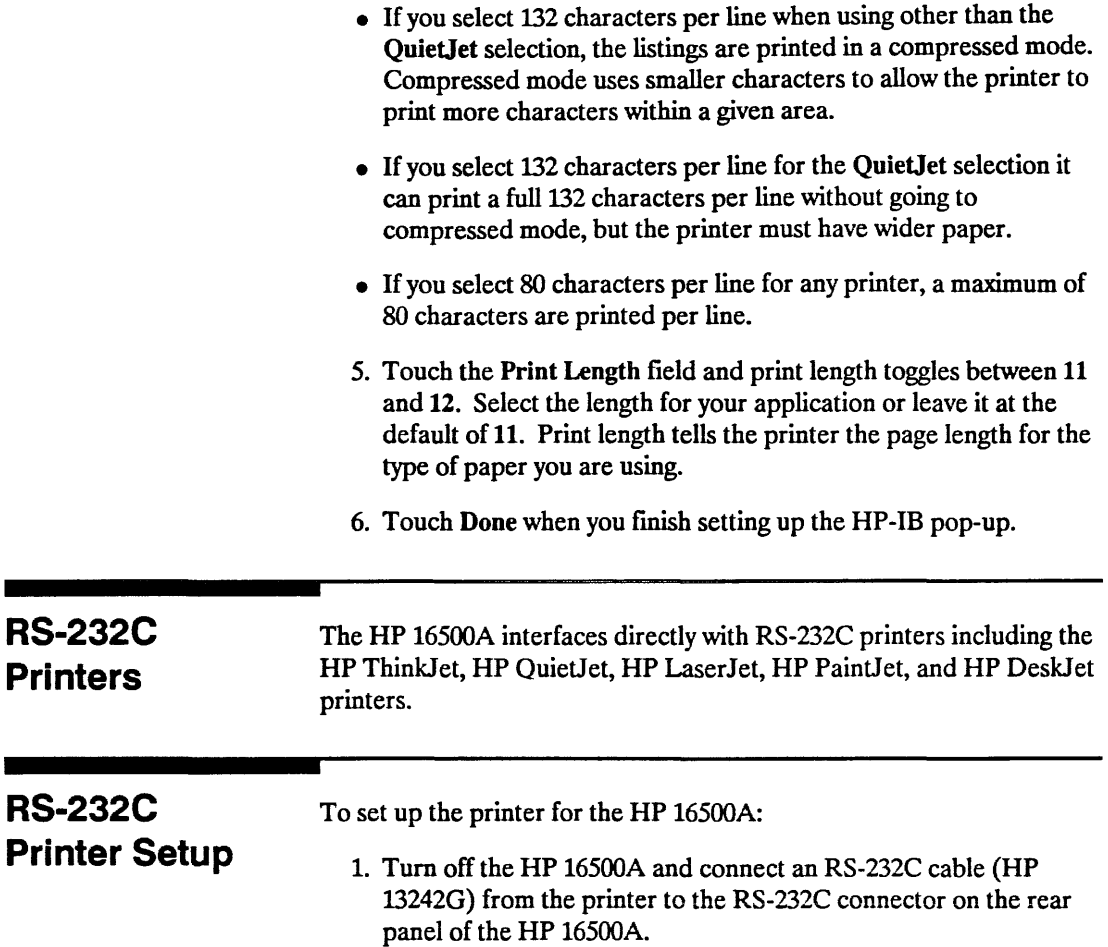

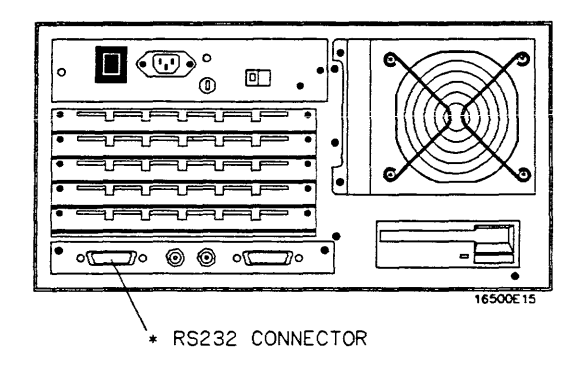

**Figure 7-S. HP 16S00A Rear Panel** 

- 2. Before turning on the printer, locate the mode configuration switches on the printer. Then configure the printer as follows:
- The HP QuietJet series printers have two banks of mode function switches inside the front cover. Push ali the switches down to the "0" position as shown in figure 7-5.

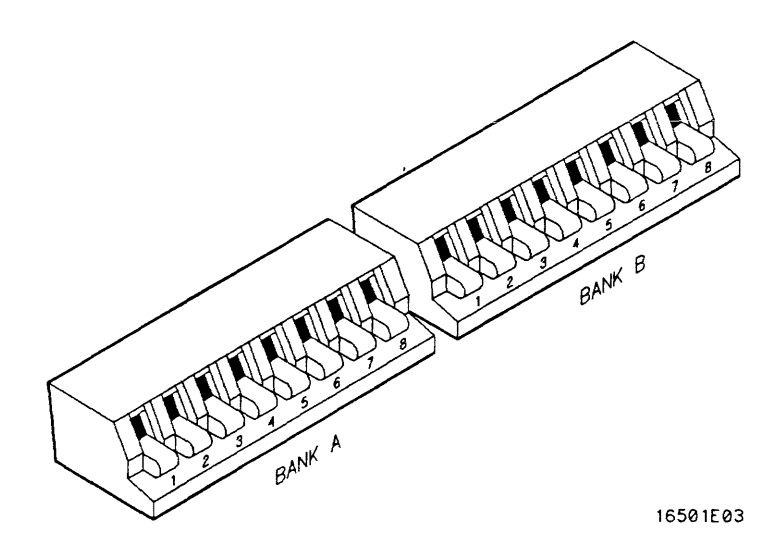

**Figure 7-4. Switch Configuration for HP QuietJet Printers** 

• For the HP 2225D (RS-232 HP ThinkJet) printer, the mode switches are on the rear panel of the printer. Push all the switches down to the "0" position as in figure 7-6.

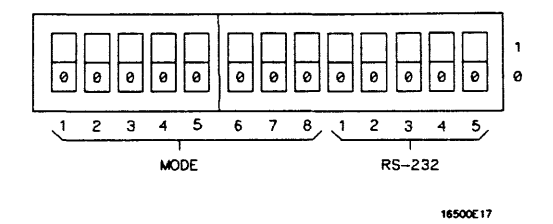

Figure 7-6. Switch Configuration for HP ThinkJet Printers

• For the HP LaserJet printer, the switch settings can remain in the factory default settings.

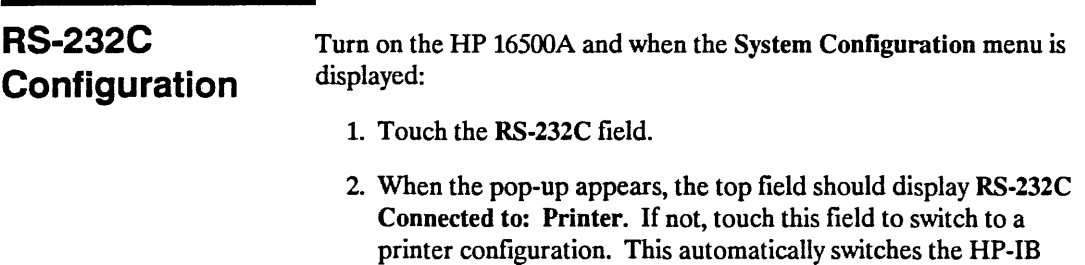

3. Set the baud rate, stop bits, parity, and protocol to match the setup for the RS-232C printer by selecting the appropriate fields.

interface from a printer to a controller configuration.

HP 16500A/16501A Operation Reference

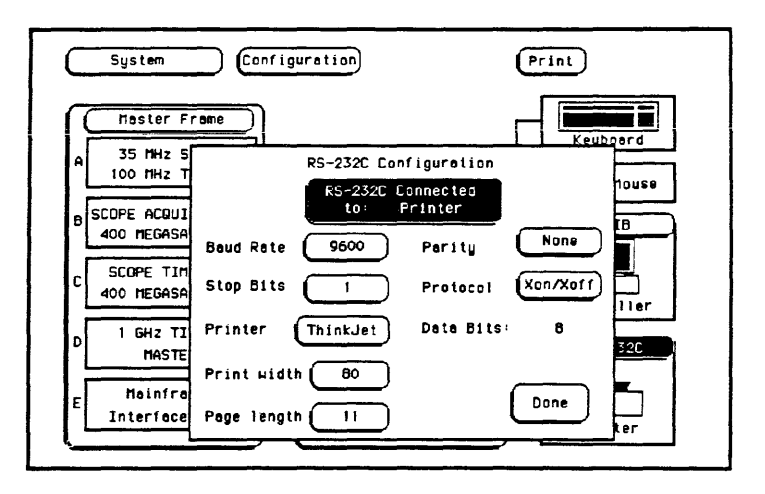

Figure 7-7. RS-232C Printer Interface Pop-Up

- 4. Set the Printer field to match the type of printer you are using (ThinkJet, QuietJet, etc.).
- 5. Touch the field to the right of Print Width and print width toggles between 80 and 132. Select the width for your application or leave it at the default of 80. Print width tells the printer that you are sending either 80 or 132 characters per line (when you Print All) and is totally independent of the printer itself.
- 6. Touch the Print Length field and print length toggles between 11 and 12. Select the length for your application or leave it at the default of 11. Print length tells the printer the page length for the type of paper you are using.
- 7. Touch Done when you finish setting up the RS-232C pop-up.
## Configuration **Example**

Figure 7-8 shows how the RS-232C configuration pop-up is configured for the HP LaserJet printer. The only difference between this configuration and the configuration for the HP QuietJet and HP Think Jet printers is the printer selection. All the other fields remain in their default settings.

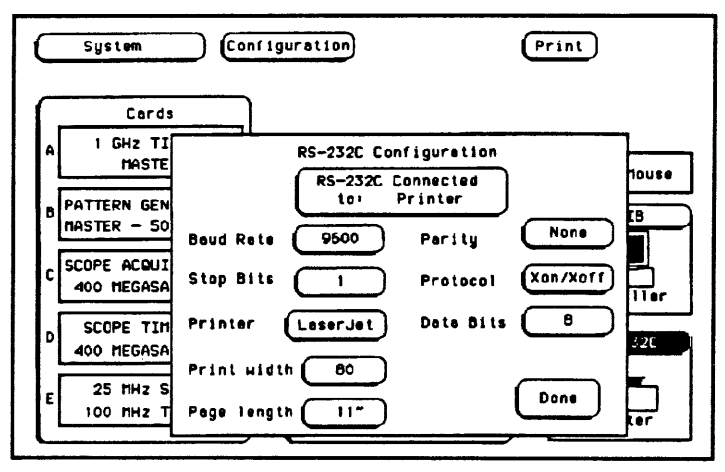

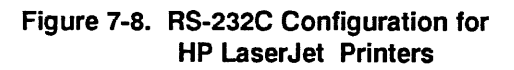

## **Connecting to Other Hewlett-Packard Printers**

The HP 16500A can also be used with other Hewlett-Packard graphics printers. Simply connect the printer to the HP 16500A using the appropriate cable (HP-IB or RS-232C) and configure the HP 16500A as shown in table 7-1.

| For this HP Printer     | <b>Select this Printer</b><br>from the pop-up |
|-------------------------|-----------------------------------------------|
| HP 2631G                | QuietJet                                      |
| HP 2671G                | ThinkJet                                      |
| <b>HP 2673A</b>         | ThinkJet                                      |
| <b>HP 9876A</b>         | ThinkJet                                      |
| HP 2932/34 (option 046) | QuietJet                                      |

Table 7-1. HP Printer Selection

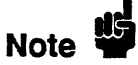

HP-IB printers must support Listen Always to work with the HP 16500A. The HP 82906A graphics printer is not supported because it does not support Listen Always on HP-IB.

The HP 2932A or HP *2934A* option 046 printer is configured from the front panel of the printer, instead of with switches on the rear panel. The correct configuration for the HP 16500A is shown in figure 7-9.

Refer to the *HP 16500A/1650lA Programming Manual* for information on setting up an external controller to activate the printer.

\*\*\*\*\* SETTINGS \*\*\*\*\* \*\*\*\*\* LIST \*\*\*\*\* \*\*\*\*\* MODIFY \*\*\*\*\*<br>PRINTER INTERFACE PRINTER INTERFACE  $......$ PRINTER INTERFACE

\*\*\*\*\* LIST INTERFACE \*\*\*\*\*

HP-IB

SECONDARY COMMANDS LISTEN ALWAYS SERVICE REQUEST ADDRESS SET DEFAULTS off on off  $\blacksquare$ \*\*\*\*\* END OF SETTINGS \*\*\*\*\*\*

16581891

Figure 7-9. Configuration for the HP 2932/34 Option 046

HP 16500A/16501A Operation Reference

## Printing the **Display**

After connecting the printer to the instrument and setting the printer and instrument configurations, apply power to the printer.

Each menu has a Print field in the upper-right corner. Touch the Print field and a pop-up appears, displaying your choices.

- Cancel is used to stop the HP 16500A from sending data.
- Print Screen prints everything shown on the screen.
- Print All (available only in certain menus) prints all of the information listed for that display, including any listings that do not appear on screen. These listings can be 80 or 132 characters wide, depending on the Print Width setting.

To initiate a print, touch Print Screen or Print All, at which point the Cancel field will replace the print field. .

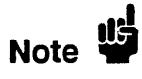

The HP 16500A does not check the operation of the printer, so no error message is displayed.

## The System Front and Rear Disk Menus

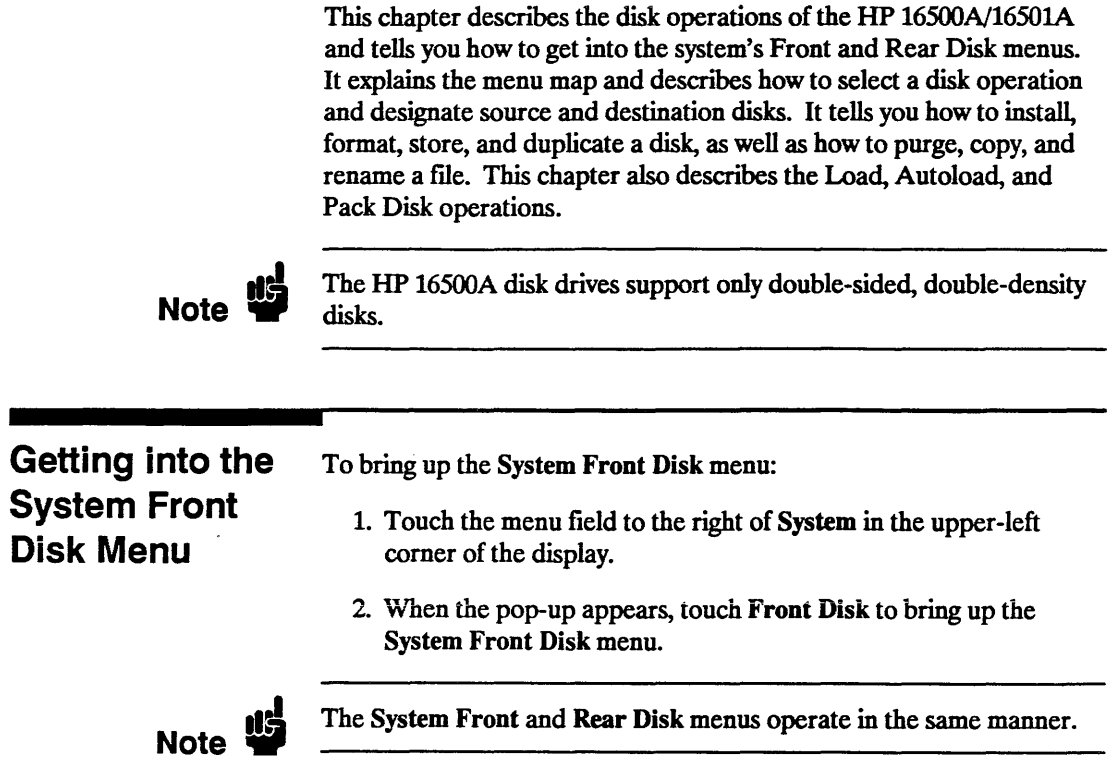

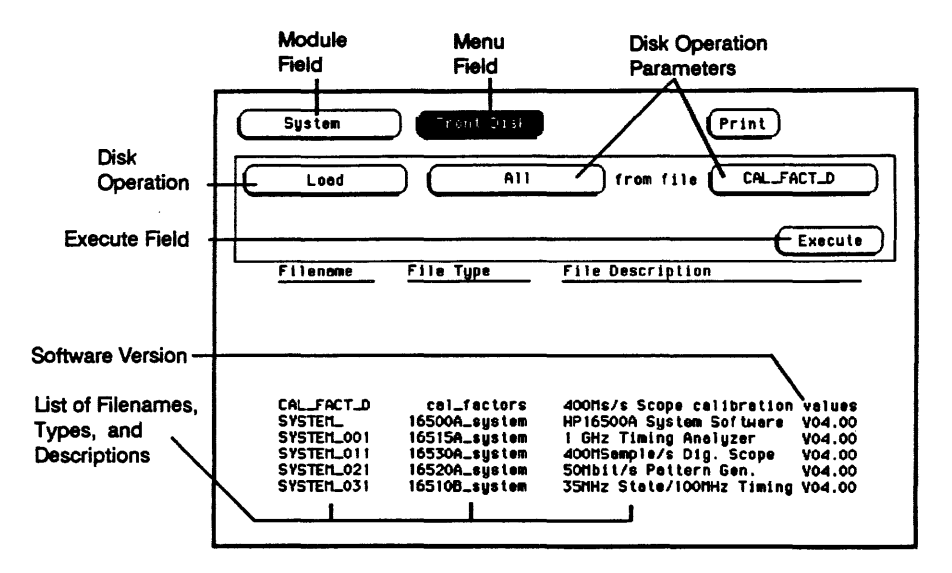

Figure 8-1. The System Front Disk Menu

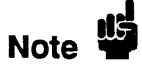

The software version numbers (VXX.YY) shown in this manual may be different for your instrument. Also, the last two digits of the software version number (YY) for specific modules may be different from other modules without affecting software operation or compatibility. The first two digits  $(XX)$  must be the same for all modules and system files within a specific mainframe.

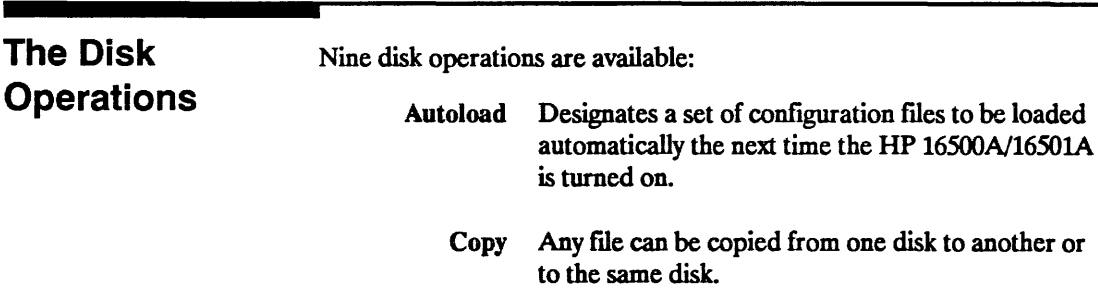

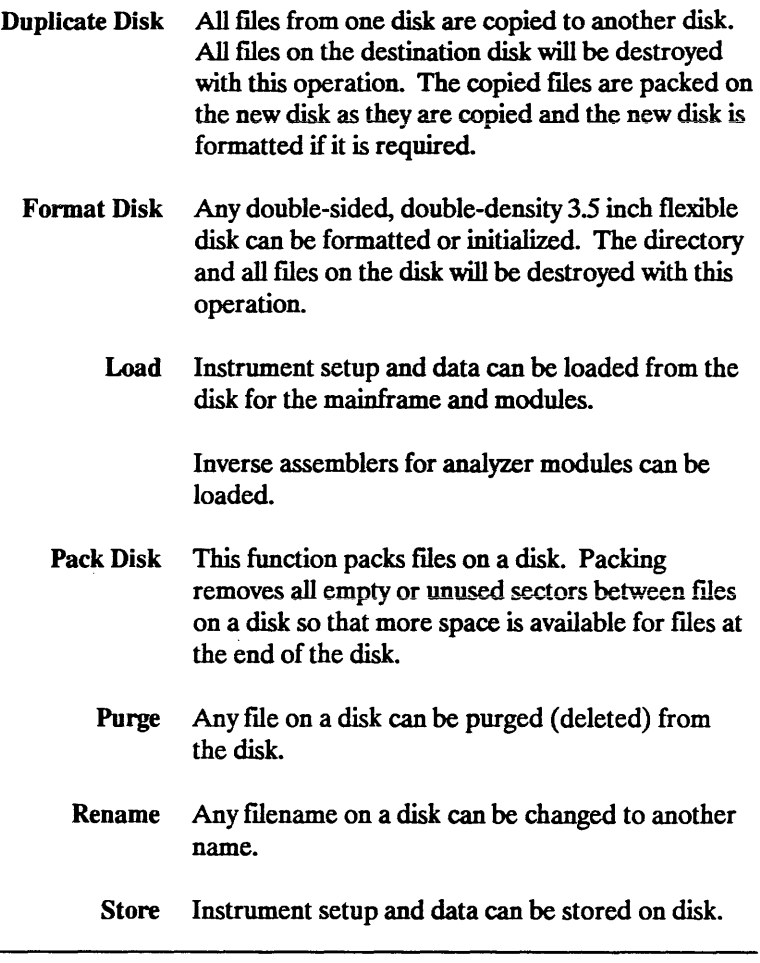

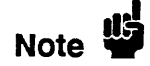

System files for mainframe and modules cannot be stored.

Although default values are provided for these disk operations, a disk operation may require additional information from the user. This information is entered by touching or selecting the appropriate fields displayed for each disk operation. Disk operations are initiated by touching the Execute field. If there is a problem or additional information is needed to execute an operation, a pop-up appears near the center of the screen displaying the status of the operation (displays an error message, prompts the user to swap disks, etc.).

If executing a disk operation could destroy or damage a file, a pop-up appears when you touch Execute. If you don't want to complete the operation, touch Cancel to cancel the operation. Otherwise, touch Continue and the operation will be continued.

When a disk operation is being executed, the background of the Execute field changes color. When the Execute field returns to the original color, the disk operation is complete.

Whenever a disk drive is being accessed, an asterisk (\*) appears in the upper-right comer of the display.

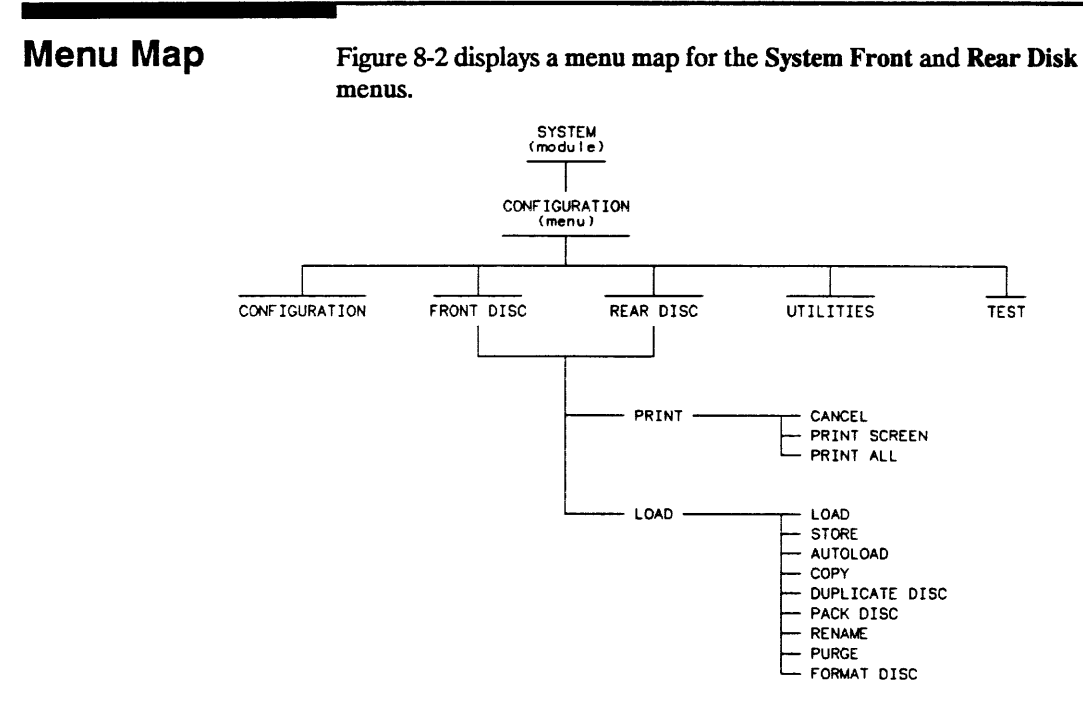

16500809

Figure 8-2. Menu Map for the System Disk Menus

#### Selecting a **Disk Operation**

To select a disk operation:

1. Touch the disk operation field directly below System on the display (Load).

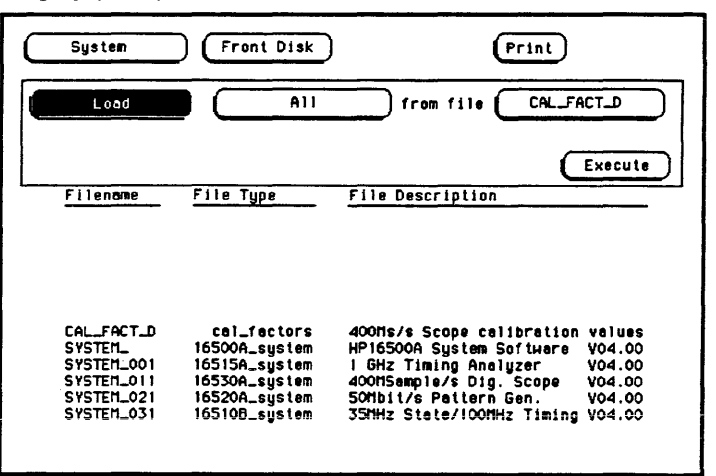

#### Figure 8-3. Selecting the Disk Operations Field

2. When the pop-up appears, touch the field for the operation you want. After you select a field, the pop-up disappears, bringing up the appropriate operation. For example, touch Store.

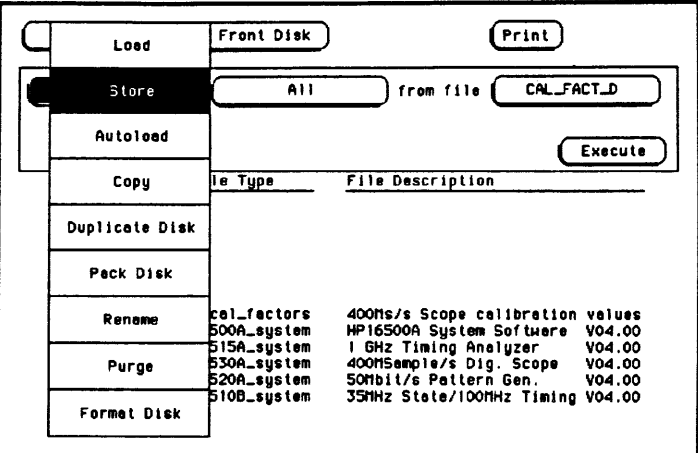

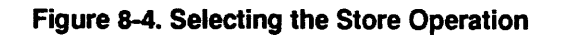

#### Disk Operation **Parameters** The disk operation parameters specify which modules are being operated on and give the names, types, and descriptions of flies involved in the disk operation.

After setting up the disk operation, touch Execute. When the background of the Execute field returns to the original color, the disk operation is complete.

| Module<br>Field                                                                             | Menu<br>Field                                                                                    | <b>Disk Operation</b><br>Parameters                                                                                                    |
|---------------------------------------------------------------------------------------------|--------------------------------------------------------------------------------------------------|----------------------------------------------------------------------------------------------------|
| Sustem                                                                                      | Front <sup>Disk</sup>                                                                            | Print                                                                                                    |
| <b>Store</b>                                                                                | A11                                                                                              | SYSTEM_<br>to file                                                                                                    |
| file description :<br>HP16500A Sustem Software<br>Execute<br>V04.00                         |                                                                                                  |                                                                                                    |
| Filenome                                                                                    | File Type                                                                                        | <b>File Description</b>                                                                                                    |
| <b>CAL_FACT_D</b><br>SYSTEM_<br>SYSTEM_001<br>SYSTEM_011<br><b>SYSTEM_021</b><br>SYSTEM_031 | cal_factors<br>16500A_sustem<br>16515A_sustem<br>16530A_sustem<br>16520A_system<br>16510B_sustem | 400Ms/s Scope calibration<br>values<br>HP16500A System Software<br>V04.00<br>GHz Timing Analuzer<br><b>V04.00</b><br>400MSample/s Dig. Scope<br>V04.00<br>50Mbit/s Pattern Gen.<br><b>V04.00</b><br>35MHz State/100MHz Timing<br>V04.00 |

Figure 8-5. Disk Operation Parameters

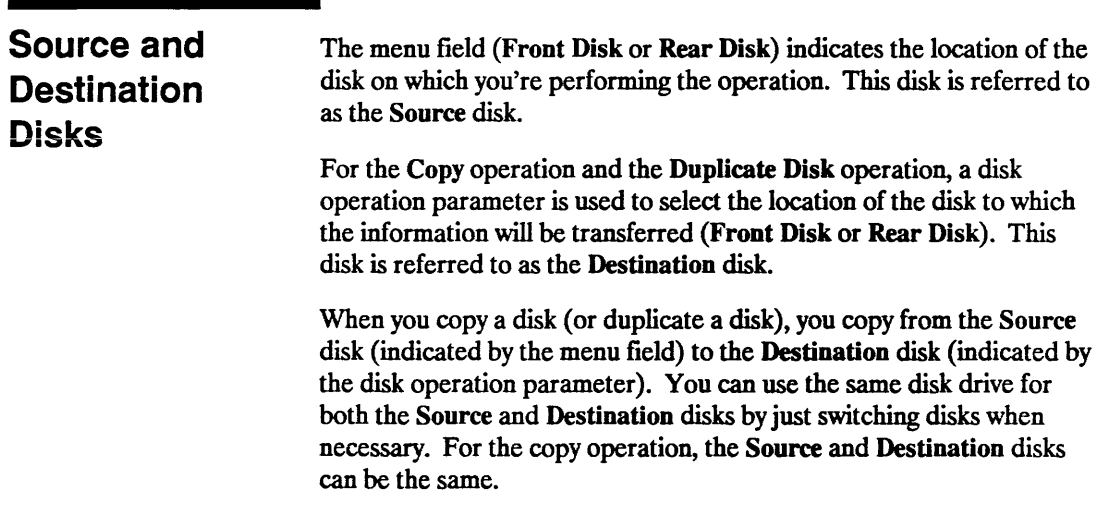

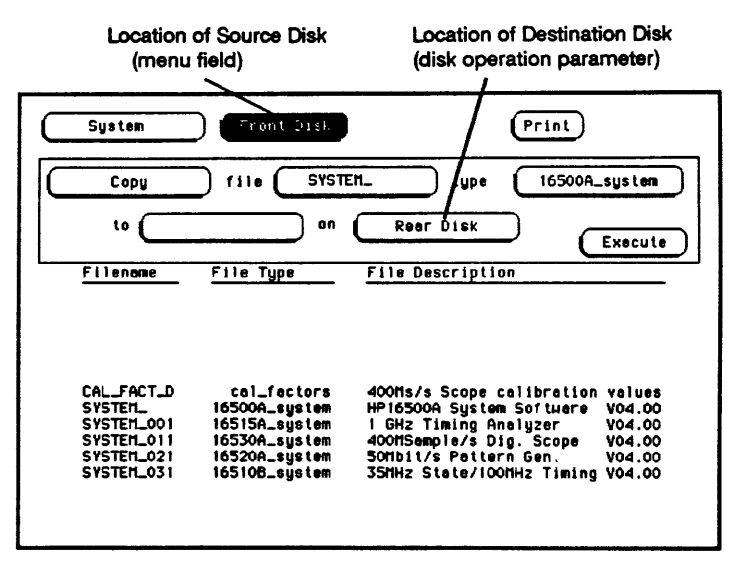

**Figure 8-6. Disk Locations** 

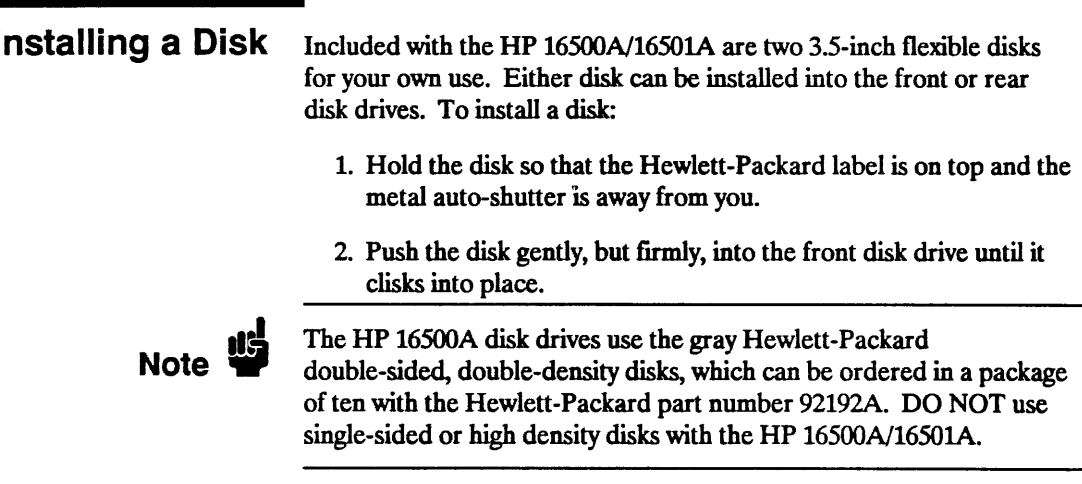

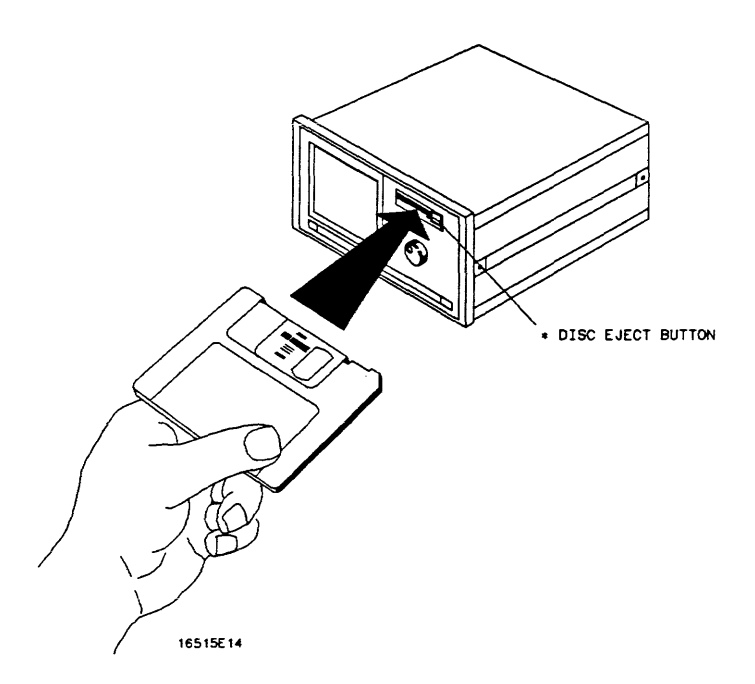

Figure 8-7. Installing a Disk

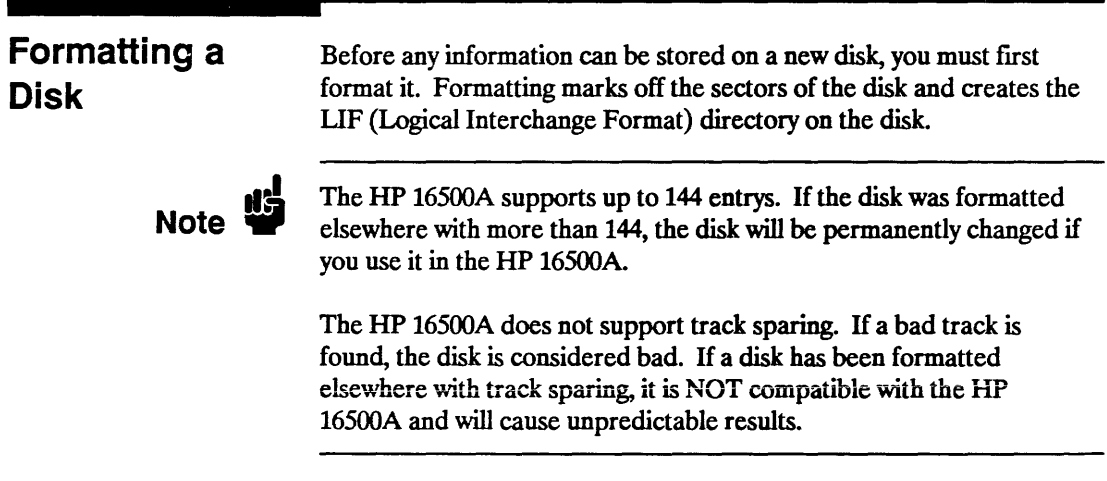

To format a disk:

- 1. Select the Format Disk operation. After the Format Disk operation appears, the instrument reads the disk and lists the flies on it.
- If this is a new disk, the menu will display "Unsupported Format" on the lower portion of the menu.
- If it is already formatted, but there are no files on it, the menu will display "No Files."
- If the disk already has flies, a list of those flies will appear on the lower portion of the menu along with a file type and description.

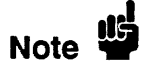

The HP 16500A supports (for both read and write) 256-byte and 512-byte LIF formatted disks, but the HP 16500A will only format to 1024-byte

The HP 16500A does NOT support any single-sided formats.

2. To format the disk, touch Execute. When the pop-up appears, touch Continue and the instrument will go through a sequence to format the disk. Otherwise, touch Cancel to cancel the Format Disk operation.

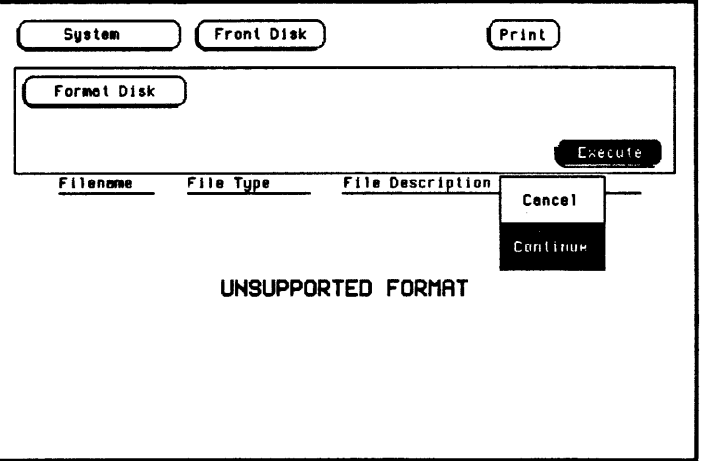

Figure 8-8. The Format Disk Operation

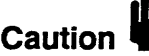

**Caution** Once Executed, the Format Disk operation permanently erases all the existing information from the disk After that there is a summer existing information from the disk. After that, there is no way to retrieve the original information.

#### Storing on a Disk

The Store operation allows you to store the configurations and data from all of the modules or a particular module to a file with a given description.

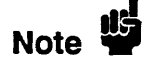

Storing the default configurations is a convenient way to return to the default values without cycling the power.

To store files:

1. Select the Store operation.

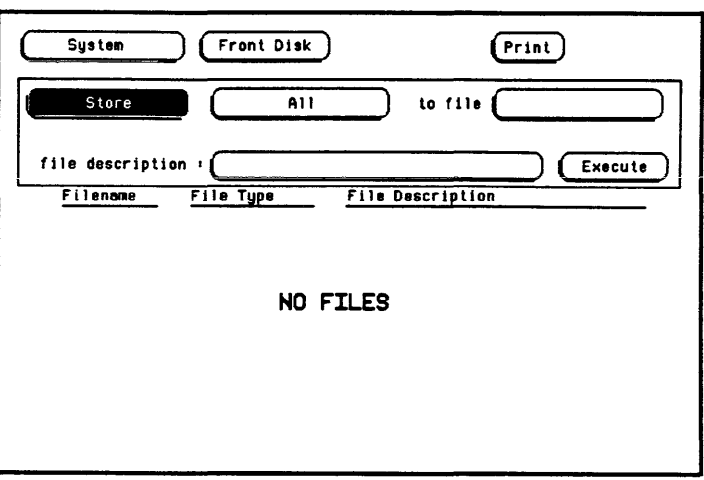

#### Figure 8-9. The Store Operation

2. Touch the field to the right of "to file" and a pop-up appears displaying an alphanumeric keypad

3. Enter a filename that starts with a letter and contains up to eight characters. It can be any combination of letters and numbers, but there can be no blank spaces between any of the characters.

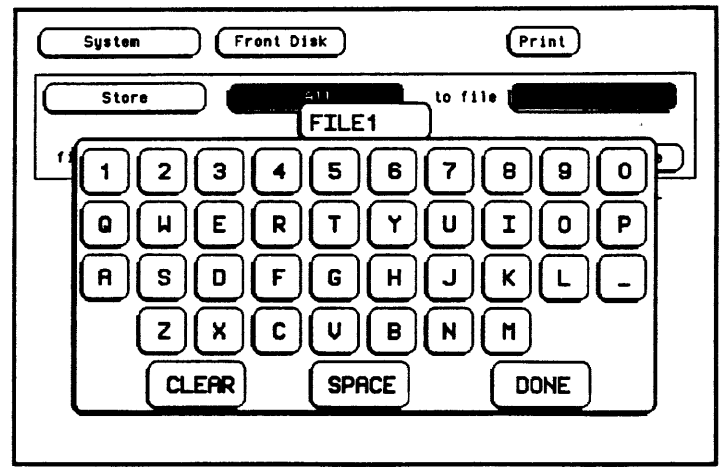

Figure 8-10. Entering a Filename

For example, touch the appropriate keys to enter the filename "FILEl."

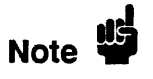

If you make an error, move the cursor (with the knob) to the incorrect character and insert the correct character with the keypad.

4. Touch Done when you are finished and the pop-up disappears, putting FILE1 to the right of "to file."

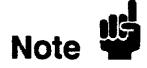

The two spaces $($ ) after the filename designates that this file is for the system. One space and a letter  $(X)$  after the filename designates that the file is for a specific module.

- 5. Touch the field to the right of "file description."
- 6. When the pop-up appears, touch the appropriate keys to enter "PRACTICE FILE" as your file description. The file description can be up to 32 characters in length.

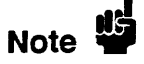

**Note**  $\bullet$  The field for "file description" makes it easier to identify the type of data in each file. This is for your convenience, but you can leave this field blank. There is no way to change a file description after a file has been stored.

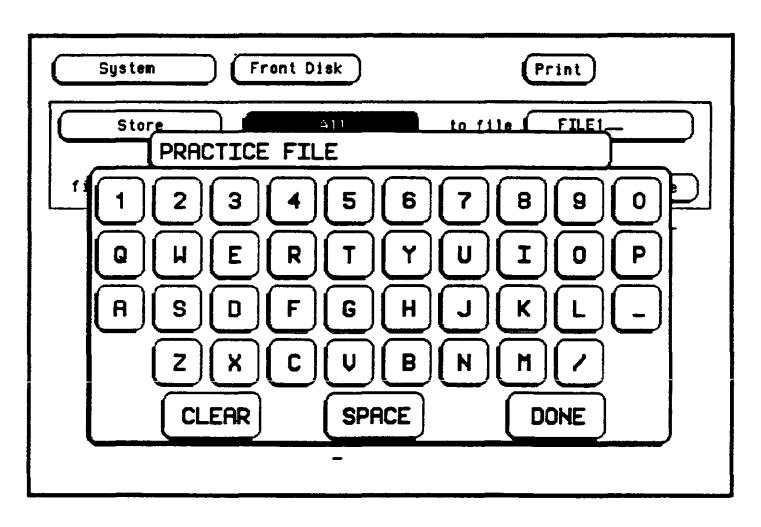

Figure 8-11. Entering a File Description

- 7. Touch Done when you are finished and the pop-up will disappear, putting PRACTICE FILE to the right of "file description."
- 8. Touch Execute to store all to FILEI.
- 9. When the Cancel/Continue pop-up appears, touch Continue to continue.

**Caution** If you store a new configuration and data to an existing file, the new configuration and data are written over the original information configuration and data are written over the original information, DESTROYING the original information in that file.

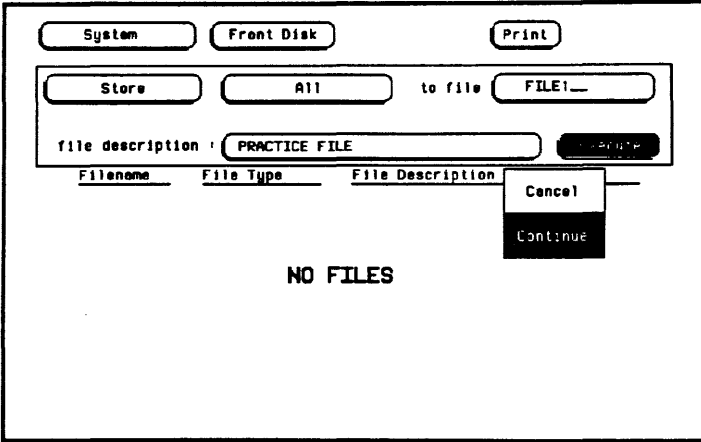

Figure 8-12. Storing a File

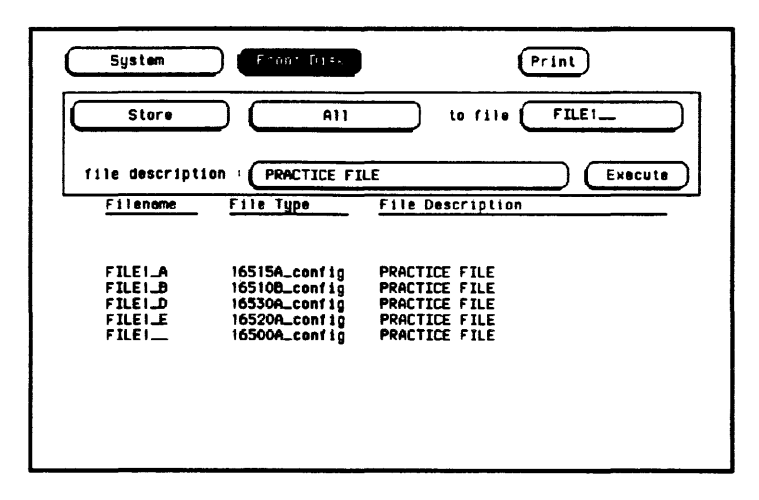

Figure 8-13. Listing of the Files Stored

When you execute the Store All operation, the HP 16500A/16501A stores the configuration of the instrument for each module in the instrument and for the system. The field to the right of "to file" now displays FILE1 because this was the last file stored.

In this example, five files are listed on the lower portion of the display.

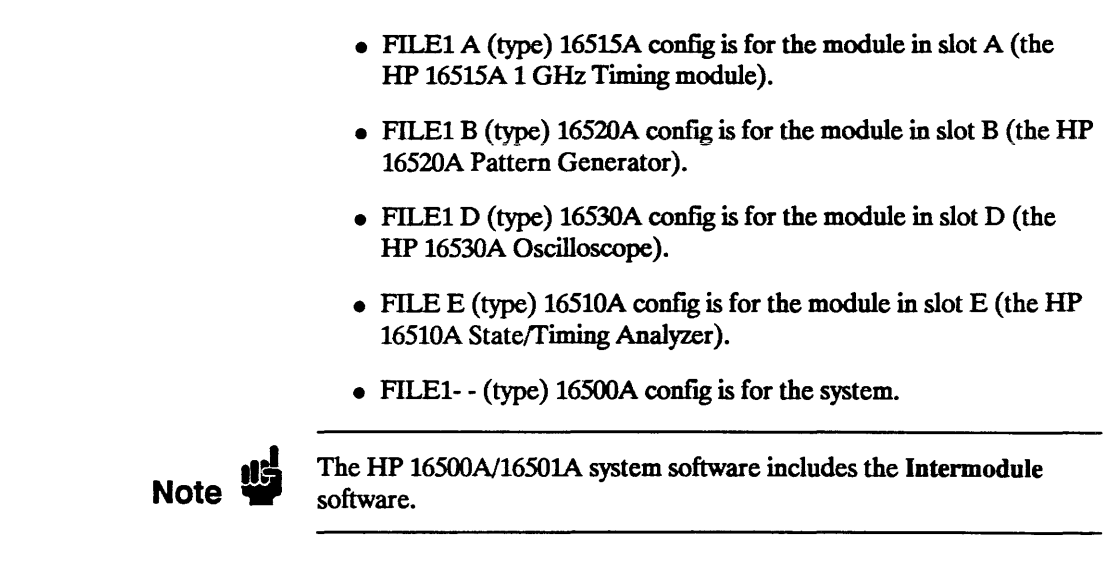

## The Load **Operation**

The Load operation allows you to load all of the modules or a particular module with previously stored configuration and data from a file on the disk. To load files:

1. Select the Load operation.

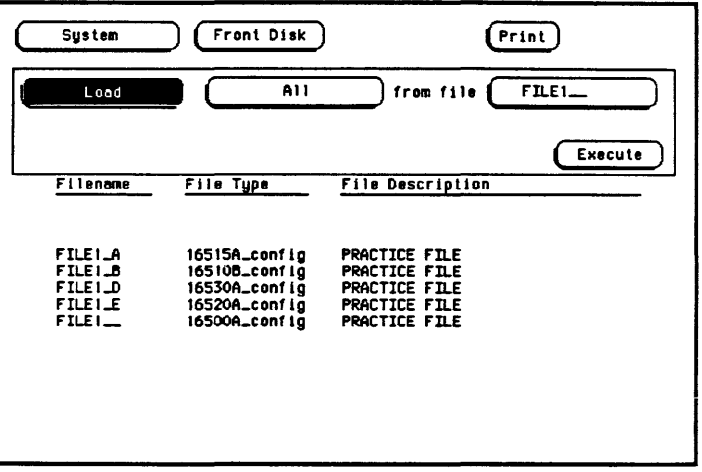

Figure 8-14. The Load Operation

2. The All field to the right of Load tells the analyzer that you want to Load All of the modules from the file "FILE1 ." For this example, load only the module in slot D (the Oscilloscope) from this fIle.

Touch All and when the pop-up appears, touch the field for Oscilloscope D. When the pop-up disappears, Oscilloscope D is displayed in the field to the right of Load.

3. The Load operation is type dependent. This means that you cannot load a fIle for one module type into a module of a different type.

For example, the screen now indicates that you want to Load the module Oscilloscope 0 from FILEl. Touch Execute and an error message appears to indicate that FILE1 \_\_ is the incorrect type of file.

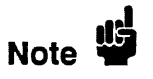

The Load All operation is slot dependent. Even if the file is the right type, the slot indicator (last letter of the fIlename) must match the slot indicator of the module (last letter of the module name).

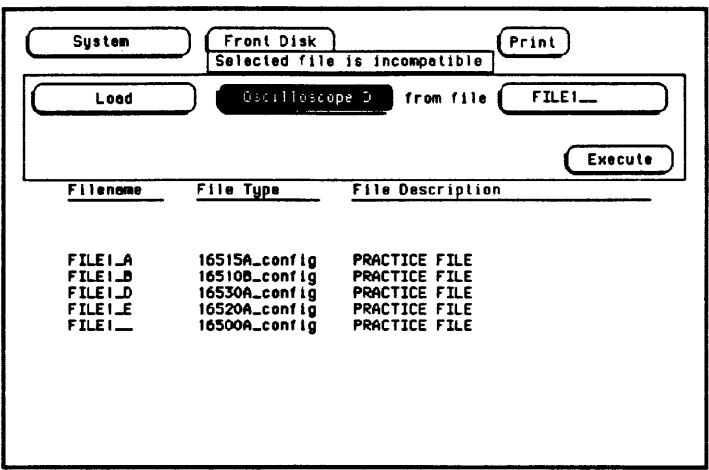

Figure 8-15. Disk Error Message

# Note  $\ddot{w}$

The compatible file types for each module are listed in the card installation section of the reference manual for that module.

4. To correctly load the module Oscilloscope D, rotate the knob on the front panel until FILEl\_ D appears in the field to the right of "from file." FILE1 D is for file type "16530A config" which is a compatible file type for this module. Touch Execute and the file is loaded into the oscilloscope module.

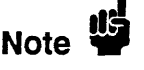

Another way to enter the name of the file in the field to the right of "from file" is to touch this field. When the pop-up keypad appears, enter the correct filename. Touch Done when you are finished.

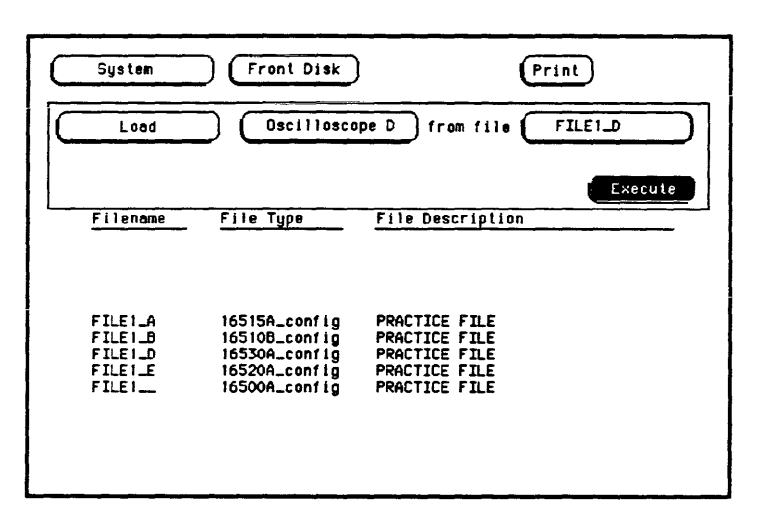

Figure 8-16. Loading the HP 16530A Oscilloscope

#### Renaming a File The Rename operation allows you to change the name of a file of a particular type or all types to a different name. The only restriction is that you cannot rename a file to an already existing filename. To rename a file:

- 1. Select the Rename operation.
- 2. Use either the knob or the pop-up keypad to enter a filename in the field to the right of "file." For this example, select FILE\_D.
- 3. Touch the field to the right of "type" and a pop-up will appear with the following choices:
- All Types allows you to rename all the different types of files listed for a filename and to ignore any slot qualifications that appear in the filename;
- "A particular ftle type" (16530A\_config) allows only the current file to be renamed.

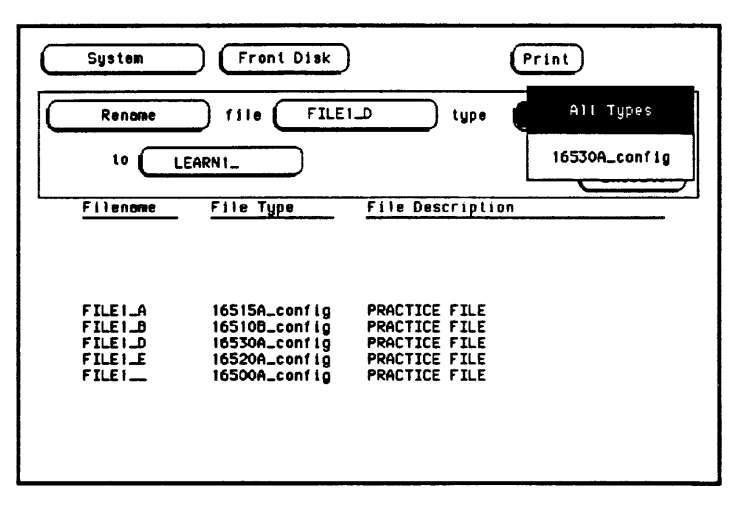

Figure 8-17. Renaming a File

- 4. Touch the file type you want and the pop-up disappears, displaying your choice in the appropriate field. For this example, select All Types.
- 5. Touch the field to the right of "to" and a pop-up keypad appears.
- 6. Enter the new name for the file with the keypad and touch Done when you are finished. For this example, enter LEARN1.

Note  $\ddot{w}$ 

The slot designators for the files are only preserved when copying All Types. Otherwise, the destination file appears exactly as entered in the destination field.

7. Touch Execute and the files are renamed LEARN1. The last file to be renamed now appears in the field to the right of "fIle."

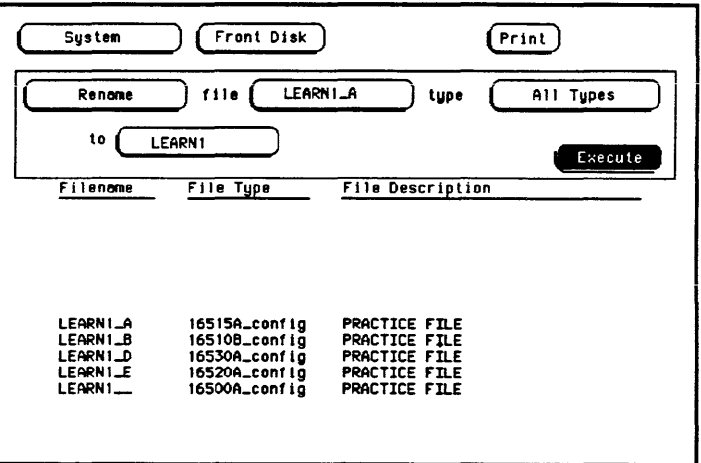

Figure 8-18. Renaming Files Completed

#### The Autoload **Operation**

Autoload allows you to designate a set of configuration fIles to be loaded automatically the next time the HP 16500A/16501A is turned on. This allows you to change the default configuration of certain menus to a configuration that better fits your needs. When the Autoload operation is Enabled, your designated configuration file is loaded as if you had performed a Load All. To enable the Autoload operation:

- 1. Select the Autoload operation.
- 2. Touch the Disable field and when the pop-up appears, select Enable.

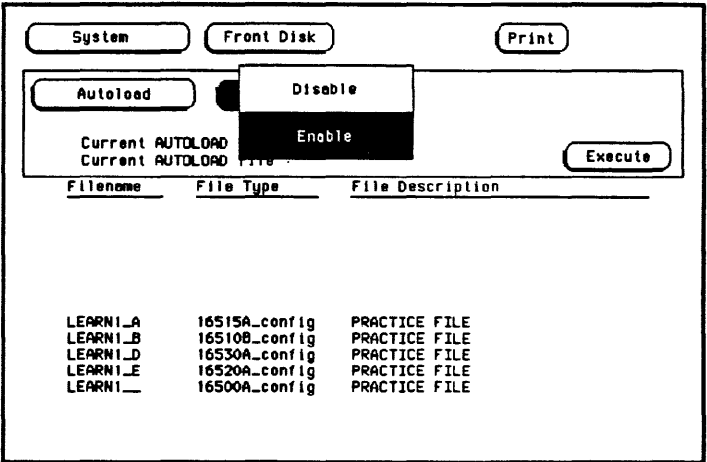

Figure 8-19. Selecting Enable

3. Highlight or enter the name of your customized configuration files in the field to the right of "File." For this example, enter LEARN A.

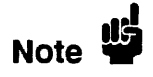

Autoload loads all of the fIles for a given filename. If you want to load only the fIle for a given module, rename that file to separate it from the other fIles and enable it as the current Autoload file.

4. Touch Execute and the Autoload function is Enabled as shown after "Current AUTOLOAD status:" on the display. The question mark (?) after the filename (LEARN ?) indicates that all files for this given filename will be loaded when Autoload is enabled.

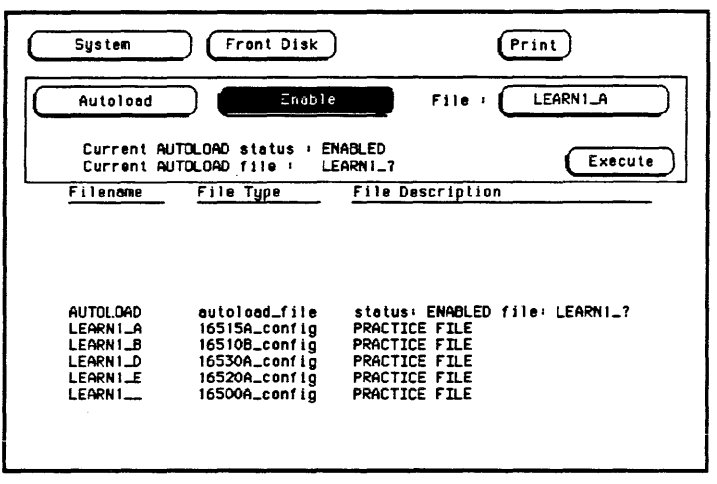

Figure 8-20. The Autoload Operation Enabled

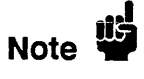

As long as Autoload is enabled before the instrument is shut off, Autoload will remain enabled when you power-up the instrument and the configuration files will be loaded.

The "AUTOLOAD" file contains the filenames to be autoloaded and indicates whether or not the **Autoload** operation is enabled.

The "Current AUTOLOAD file:" specifies a group of files.

To disable the Autoload operation:

- 1. Touch Enable and when the pop-up appears, touch Disable.
- 2. When the pop-up disappears, touch Execute and the Autoload operation is disabled.

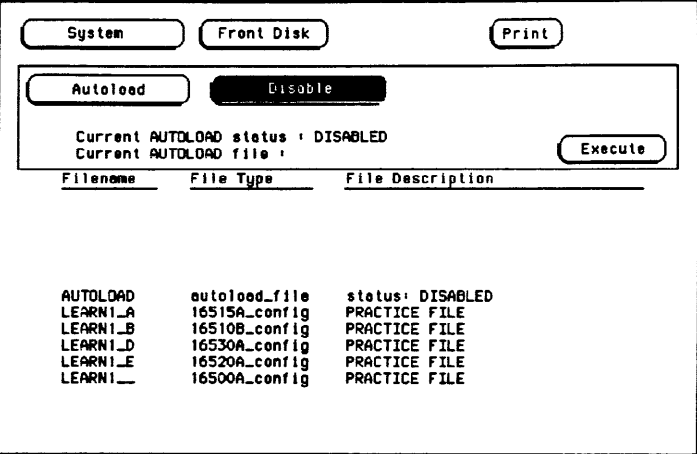

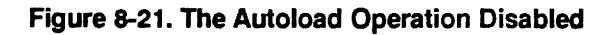

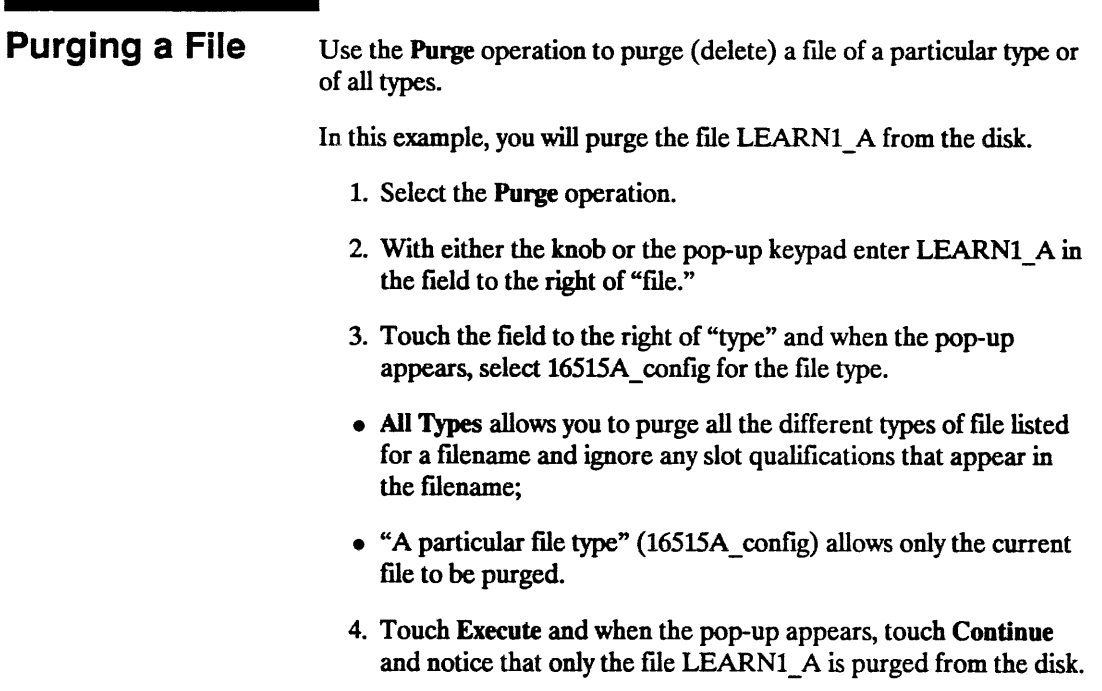

# Caution

Once executed, the Purge operation permanently erases all the existing information from the fIle. After that, there is no way to retrieve the original information.

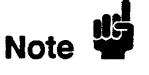

Refer to "The Pack Disk Operation" section of this chapter for information on how and when the purged areas of a disk are used .

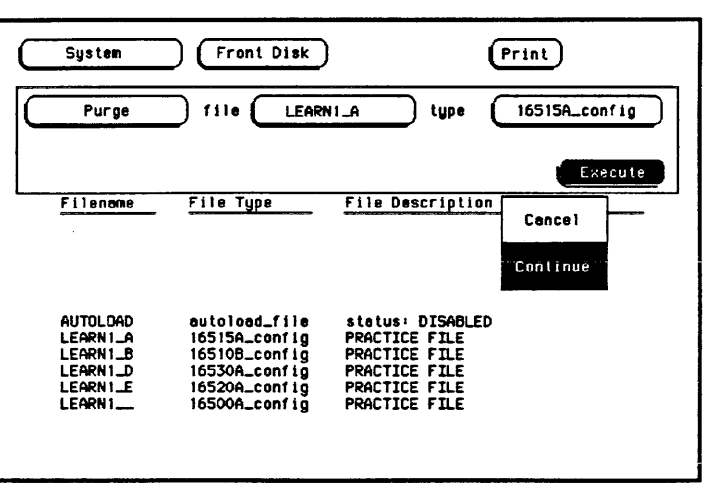

Figure 8-22. Purging a File

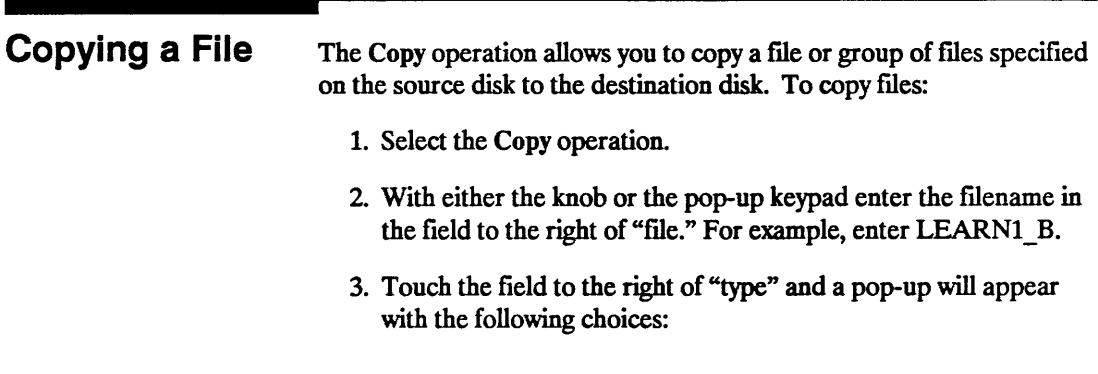

- All Types allows you to copy all the different types of files listed for a filename and ignore any slot qualifications that appear in the filename;
- "A particular file type" (16520A\_config) allows only the current file to be copied.
- 4. Touch the file type you want and the pop-up disappears, displaying your choice in the appropriate field. For this example, touch 16520A config.
- 5. Touch the field to the right of "to" and when the pop-up keypad appears, enter the name of the file you want to "copy to." For this example, enter "NEWFILE." After entering the filename, touch Done.

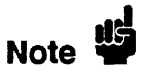

You cannot copy over an existing file.

- 6. Touch the destination field (Front Disk) to the right of "on" and select either Front Disk or Rear Disk for the location of the destination disk. For this example, select Front Disk.
- 7. Touch Execute to copy the file.

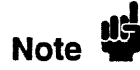

The slot designators for the files are only preserved when copying All Types. Otherwise, the destination file appears exactly as entered in the destination field.

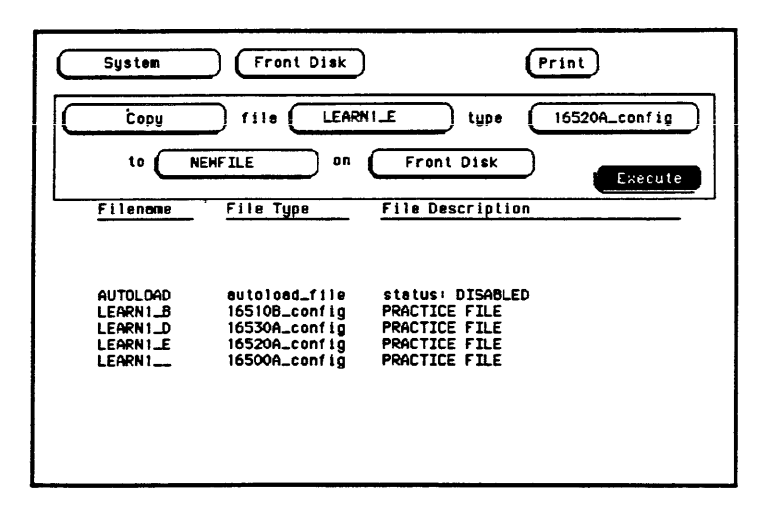

Figure 8-23. Copying a File

- 8. When pop-ups appear, simply follow their instructions as they apply to your situation and touch Continue to continue.
- When "Insert DESTINATION disk" appears, insert the destination disk into the disk drive you selected in step 6. For this example, the original disk (source disk) is the destination disk. So when "Insert DESTINATION disk" appears," touch Continue. No additional prompts will appear since you did not change disks.
- If you are using separate disks for the destination and source disks with only a single disk drive, the message "Insert SOURCE" disk" will appear. When this appears, remove the destination disk and re-install the source disk. Then touch Continue.

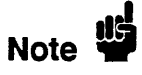

You can copy across various supported formats and it is highly recommended that you complete a Copy operation. Touching Cancel during a Copy operation may result in a corrupted destination disk.

#### The Pack Disk **Operation**

By deleting files from the disk and adding other files, you may end up with blank areas on the disk (between files) that are too small for the new files you are creating. The Pack Disk operation packs the current files together, removing unused areas from between the files so that more space is available for files at the end of the disk. To pack the disk:

- 1. Select the Pack Disk operation.
- 2. Touch Execute and when the background of the Execute field returns to the original color, the Pack Disk operation is complete.

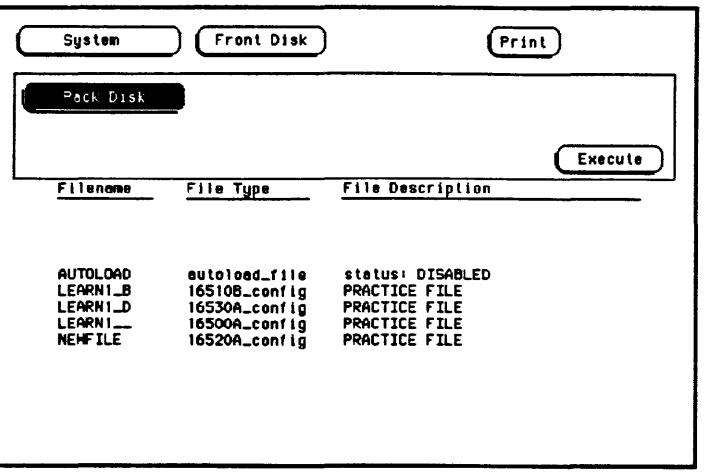

Figure 8-24. The Pack Disk Operation

#### Duplicating a Disk The Duplicate Disk operation allows you to duplicate all the files on one disk to another disk. This operation allows you to make a back-up copy of your important disks so you won't lose important data in the event that a disk wears out, is damaged, or a file is accidently deleted. To duplicate the disk: 1. Select the Duplicate Disk operation.

2. Touch the field to the right of Duplicate Disk.

3. When the pop-up appears, touch Front Disk or Rear Disk to indicate where the destination disk resides. For this example, touch Rear Disk

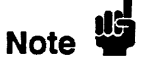

If the source format and destination format are not the same, or the destination disk format is unrecognized. Duplicate Disk will automatically format the destination disk. If the source disk is in the 1024-bytes/sector LIF format, the destination and source disk will be in the same format.

Caution

The original directory and files on the destination disk are DESTROYED by the Duplicate Disk operation.

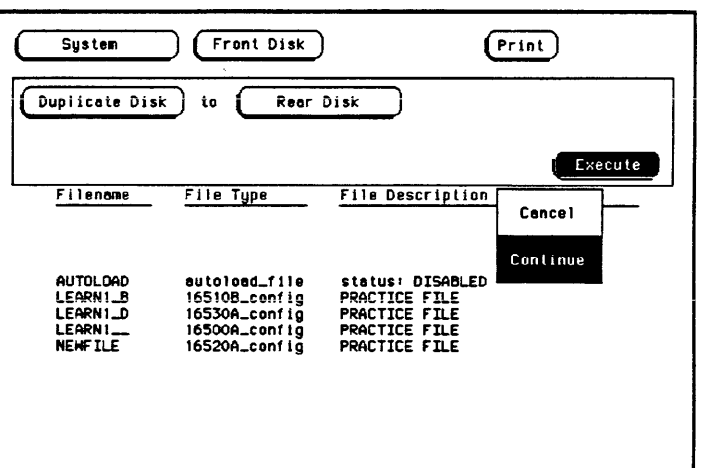

#### Figure 8-25. Duplicating a Disk

- 4. Touch Execute, then Continue.
- 5. When pop-ups appear, simply follow their instructions as they apply to your situation and touch Continue.
- When "Insert DESTINATION disk" appears, insert the destination disk into the disk drive you selected in step 3. Make sure this disk DOES NOT contain any files that need to be saved. Then touch Continue.
- If you are using the same disk drive for your source disk and destination disk, the message "Insert SOURCE disk" will appear. Remove the destination disk and re-install the source disk. Then touch Continue.

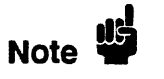

When you are using the same disk drive for the Source and the Destination disks, the advisories "Insert SOURCE disk" and "Insert DESTINATION disk" may appear repeatedly. Simply follow their instructions and touch Continue to continue. The number of times you need to change the disks is directly proportional to the length and number of files on the disk you are duplicating.

# The System Utilities Menu

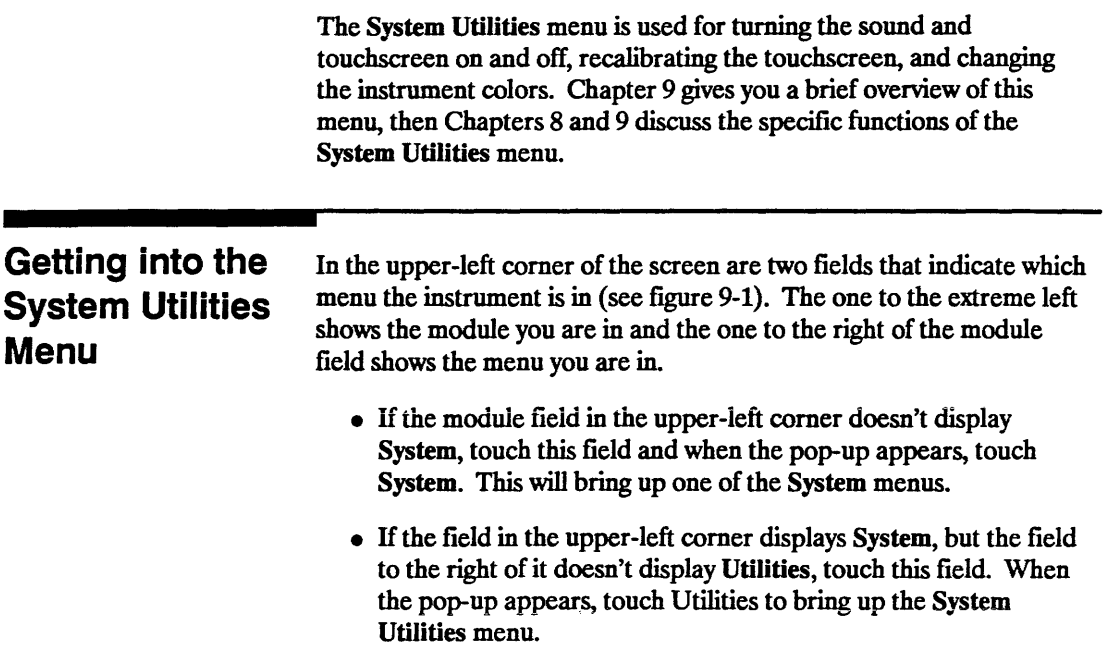

## Layout of the System Utilities Menu

Figure 9-1 shows the layout of the System Utilities menu and lists the major functions and features.

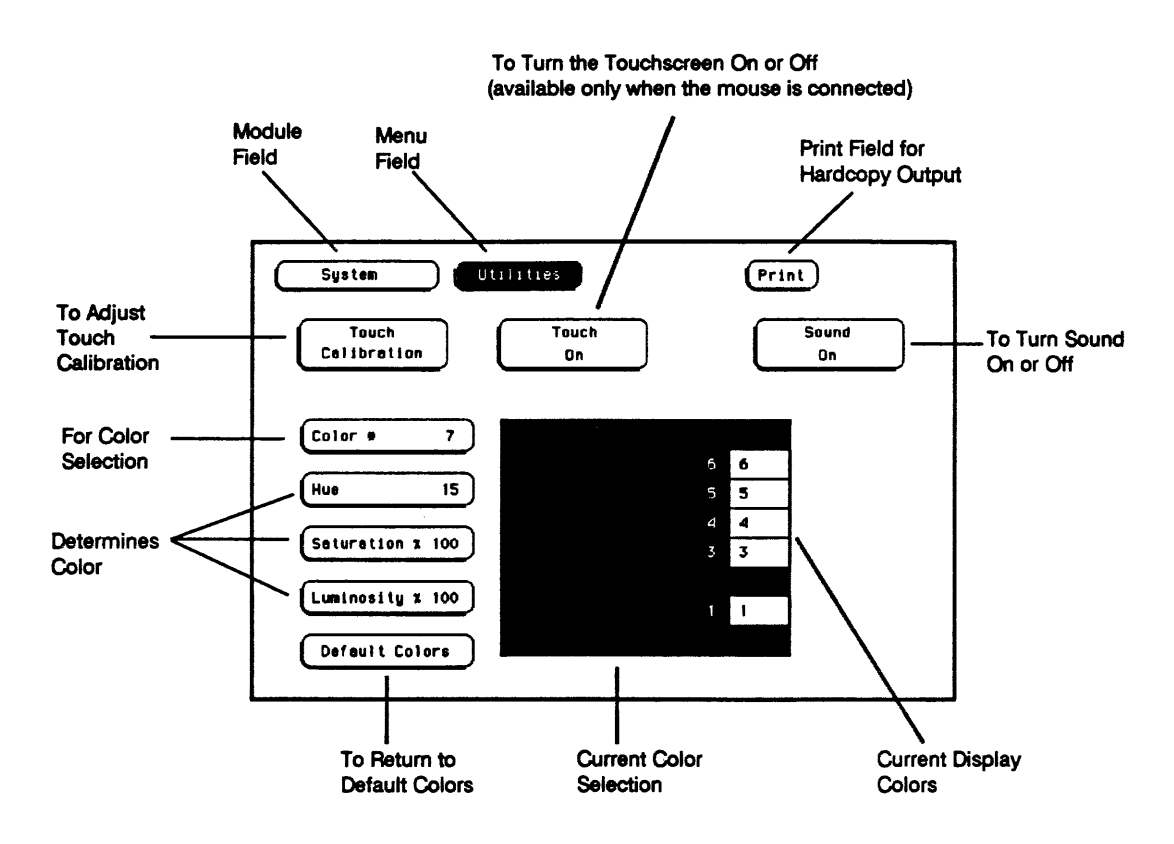

Figure 9-1. The System Utilities Menu

**Menu Map Figure 9-2 displays a menu map for the System Utilities menu.** 

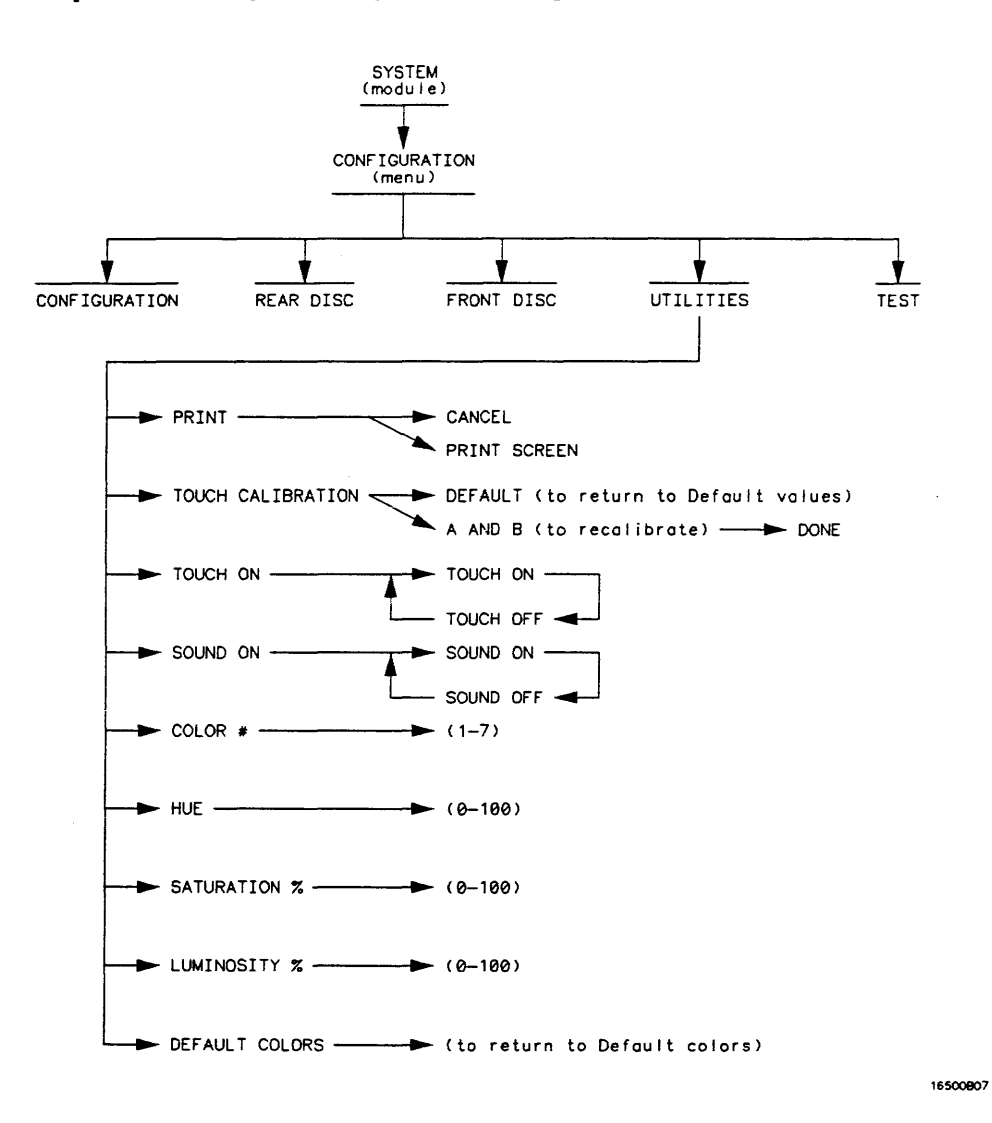

**Figure 9-2. Menu Map for the System Utilities Menu** 

**HP 16500A/16501A Operation Reference**  **The System Utilities Menu 9-3** 

## The Touch and Sound Fields of the System Utilities Menu

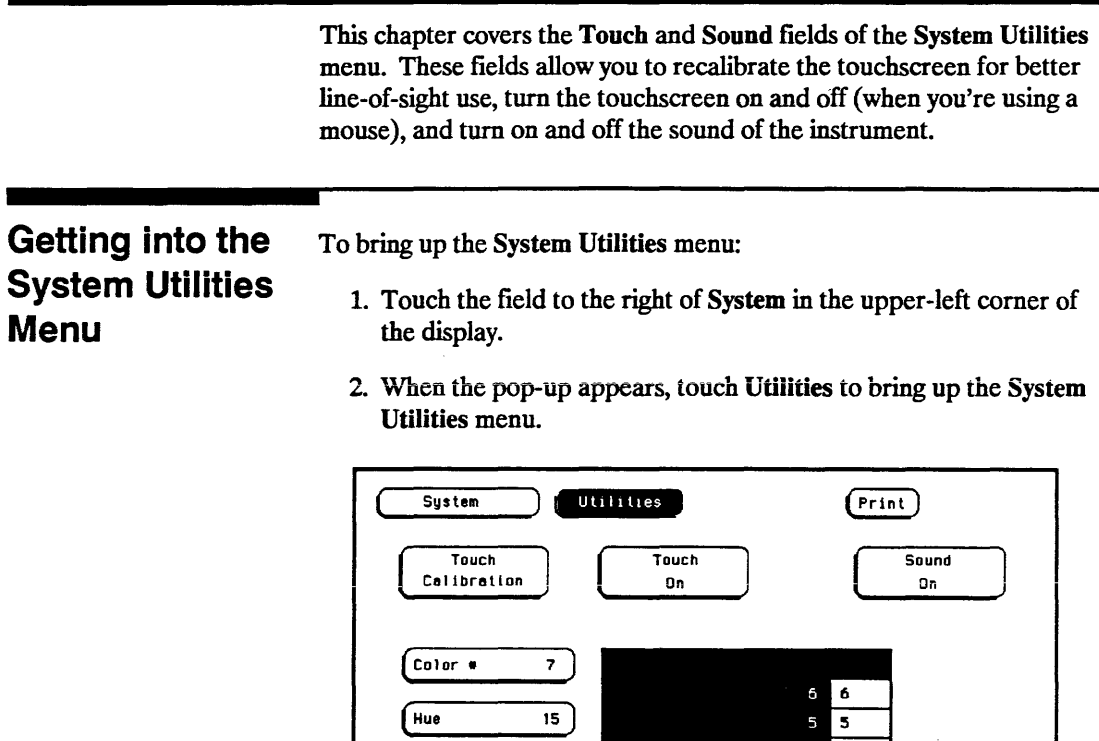

Saturation x 100

Luminosity % 100 Default Colors

Figure 10-1. The System Utilities Menu

 $\begin{array}{c|c}\n4 & 4 \\
3 & 3\n\end{array}$ 

 $\mathbf{1}$   $\mathbf{1}$ 

## **Touch Calibration**

It is unnecessary to periodically calibrate the touchscreen. Touch calibration just allows you to reset the touchscreen to your needs and compensate for parallax from different viewing angles.

The **Touch Calibration** field in the upper-left comer of the display brings up the pop-up for adjusting the touchscreen calibration to your own line of sight and to the angle at which you touch the screen. The default calibration is acceptable for most uses, but to change the calibration do the following:

- Syst<br>Call<br>Color System Utilities  $(Print)$ Touch **Sound** On On Color<sup>#</sup> 7 6 6 .<br>Hue 15  $\overline{\mathbf{s}}$ 7 Saturation 1 100  $\overline{\mathbf{3}}$  $\overline{\mathbf{3}}$ Luminositu 1 100  $\mathbf{L}$ Default Colors
- 1. Touch the **Touch Calibration** field.

#### **Figure 10-2. Selecting Touch Calibration**

- 2. Touch the A field as accurately as possible.
- 3. Touch the B field as accurately as possible.

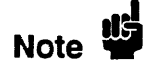

Recalibration is done immediately after you touch A or B. The point at which you remove your finger from A or B determines where you place your fmger to activate subsequent fields.

4. Touch **Done** when you are fmished.
To return to the default touch calibration, touch the Touch Calibration field and when the pop-up appears, touch the Default field. This returns the instrument to its default touchscreen calibration. Touch Done when you are finished.

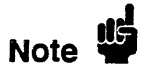

At power-up touch returns to the default calibration unless a customized HP 16500A/16501A configuration file is loaded as part of an Auto-load sequence.

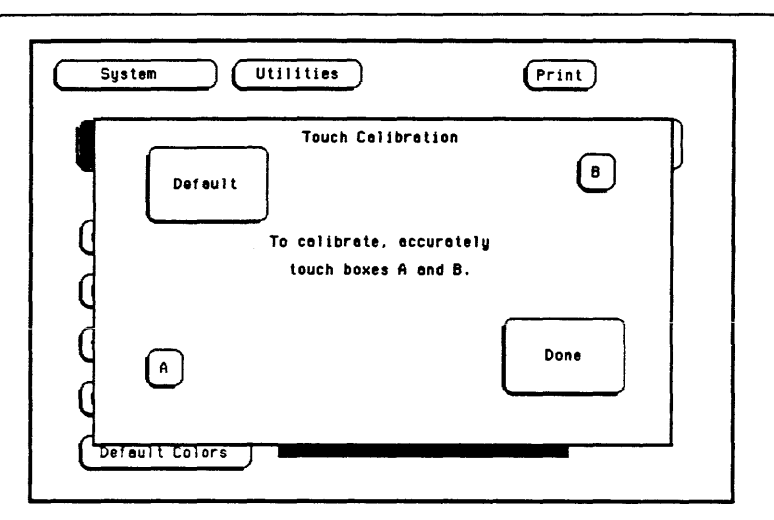

Figure 10-3. Touch Calibration Pop-Up

# **Touch On**

In the center of the System Utilities menu is the Touch On field, which appears when either the optional mouse or keyboard is connected. Touching this field switches the touchscreen on and off. If you disconnect the mouse or keyboard after turning the touchscreen off, the touchscreen automatically turns on again. If you want to turn the touchscreen off again after reconnecting the mouse or keyboard, you must touch Touch Off changing the field to Touch On. Then touch Touch On and when the field changes to Touch Off, the touch screen will be shut off again.

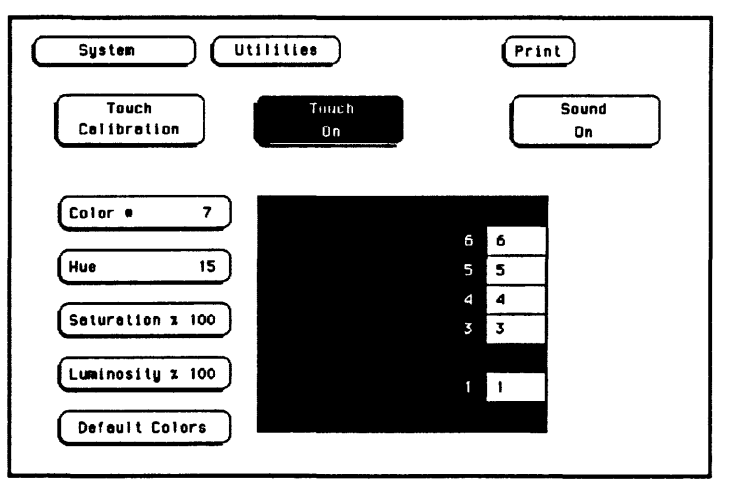

Figure 10-4. The Touch On Field

# **Sound On**

In the upper-right corner, below the Print field, is the Sound On field. This field is used to turn the instrument's sound on and off. These include the clicks you hear when you touch the fields on the menus and the beeps you hear on error messages.

To turn off the sound, touch Sound On and it changes to Sound Off, shutting off the sound. To turn them on again, touch Sound Off and it changes back to Sound On, turning the sound on again.

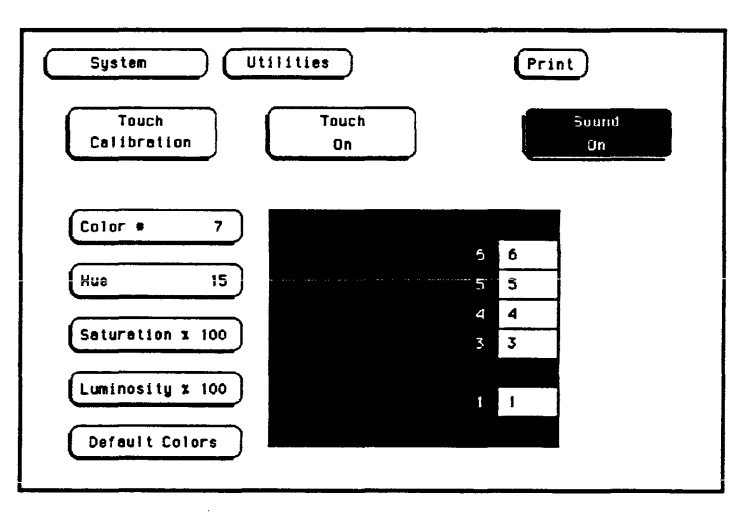

Figure 10-5. The Sound On Field

# Display Color Selection<br>(System Utilities Menu)

In the HP 16500A, color saves time and prevents errors by clarifying the display, making it easier to distinguish one major area from another.

The color selection feature of the HP 16500A allows you to customize display colors, which improves contrast and lessens eye fatigue caused by your operating environment. If you are color-blind to certain colors, are operating in a difficult light environment, or don't like the default colors, you can quickly and easily change them.

# Getting into the System Utilities Menu

To bring up the System Utilities menu:

- 1. Touch the menu field to the right of System in the upper-left comer of the display.
- 2. When the pop-up appears, touch Utilities to bring up the System Utilities menu.

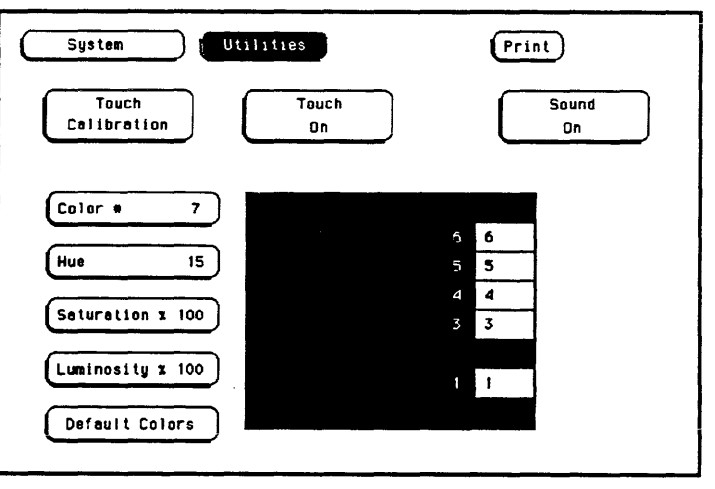

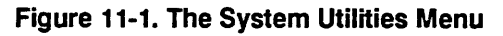

### **The Color Model**  The HP 16500A uses the HSL color model (Hue, Saturation, and Luminosity). This model is very effective for interactive color selection. Similiar in concept to the method used by artists for mixing paints, pure hues are selected, and then white and black are mixed to dilute the color and/or darken it. • Hue is the pure color. 0 is red, 33 green, and 67 blue. The selection ranges from 0 to 100. • Saturation is the ratio of the pure color mixed with white (0 to 100%) • Luminosity is the brightness per unit area (0 to 100%). Figure 11-2 shows a cylindrical representation of the HSL model (Hue, Saturation, and Luminosity). Hue is the angular coordinate, Saturation is the radial coordinate, and Luminosity is the altitude above the polar coordinate plane. The cylinder rests on a black plane (Luminosity  $= 0\%$ ) and extends upward. As you increase in altitude, you increase luminosity, which represents an increase in brightness. Whenever luminosity is zero, the values of saturation and hue do not matter. Zero luminosity is black, and 100% luminosity gives you the pure color. White is the center of the top of the cylinder (Luminosity  $= 100\%$ , Saturation =  $0\%$ ). The center line of the cylinder (Saturation =  $0\%$ ) is a line which connects the center of the black plane (Luminosity  $=$ 0%, Saturation = 0%) with white (Luminosity =  $100\%$ , Saturation = 0%) through a series of gray steps (Luminosity from 0% to 100%, Saturation =  $0\%$ ). Whenever saturation is  $0\%$ , the value of hue does not matter. Zero saturation is white, and 100% saturation gives you the pure color. The outer edge of the cylinder (Saturation  $= 100\%$ ) represents the fully saturated color.

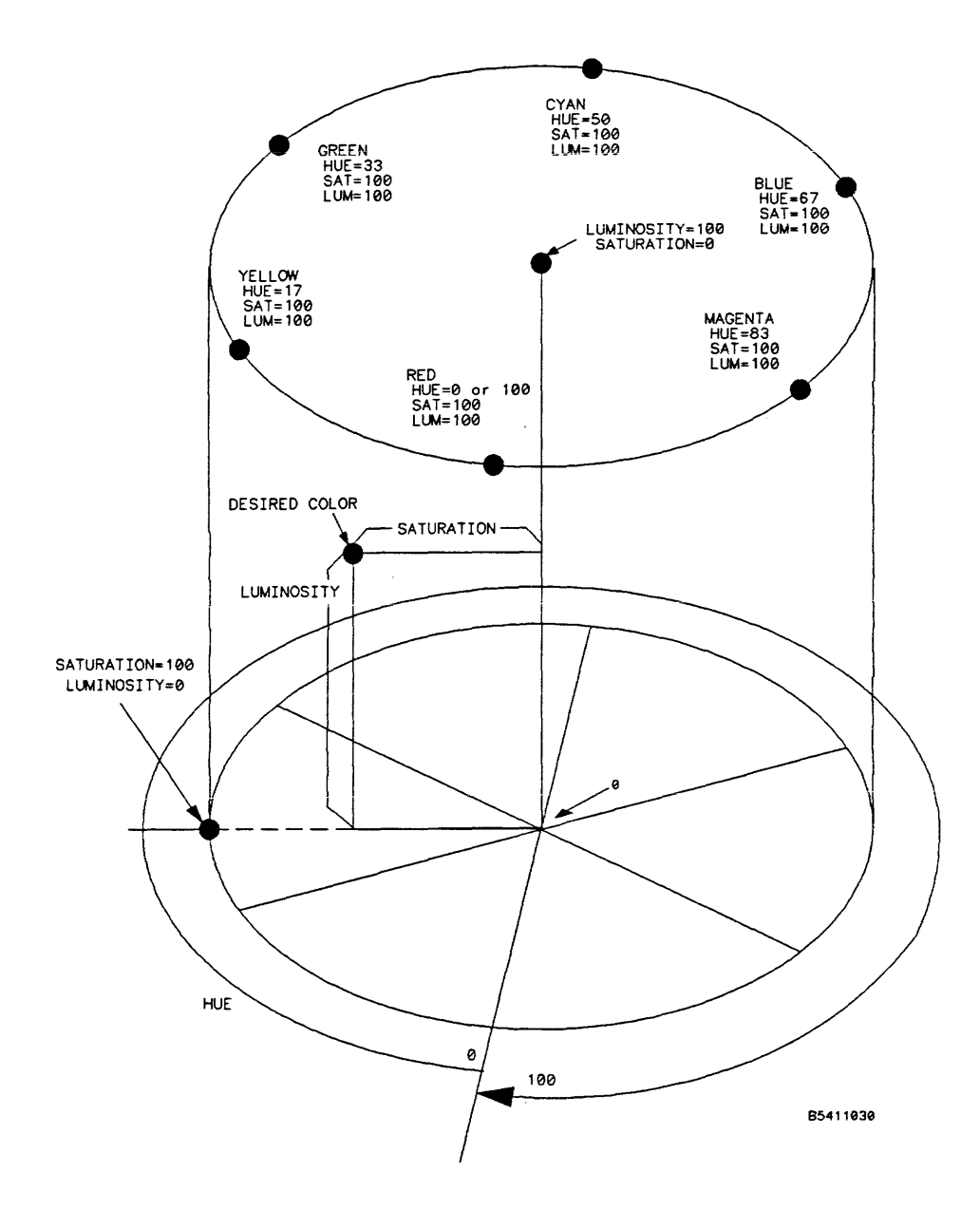

Figure 11-2. The Color Model

# **Selecting the Color, Hue, Saturation, and Luminosity Fields**

To select the Color, Hue, Saturation, or Luminosity fields, see if the field you want has a different background than the other fields (light blue for the default colors). If it already has a different background, rotate the knob to change the value in that field. Otherwise, touch the field once and its background will change color, indicating that it has been selected. Then rotate the knob to change the value. If you look at the large field in the center of the display, you can see how the knob affects the color.

If you know the value you want in a particular field, see if that field has a different background than the other fields (light blue for the default colors). If it already has a different background, touch this field and a pop-up keypad will appear. Otherwise, touch the field once to select it and a second time to bring up the pop-up keypad. Then enter the value you want with the keypad and touch Done. The pop-up will disappear, placing your new value in the appropriate field and changing the color.

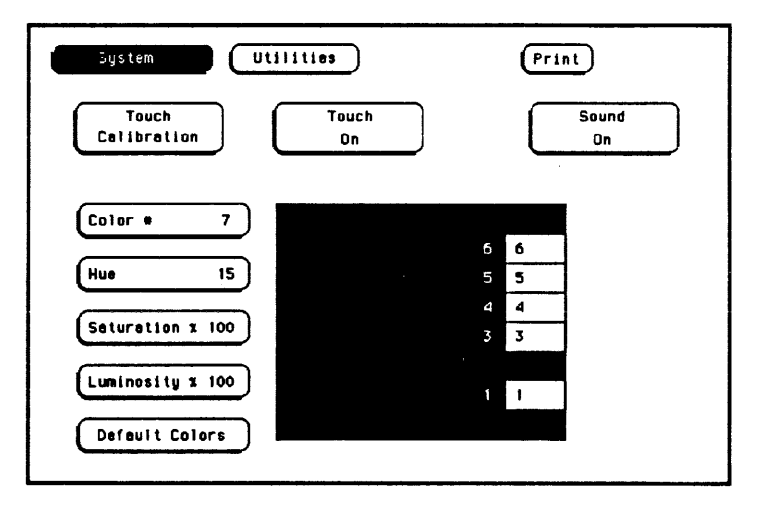

Figure 11-3. Color Selection

For example, to use the knob to change the value of Hue to 45:

- 1. Touch the Hue field once.
- 2. When the background of the Hue field changes color (light blue for default colors), turn the knob to change the value for Hue to 45. You can see how the knob affects the color in the large field at the center of the display.

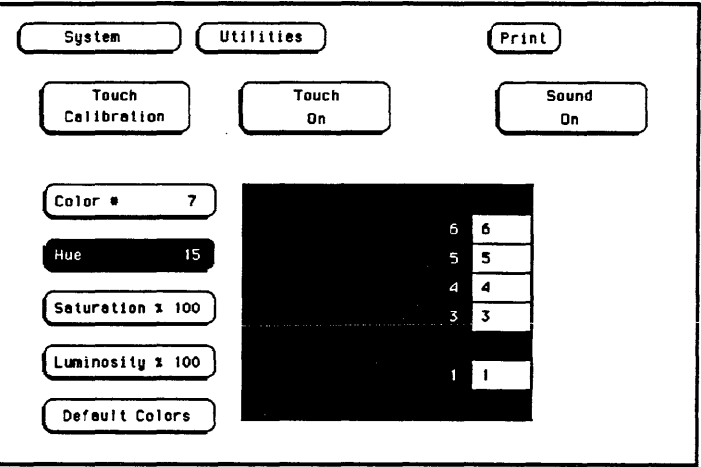

Figure 11-4. Changing the Value for Hue

To use the pop-up keypad to change the value of Luminosity to 65:

- 1. Touch the Luminosity field once and its background changes color (light blue for default colors).
- 2. Touch the Luminosity field a second time and a pop-up keypad appears.
- 3. Enter 65 with the keypad and notice that your value appears in the box at the top of the keypad.
- 4. When you are fmished, touch Done and the pop-up keypad will disappear, placing your value in the appropriate field and changing the color.

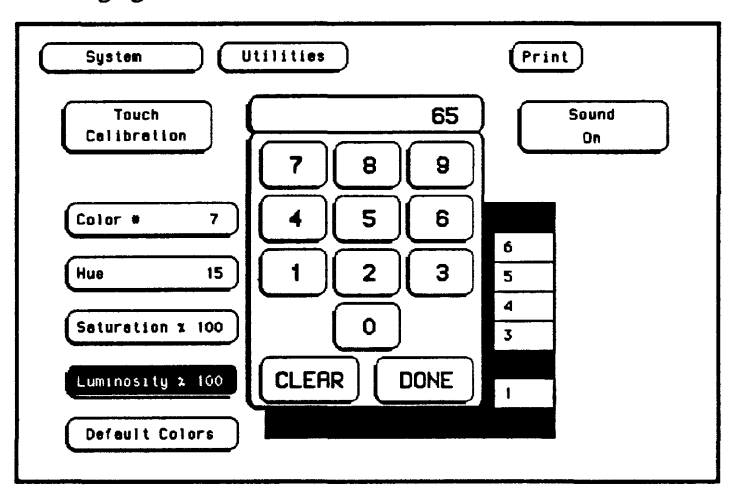

Figure 11-5. Changing the Value for Luminosity

# The Color Field

Once the Color field has been selected, you can select anyone of seven variable display colors by rotating the knob on the front panel. The Color field displays your choice (1-7). The large field to the right of the Color field displays the color you are working with, and the small numbered fields within this large field display the other colors available. Table 11-1 lists the display colors for the HP 16500A/1650lA.

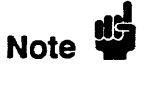

The screen may be turned off when using an external controller by setting the Luminosity of each color to zero.

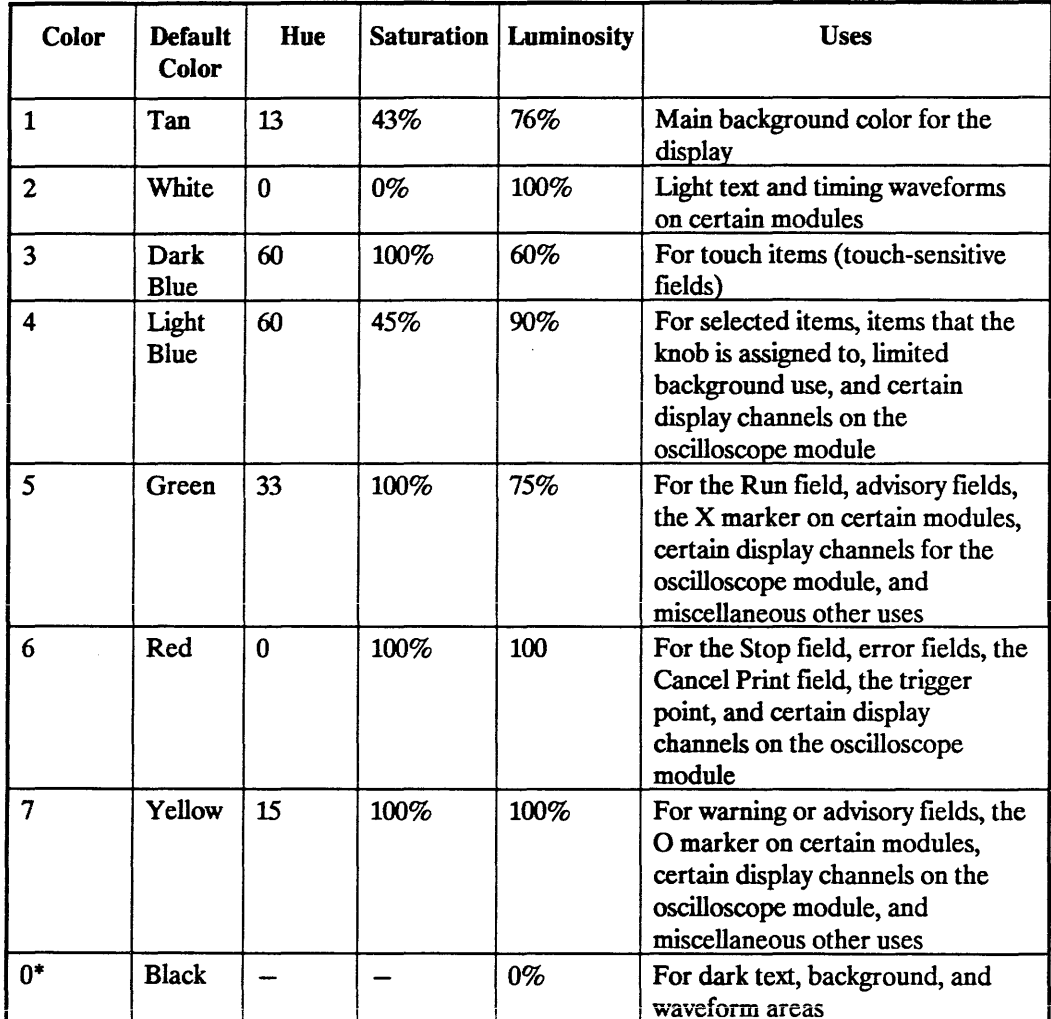

### Table 11-1. HP 16500A/16501A Display Colors

\* Color "0" is a non-variable color.

# **Returning to** the Default **Colors**

The Default Colors field, below the Luminosity field, allows you to return to the default colors simply by touching that field. These default colors are listed in Table 11-1.

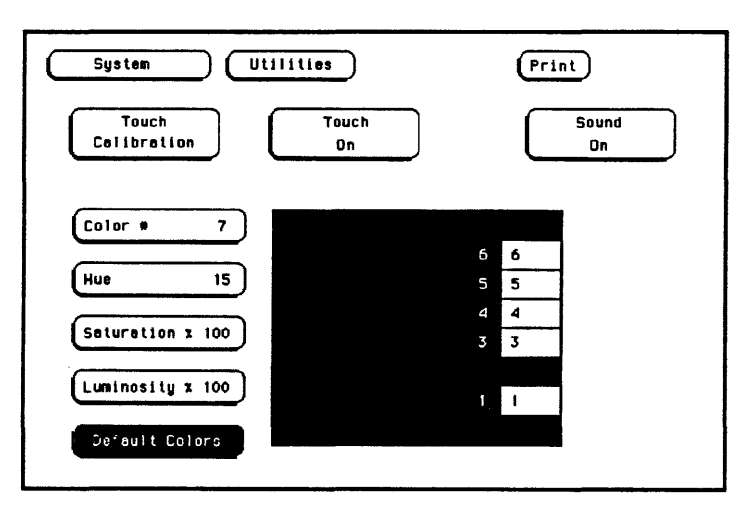

Figure 11-6. Returning to the Default Colors

# Intermodule Measurements

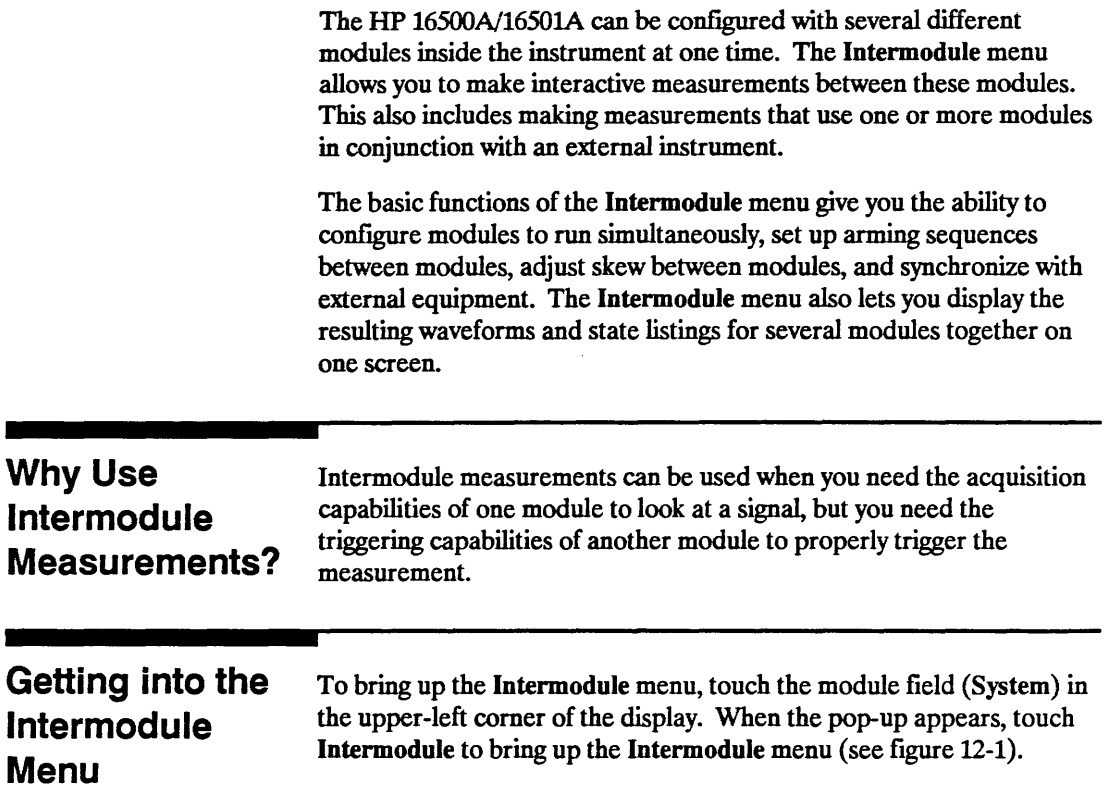

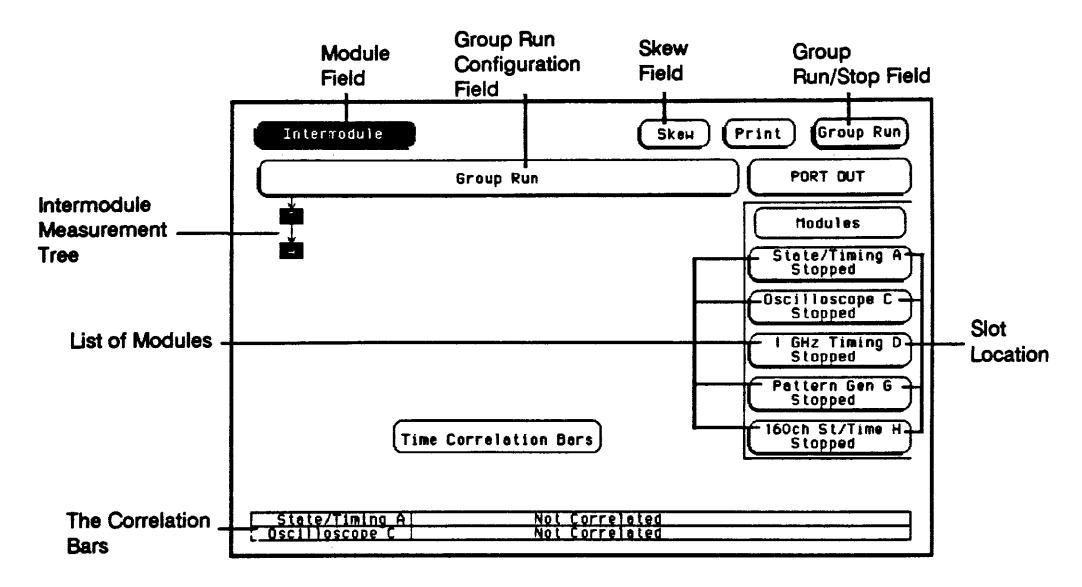

Figure 12-1. The Intermodule Menu

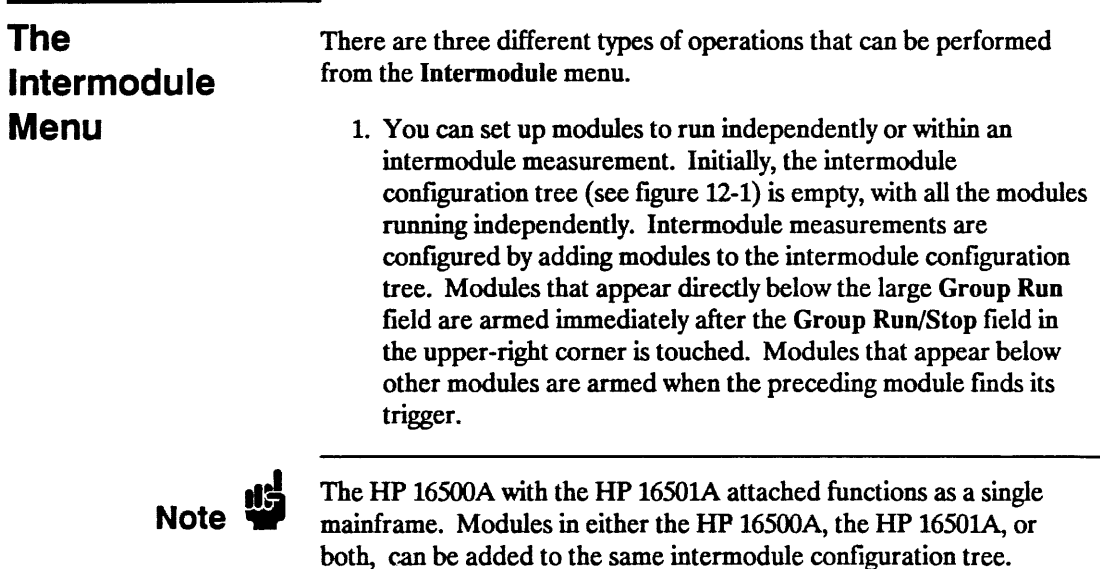

- 2. You can synchronize with external equipment.
- Once a module is added to the intermodule configuration tree, the PORT OUT signal can be added beneath that module or any other module appearing on the tree. When the module preceding PORT OUT triggers, a signal is sent to the PORT OUT BNC of the instrument to arm an external device.
- The **PORT IN** signal can be selected to arm the intermodule configurations in conjunction with the Group RUn/Stop field. When **PORT IN** is activated and the measurement is configured, touch the Group RUn/Stop field. The intermodule measurement begins when the proper signal is sent to the PORT IN BNC on the rear panel of the HP 16500A.

Note  $\mathbf{W}$ 

d

Although the rear panels of the HP 16500A and HP 1650lA are identical, only the HP 16500A has the PORT IN BNC. The Port In signal is available to modules in both the HP 16500A and HP 1650lA.

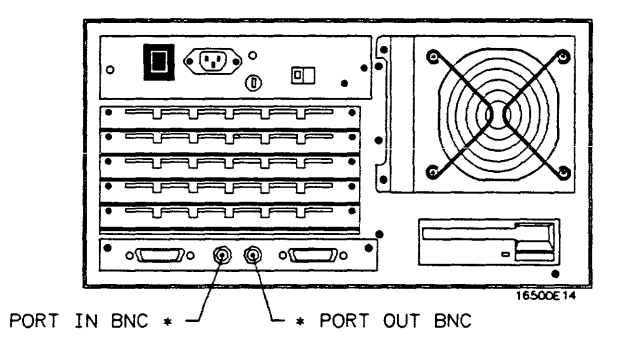

Figure 12-2. HP 16500A Rear Panel

3. You can modify the intermodule skew offsets with the Skew pop-up of the Intermodule menu to adjust skew or timing deviation between the modules within the intermodule measurement. This allows you to compensate for any known delay of the system under test or compare two signals by removing any displayed skew between the signals.

**Menu Map** The following figure displays the menu map for the Intermodule menu of the HP 16500A/16501A.

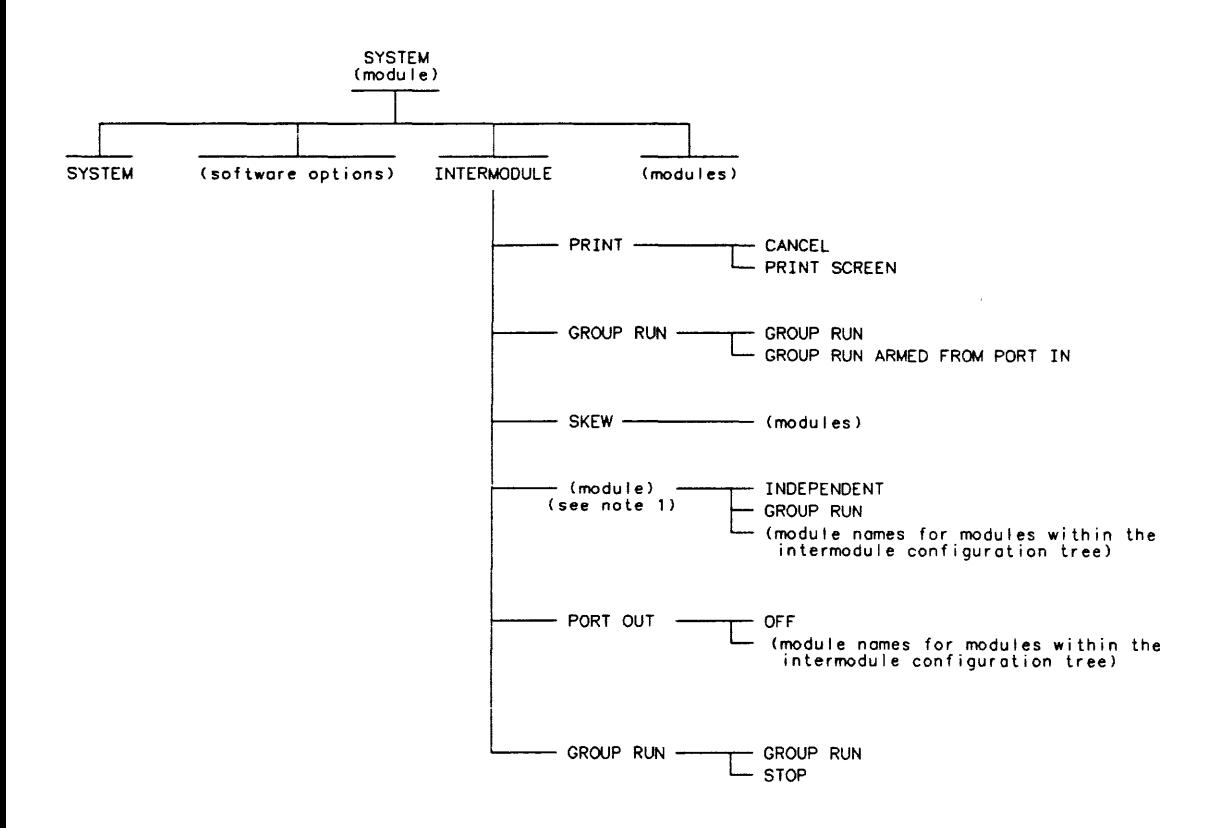

NOTE 1: THE WORD MODULE IN PARANTHESES REPRESENTS THE NAME OF THE MODULES CONFIGURED IN YOUR SYSTEM. THIS PART OF THE MENU MAP REPEATS ITSELF FOR EACH MODULE.

165OOB10

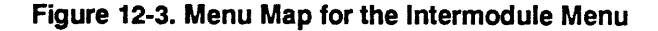

**Intermodule Measurements 12-4** 

**HP 16500A/16501A Operation Reference**  What Happens **When You** Touch Group Run?

This is a brief overview of the operation of the Intermodule menu as it is configured in fIgUre 12-4.

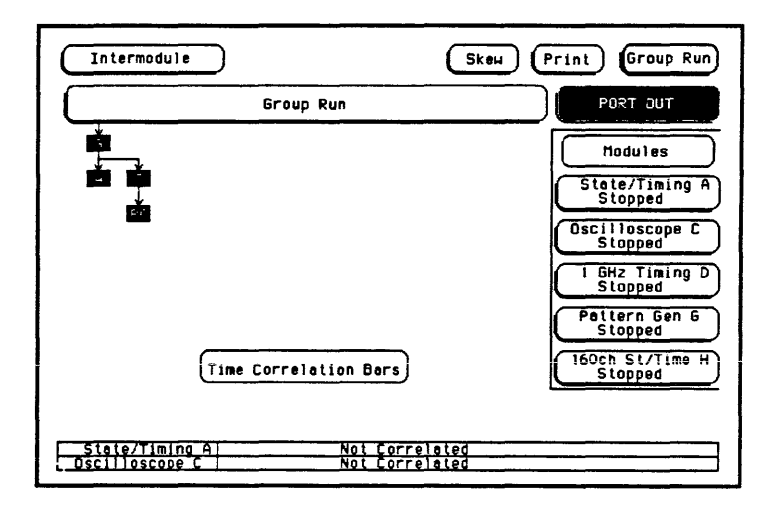

Figure 12-4. Intermodule Menu

For the HP When you touch the Group Run/Stop field in the upper-right corner:

# 16500A Alone

1. The status for each module involved changes to Running (as shown in the individual module fields).

- 2. The status of module A and module C is checked until their pre-store qualifications are met.
- 3. When the pre-store qualifications of A and C are met, module G is armed and its appropriate measurement is run.
- 4. When module G triggers, module G simultaneously arms modules A and C.
- 5. When module C triggers, module C sends a signal to an external device through "PO" (PORT OUT).

6. The status of each module changes to Stopped when the module finishes its operations. After all the modules are fmished, the data is displayed in the individual waveforms or display menus of the modules.

The time correlation bars at the bottom of the menu display the start and stop acquisition window of each module relative to the other modules.

For the HP 16500A With the HP 16501A Attached The HP 16500A with the HP 1650lA attached operates as a single mainframe. This is a brief overview of the operation of the Intermodule menu as it is configured in figure 12-5.

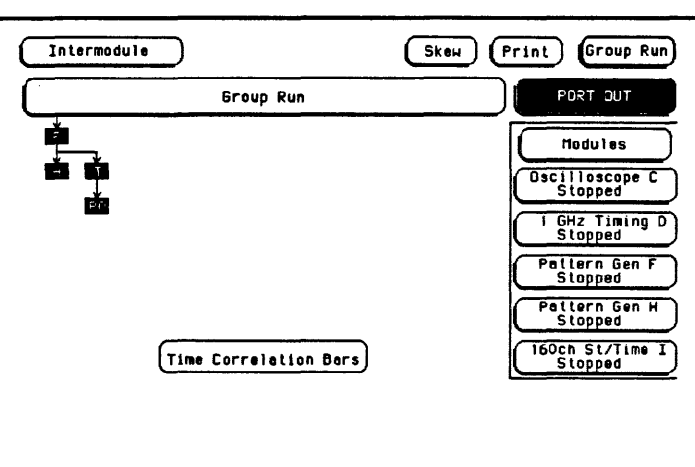

Figure 12-S. Intermodule Menu (with HP 16S01A attached)

When you touch the Group Run/Stop field in the upper-right comer:

- 1. The status for each module involved changes to Running (as shown in the individual module fields).
- 2. The status of module H and module I are checked until their pre-store qualifications are met.
- 3. When the pre-store qualifications of H and I are met, module F is armed and its appropriate measurement is run.

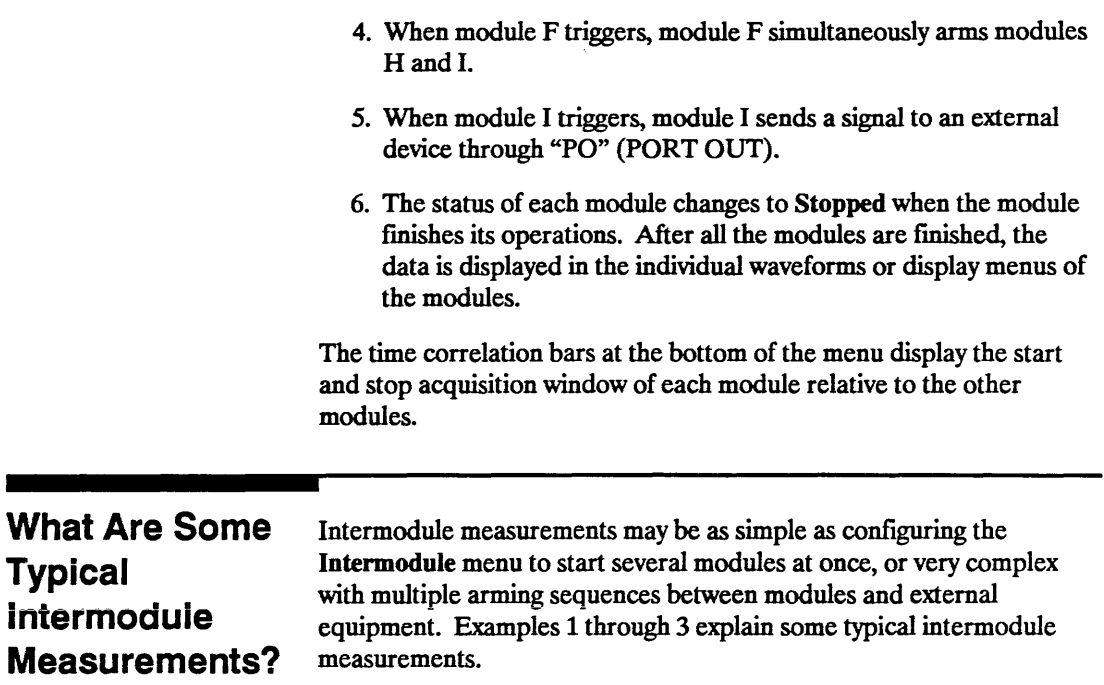

### Example 1: Analyzing a Glitch

A glitch is dermed as two or more transitions between the samples of a timing analyzer that cross the logic threshold. A timing analyzer can trigger on a glitch and capture it, but doesn't have the voltage or timing resolution to look at the glitch in detail.

On the other hand, an oscilloscope can acquire waveforms with a great deal of resolution, but it can't trigger on glitches, combinations of glitches, or patterns.

To analyze a glitch, use a timing analyzer and an oscilloscope interactively. Set up the timing analyzer to trigger on a glitch and when the timing analyzer triggers, capture the glitch with the oscilloscope. Then use the oscilloscope to look at the waveform parameters of the glitch, including its width, shape, and amplitude.

For this intermodule measurement, you are using the triggering capabilities of the timing analyzer and the acquisition capabilities of the oscilloscope.

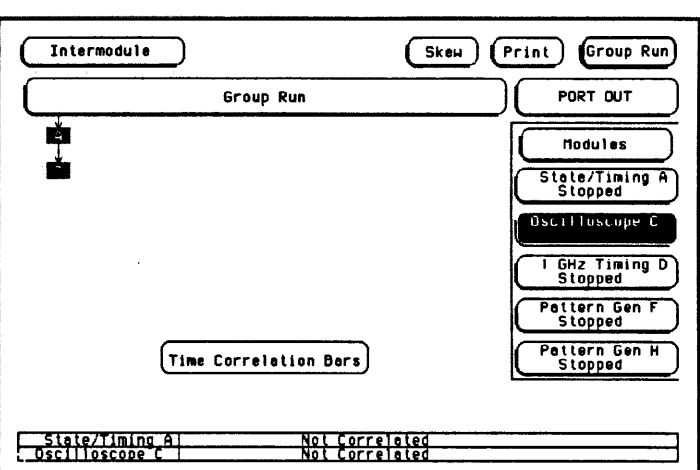

Figure 12-6. Intermodule Menu Configured for Example 1

Example 2: Analyzing Interrupt Handling in a CPU System

Most microprocessor programs can be interrupted by an asynchronous hardware signal. Software designers are interested in the processor's real-time response to interrupts. In particular, they need to answer these kinds of questions:

- Does the processor branch to the proper interrupt handling routine?
- Are registers and status information saved properly?
- How long does it take to service the interrupt?
- Is the interrupt acknowledged properly?
- After the interrupt is serviced, does the processor restore registers and status information and continue with the previous routine as expected?

Usually, software designers want to look at the program flow of their microprocessor system around an asynchronous event.

A state analyzer, coupled with a preprocessor and an inverse assembler, is useful for tracing the flow of a microprocessor program. A timing analyzer or an oscilloscope is designed to trigger on asynchronous events like edges.

In this example, use an oscilloscope with a sample rate faster than the microprocessor clock to trigger on the asynchronous event and to arm the state analyzer. Then use the state analyzer to check the address of the interrupt routine. You may also use the state analyzer to see if the microprocessor is properly servicing interrupts and returning to the correct address after each interrupt routine.

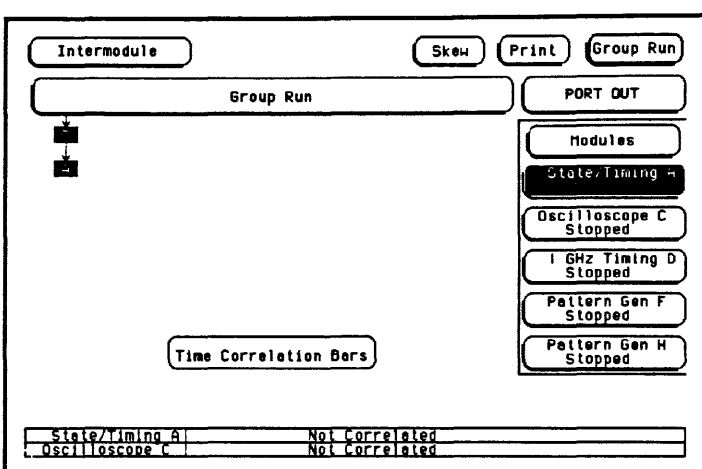

Figure 12-7. Intermodule Menu Configured for Example 2

Set up the oscilloscope to trigger on the asynchronous interrupt line. This is usually an edge-sensitive line on which the oscilloscope can trigger.

The state analyzer should be armed by the oscilloscope. Set the state analyzer to trigger on all "don't cares" and it will capture the interrupt service routine when the arm signal is received. For this intermodule measurement, arming the state analyzer with the oscilloscope allows a software designer to track the flow of a microprocessor program around a hardware interrupt.

### Example 3: A Simple Stimulus! Response System

During system development, designers are often faced with verifying a part of a design when the input signals for that part are unavailable. Here are some common examples of this problem:

- Verifying hardware operation when a part of the hardware is unavailable to drive the circuit.
- Testing a PC board without a board test system.

The traditional solution is to use word generators to emulate the missing part of the design, and to use logic analyzers and oscilloscopes to capture the system response. Unfortunately, the user is often faced

with an awkward solution of stacking several boxes on top of each other, with a maze of cables tying them together, and a different interface for each instrument.

The HP 16520A/1652lA Pattern Generator in the HP 16500A/1650lA can act as the stack of word generators in this problem. State, timing, and analog modules can all be used to capture the response of the system.

The HP 16520A/1652lA Pattern Generator is loaded with the proper patterns and when it starts sending patterns, it sends an arm signal over the intermodule bus.

The acquisition modules are armed from the pattern generator module and set to trigger on the appropriate event in the system.

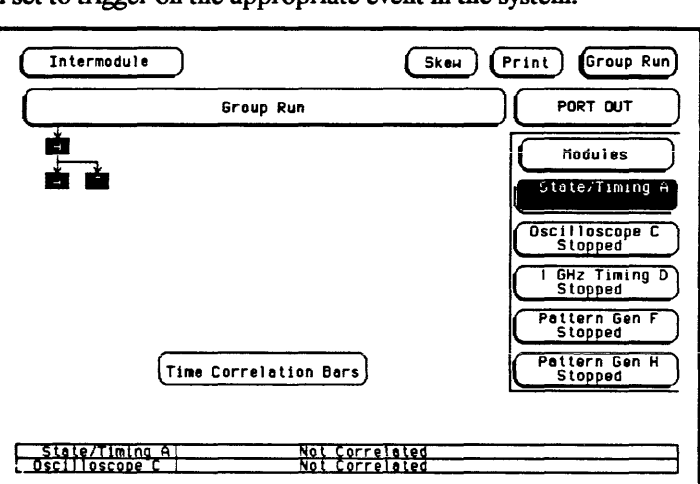

Figure 12-8. Interrnodule Menu Configured for Example 3

How Are Intermodule **Measurements** Set Up?

Intermodule measurements are set up in the Intermodule menu of the HP 16500A/1650lA by arranging the modules for the needed intermodule sequences. Each module may be used only once and any unused modules can be left to run independently of the intermodule measurement.

To select the Intermodule menu:

1. Touch the module field (System) in the upper-left comer of the display.

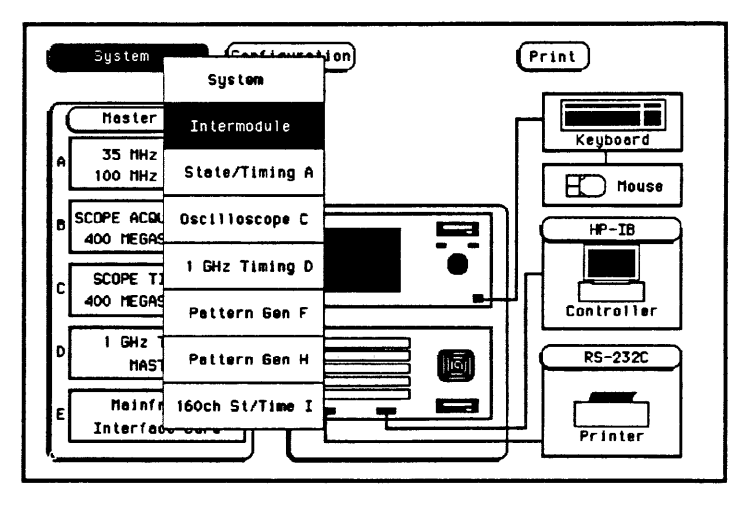

2. When the pop-up appears, touch Intermodule to bring up the Intermodule menu.

Figure 12-9. Selecting the Intermodule Menu

### The Group Run Configuration Field

The large Group Run field, below the Intermodule field, is used in the configuration of this menu. This field is the base of the intermodule configuration tree. This tree displays how the modules interact and which modules are armed when the intermodule measurement is run. Modules that appear directly below the large Group Run configuration field are armed immediately after the Group Run/Stop field in the upper-right comer is touched. Modules that appear below other modules are armed when the preceding module fmds its trigger.

Touch this field and a pop-up appears displaying:

- Group Run; and
- Group Run Armed from PORT IN which allows you to use an external input to arm the Group Run measurement. This input requires a minimum input of 2.4 V for a high and a maximum of 0.4 V for a low. It is high active and the actual PORT IN BNC input is located on the rear panel.

Touch Group Run and the pop-up disappears.

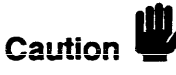

To use PORT IN, an external device must be connected to the PORT IN BNC on the rear panel. If an external device isn't connected, or is accidently disconnected from the PORT IN BNC, the instrument will go to the Trigger Immediate mode.

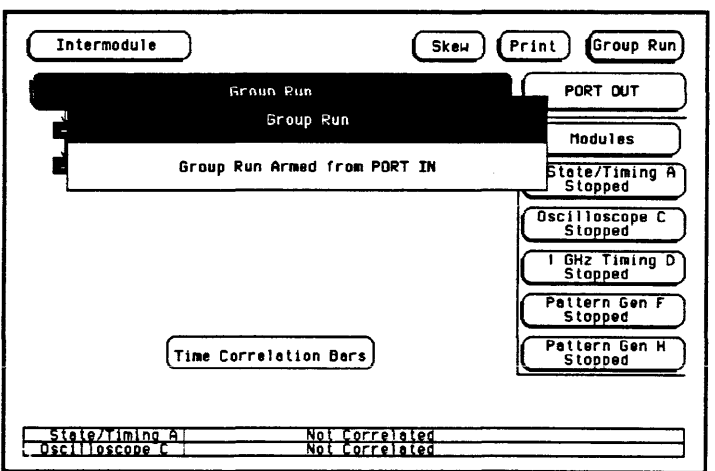

### Figure 12-10. The Group Run Configuration Field

The Group Run/Stop Field When a module is added to the intermodule configuration tree, the module's Run/Stop field changes to the Group Run/Stop field. The Group Run/Stop field is the Run/Stop field for the modules in the Intermodule menu. This field appears in the Intermodule menu so that the measurement can be started from this menu and the results monitored with the Running/Stopped status indicators and time correlation bars.

> If you touch and hold the Group Run/Stop field, a pop-up appears with your choices for acquiring data.

- Single, which is the default, allows you to run the measurement once.
- Repetitive allows you to run the measurement as many times as you want to collect data for statistical measurements, etc. Press Stop when you want to stop collecting data.

• Cancel allows you to cancel the measurement.

Touch the field you want while you are still touching the Group Run/Stop field and your choice will be displayed with a light-blue background. Releasing the Group Run/Stop field before making your selection or without changing the selection results in the instrument running the measurement according to the last input to this field.

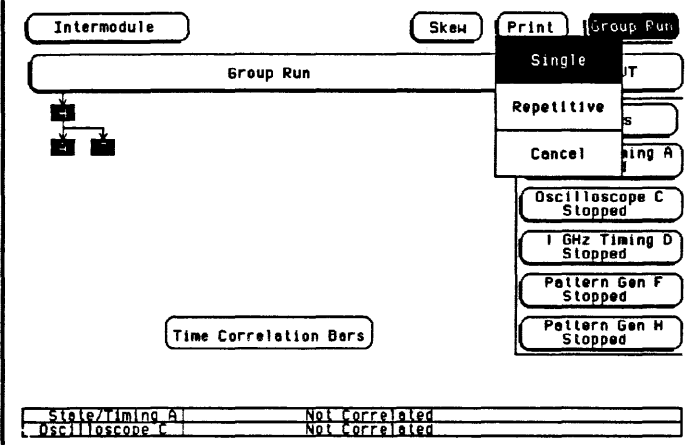

Figure 12-11. The Group Run/Stop Field

- The Modules On the right side of the screen are fields listing the different modules that can be configured in the Intermodule menu. When you touch one of the module fields, a pop-up appears displaying the possible locations of the module in the intermodule configuration tree.
	- Independent allows the module to run independently of the other modules and removes it from the intermodule configuration tree.
	- Group Run places the module directly below the large Group Run Configuration field. This module is armed immediately after the Group Run/Stop field is touched.
	- The other fields in the pop-up list the name of the modules that are already part of the intermodule configuration tree and can be used to arm this module. Touching one of these fields places the

current module below the module indicated by the field you selected. The current module is then armed when the preceding module fmds its trigger.

After you make your selection, a box appears in the intermodule configuration tree with the module's slot location (A through E for the HP 16500A alone, or A through J for the HP 16500A with the HP 1650lA attached) representing the location of the module in the tree.

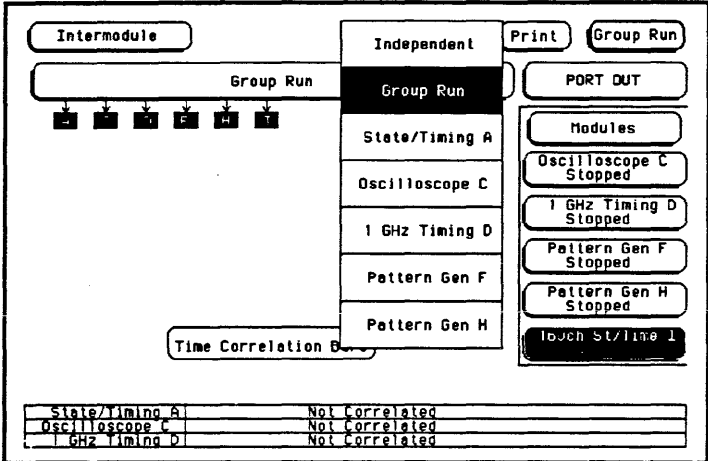

Figure 12-12. The Module Pop-Up Menu

**PORT OUT** PORT OUT is used to enable an external device from another module in the intermodule configuration tree. This field only appears when a module is present in the intermodule configuration tree.

To use the PORT OUT feature:

- 1. Touch the PORT OUT field above the module field on the right side of the display and a pop-up appears listing all of the modules that appear in the intermodule configuration tree.
- 2. Touch the field displaying the name of the module that needs to arm the external device and the pop-up disappears. OUT (for PORT OUT) now appears in the intermodule configuration tree below the module you selected.

The actual BNC connection for the PORT OUT feature is on the rear panel of the instrument. When activated, PORT OUT outputs a positive-going TTL pulse whose width varies depending on the module that is driving it. This port may be terminated by a 50 ohm load to reduce ringing on the signal. If terminated, the signal will be less than or equal to 0.4 V when low and at least 2.0 V when high.

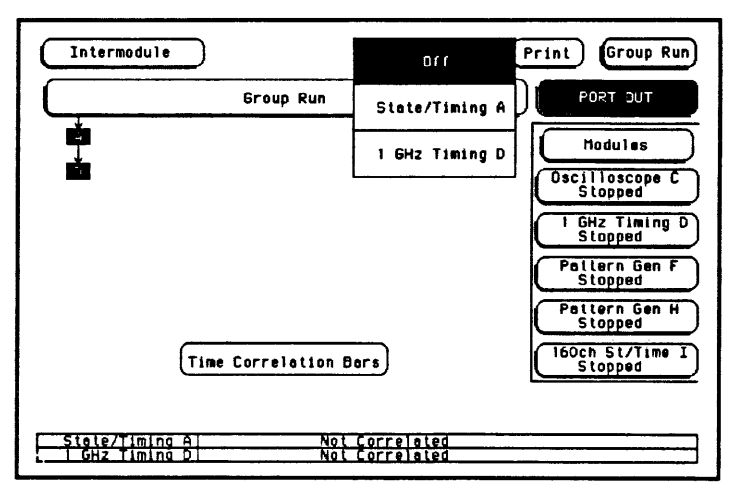

Figure 12-13. Selecting Port Out

### Status Indicators and Time Correlation Bars

Running or Stopped appears below the names of the individual modules that are listed on the right side of the Intermodule menu. This indicates the current status for each module and can be used to monitor the intermodule measurement. If there is a problem with the measurement, a quick check of these status indicators can show you which modules have completed their operations (Stopped) and which ones are still Running. Generally:

- If a module was running and is stopped now, you can assume it received its arming signal and triggered properly.
- A module below a stopped module on the intermodule configuration tree has received its arming signal. If it's still running, then it may have trouble triggering or completing its task.
- A module below a running module on the intermodule configuration tree has not received its arming signal yet.

The time correlation bars at the bottom of the menu display the start and stop time of each module relative to the other modules.

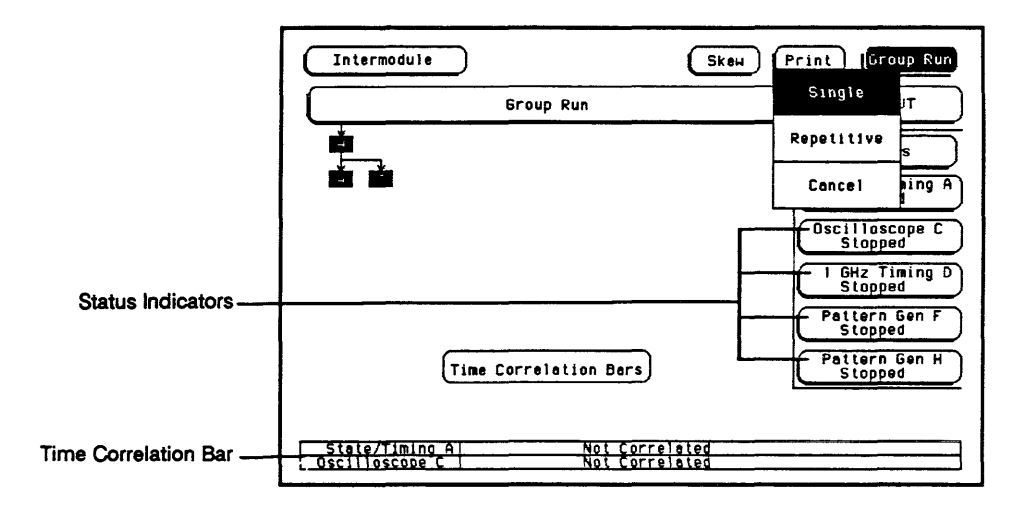

Figure 12-14. Status Indicators/Time Correlation Bars

The Skew Menu Touch the Skew field to bring up the Skew pop-up menu.

The Skew pop-up of the Intermodule menu is used to skew waveforms or state listings between modules on the display. This allows for display adjustment to within one nanosecond between modules. The major purpose of this adjustment is to compensate for variances in internal probing delays across modules.

To adjust the skew of the module, use the Skew pop-up to add or subtract a known module skew value. This value may be calculated with the markers by measuring the skew between some common signal sampled by both modules.

To enter a value of skew, touch the field for the module you want and, after it turns light blue, input the skew with the knob. If you touch the field a second time, a pop-up keypad appears to input the skew.

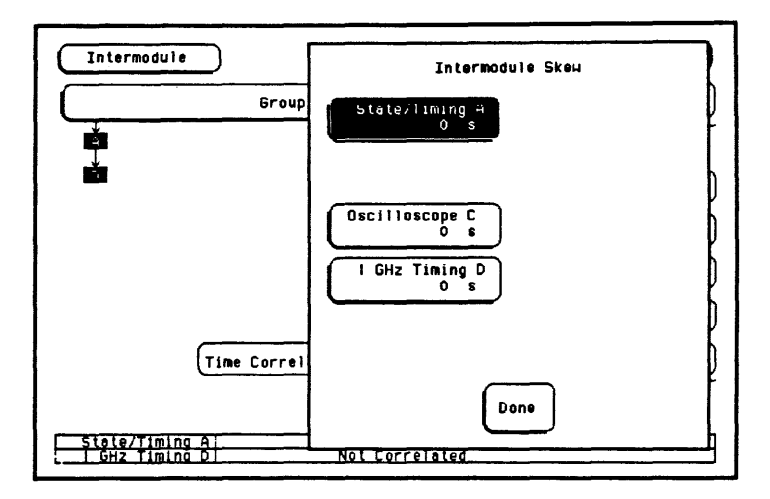

Figure 12-15. The Skew Pop-Up

# Displaying Multiple Module Data on One Screen

When you are making intermodule measurements, you can display the resulting waveforms or state listings for several modules together on one screen. For example, to display the waveform data for the HP 16530A/31A Oscilloscope and the HP 16510B Timing Analyzer on an oscilloscope menu:

- 1. Touch the module field in the upper-left corner of the screen.
- 2. When the pop-up appears, select the HP 16530A/16531A oscilloscope module (Oscilloscope D).
- 3. When the HP 16530N16531A menu appears, select the menu in which you want to view the data (for this example, Auto-Measure).
- 4. Touch the channel label field to the left of the waveform display once to scroll the waveforms. Touch this field again to access the display parameters.

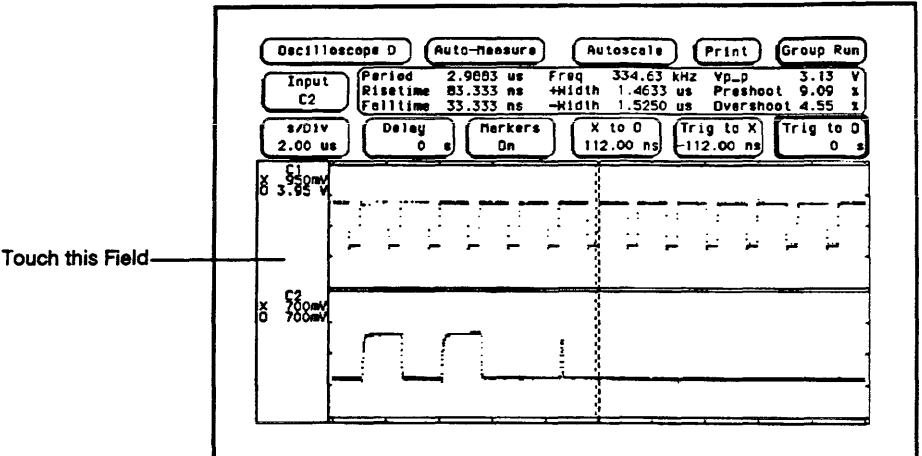

### Figure 12-16. Selecting the Waveform Selection Pop-Up

- 5. When the Waveform Selection pop-up appears, touch the field displaying Module Oscilloscope D.
- 6. When the pop-up appears, touch State/Timing E. After the pop-up disappears, the appropriate labels for the channels of the HP 16510B State/Timing Analyzer will be listed under the State/Timing E field.

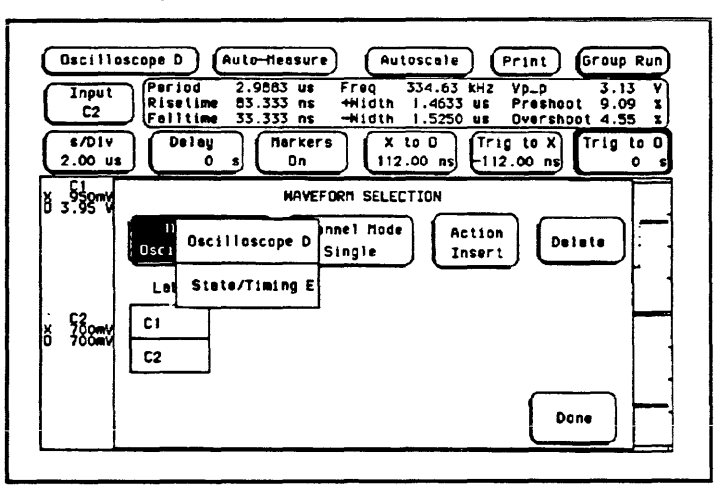

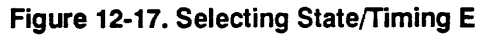

7. Touch the labels for the channels that you want displayed. For this example, touch OUT 4.

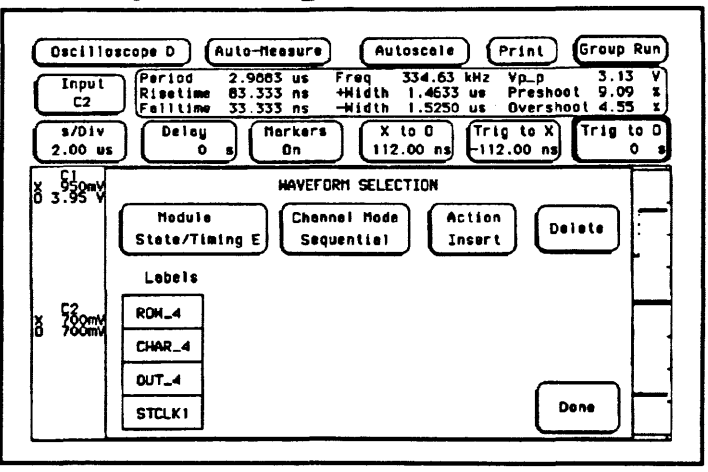

Figure 12-18. Selecting HP 16510B Channels

8. Touch Done and the Waveform Selection pop-up will disappear, returning you to the waveform display. As shown in figure 12-19. the five HP 16510B timing analyzer channels (OUT 4) are now displayed with the HP 16530A/16531A oscilloscope channels C1 and C2 on the Oscilloscope D Auto-Measure menu.

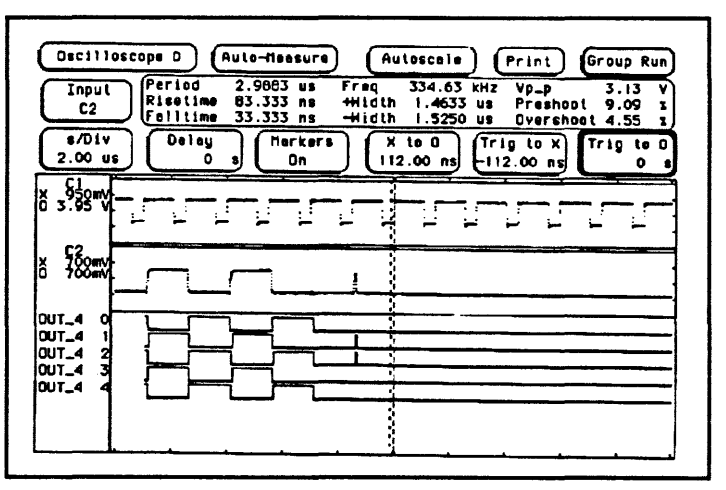

Figure 12-19. Displaying Multiple Module Data on **One Screen** 

**Intermodule Measurements** 12-20

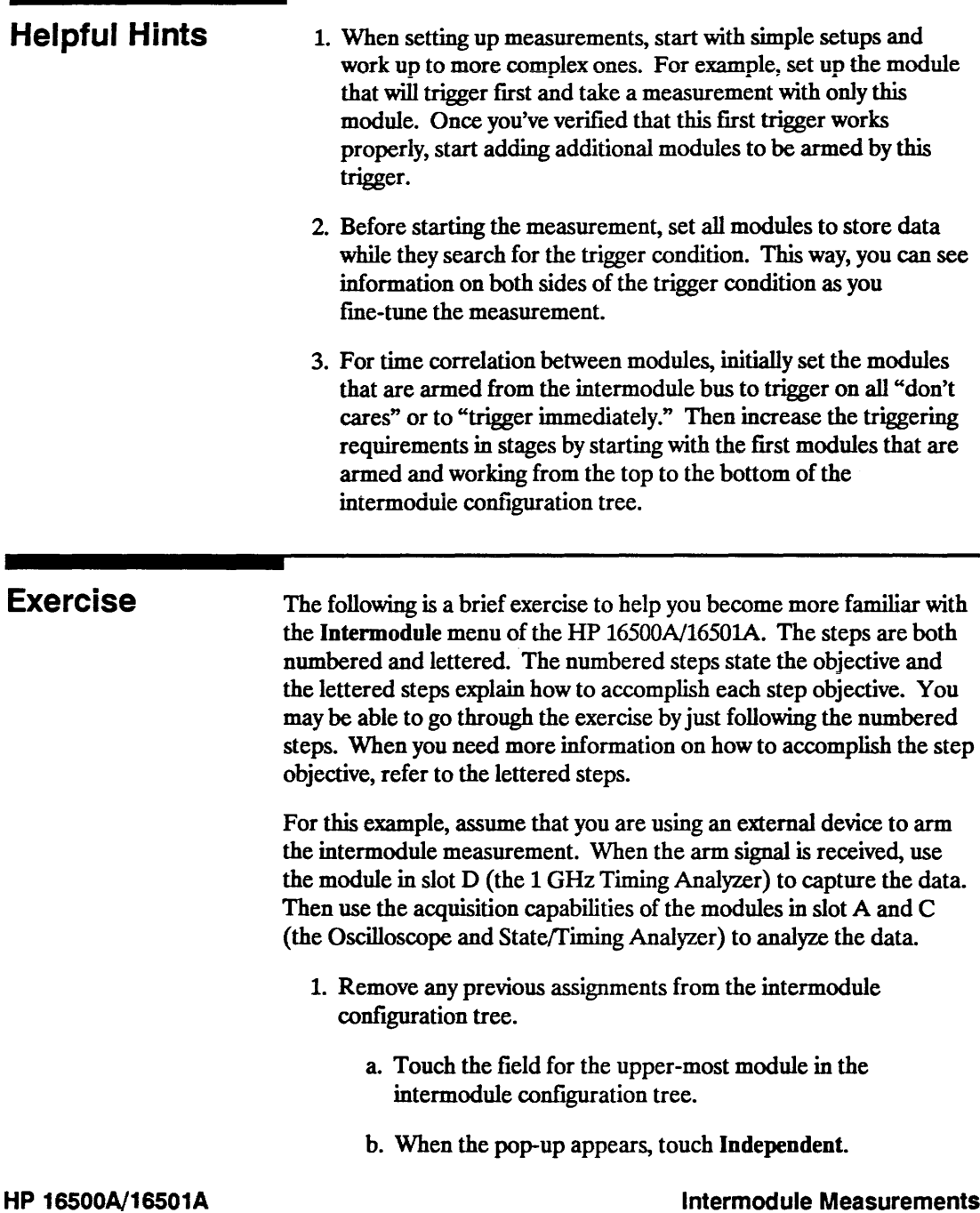

### Operation Reference

 $\overline{a}$ 

Intermodule Measurements 12-21 c. Repeat steps a and b for each of the upper-most modules in intermodule configuration tree.

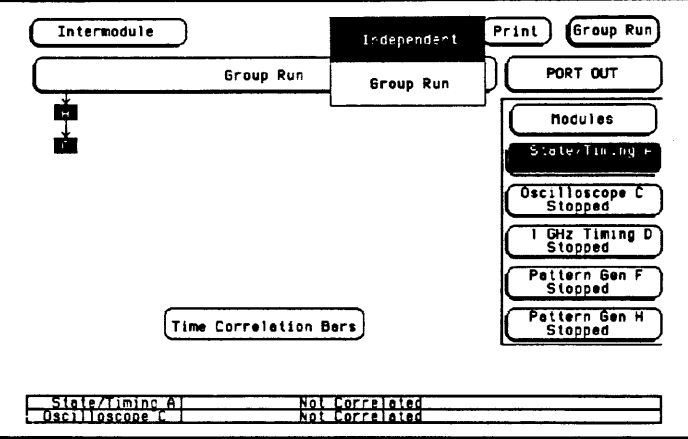

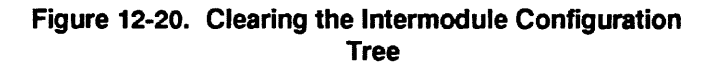

- 2. Select Group Run Armed from PORT IN.
	- a. Touch the large Group Run field.
	- b. When the pop-up appears, touch Group Run Armed from PORT IN.

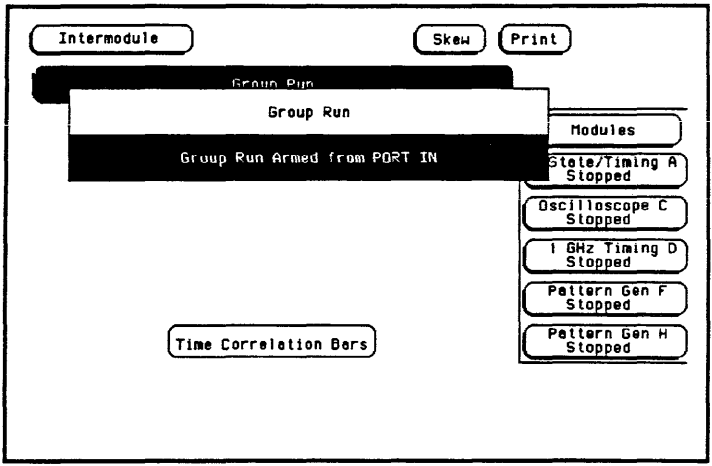

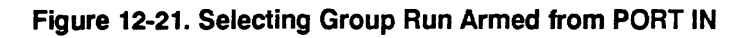

- 3. Configure the module in slot  $A$  (State/Timing  $A$ ) to be armed by the Group Run configuration field.
	- a. Touch the field for the module in slot A (State/Timing A).
	- h. When the pop-up appears, touch Group Run.

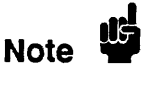

Notice that the PORT OUT field appears when the module in slot A appears in the intermodule configuration tree.

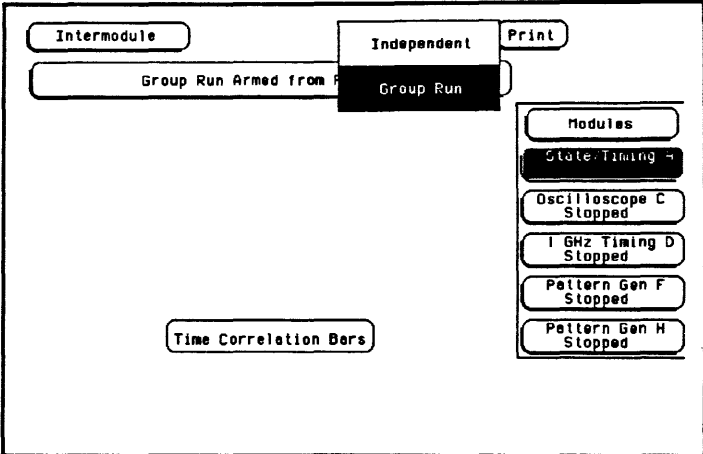

Figure 12-22. Selecting Group Run

- 4. Configure the module in slot C (Oscilloscope C) to be armed by the module in slot A (State/Iiming A).
	- a. Touch the field for the module in slot C (Oscilloscope C).
	- b. When the pop-up appears, touch the field displaying the name of the module in slot A (State/Timing A).

 $\alpha$  , and assume that  $\alpha$  , and  $\alpha$ 

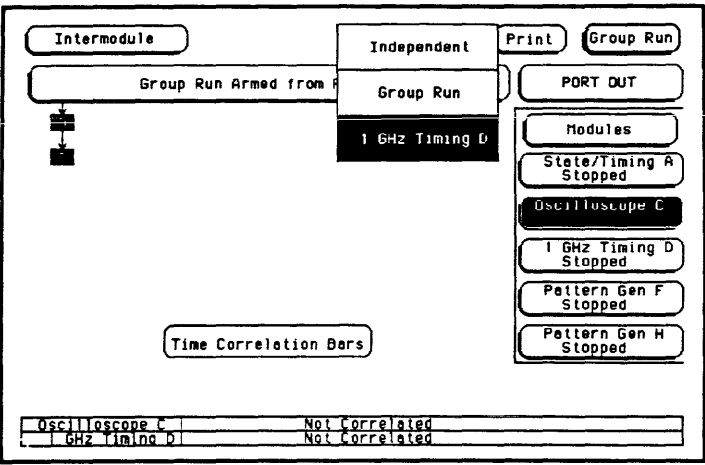

Figure 12-23. Configuring the Intermodule Menu

- 5. Configure the module in slot A (State/Timing A) to be armed by the module in slot D (1 GHz Timing D).
	- a. Touch the field for the module in slot A (State/Timing A).
	- b. When the pop-up appears, touch the field displaying the name of the module in slot D (1 GHz Timing D)

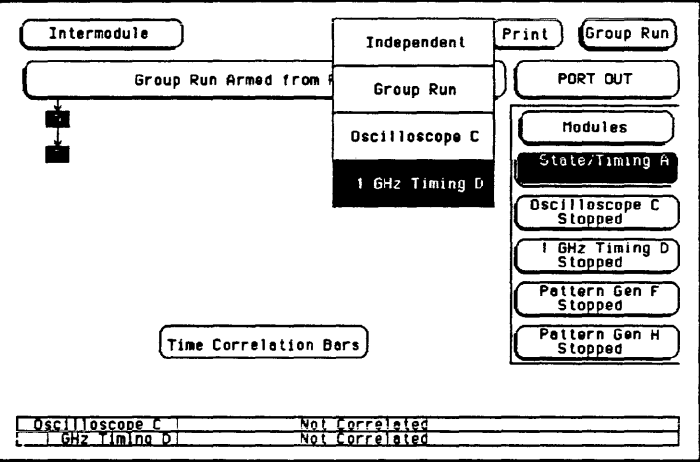

Figure 12-24. Configuring the Intermodule Menu
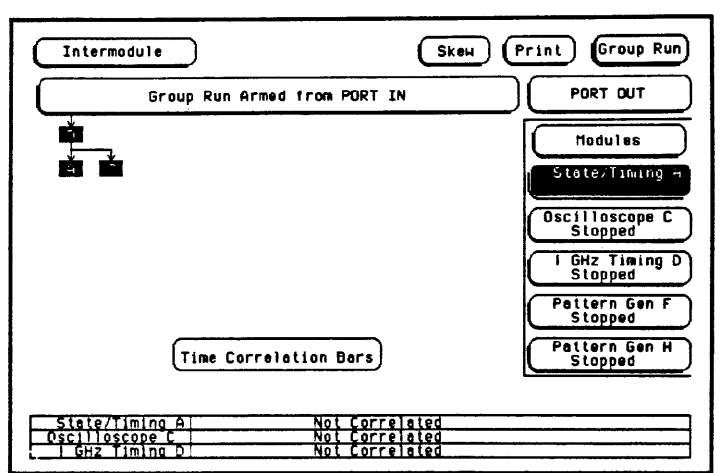

Figure *U-25* shows the Intermodule menu configured for this example.

Figure 12-25. Intermodule Menu Configuration Completed

 $\mathcal{O}(n^{2} \log n)$  , we assume that  $\mathcal{O}(n^{2} \log n)$  and  $\mathcal{O}(n^{2} \log n)$ 

### General Characteristics

This appendix describes the general characteristics of the HP 16500N1650lA Logic Analysis System, including user interfaces, hardware connectivity, programmability, hardcopy capability, and the input/output rear panel BNCs. It also describes the operating environment necessary to ensure optimum equipment performance as well as ventilation and power requirements. It contains information about making interactive measurements. This appendix also includes the weight and dimensions of the HP 16500A/16501A.

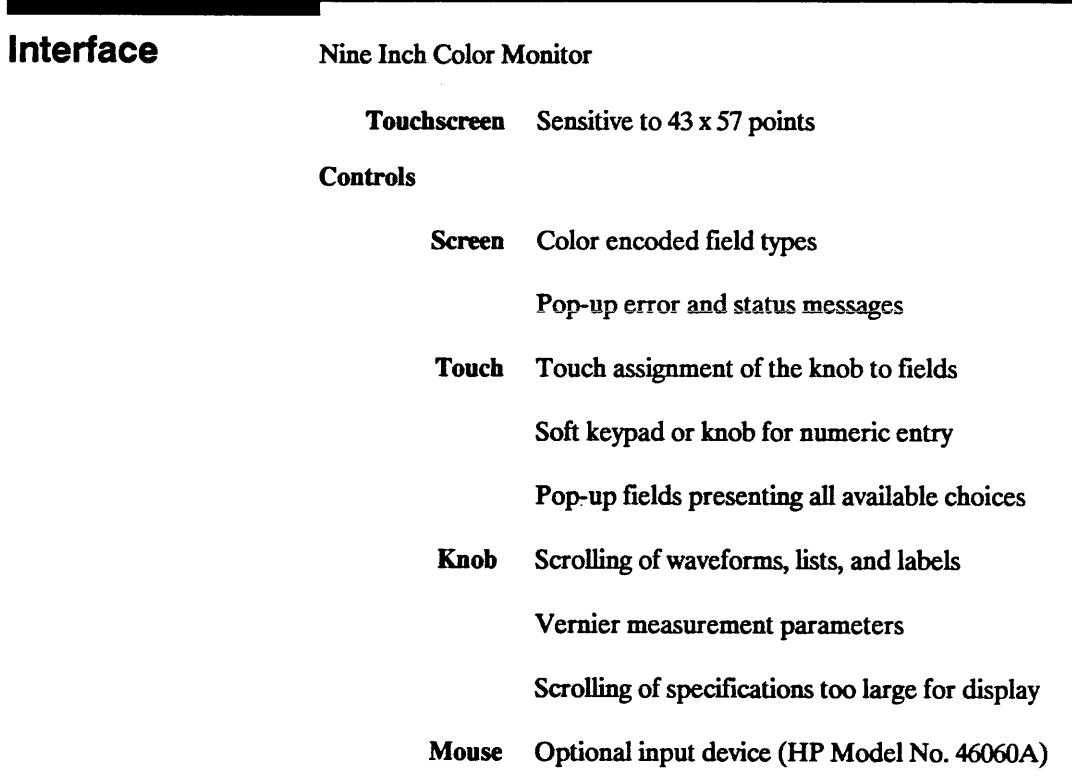

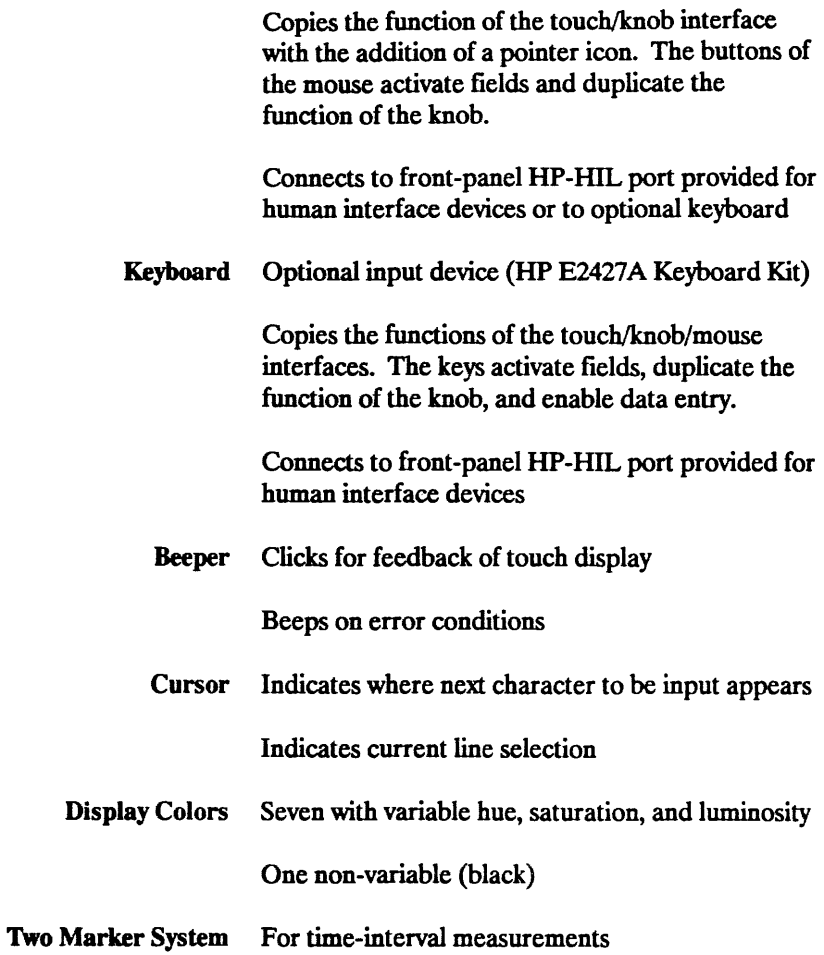

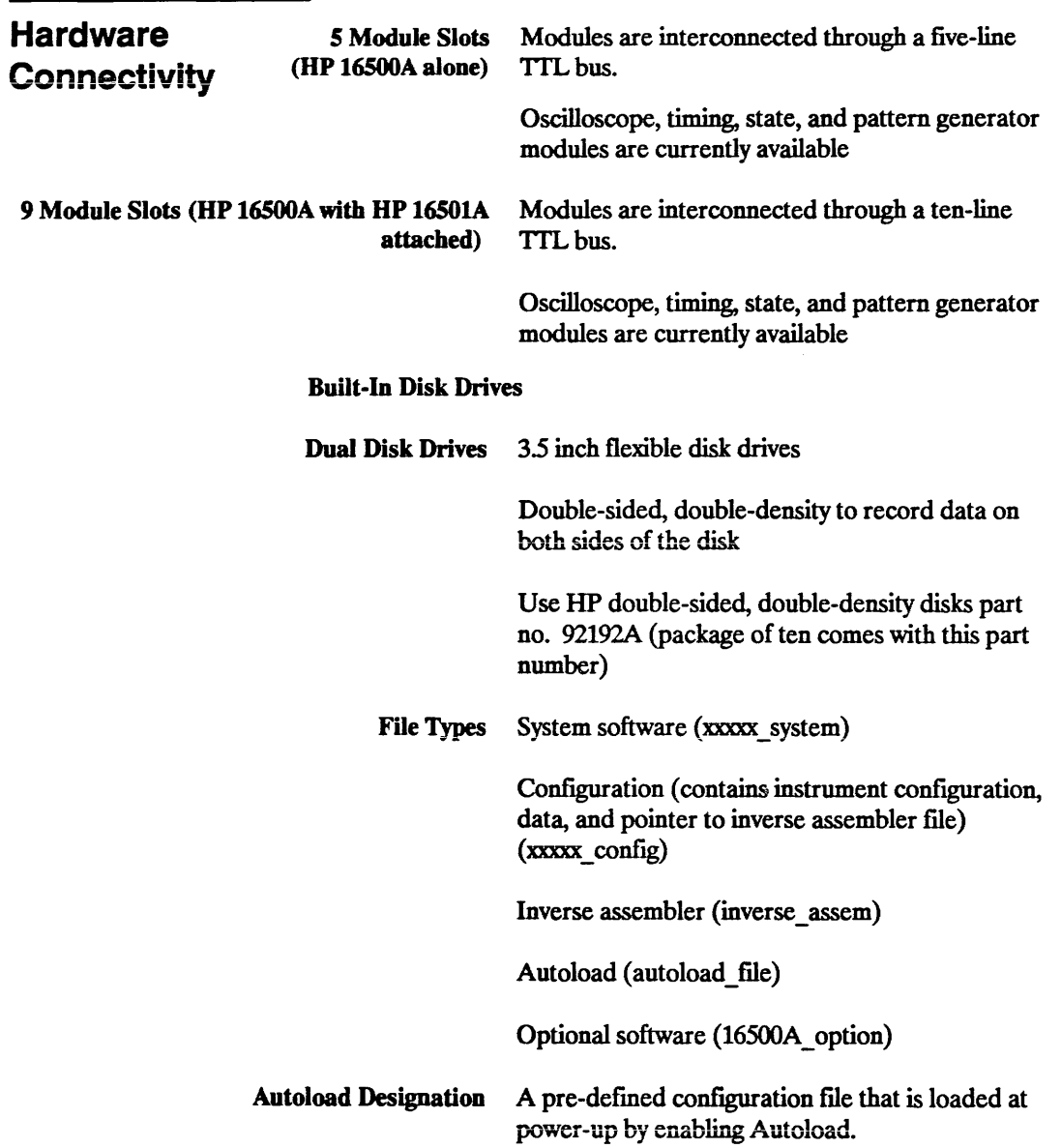

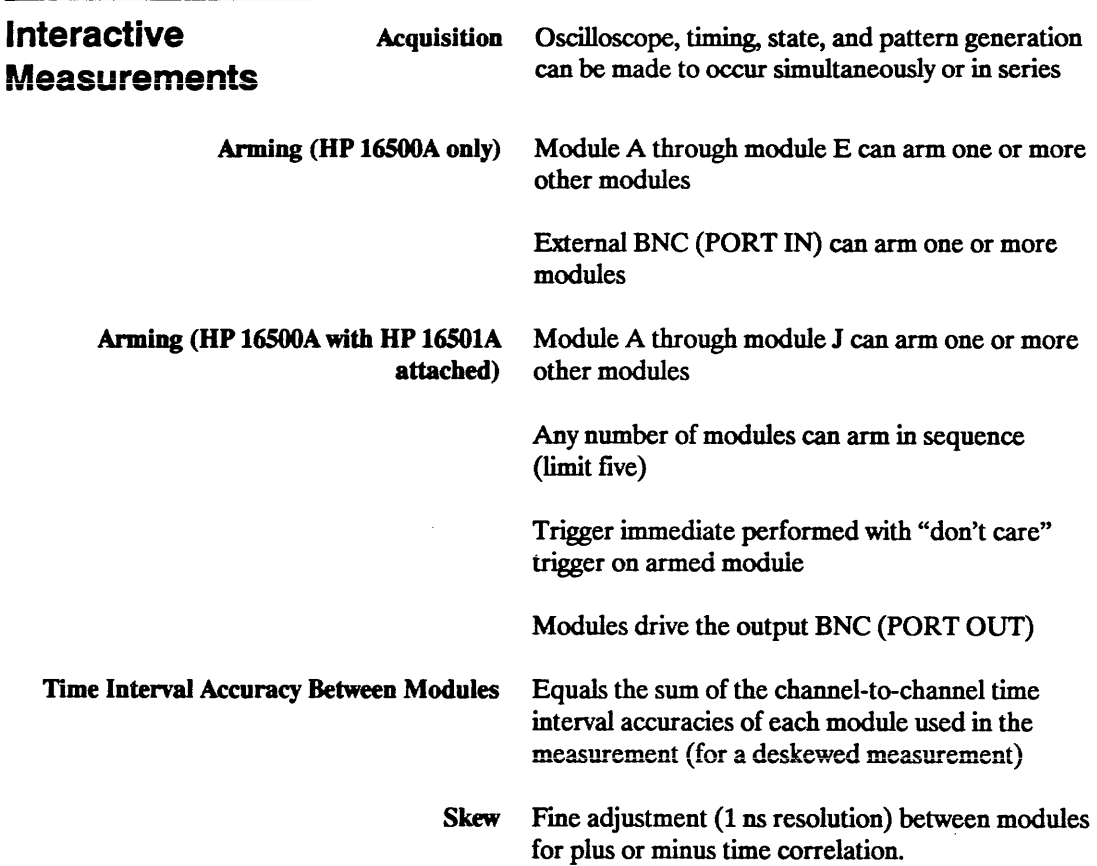

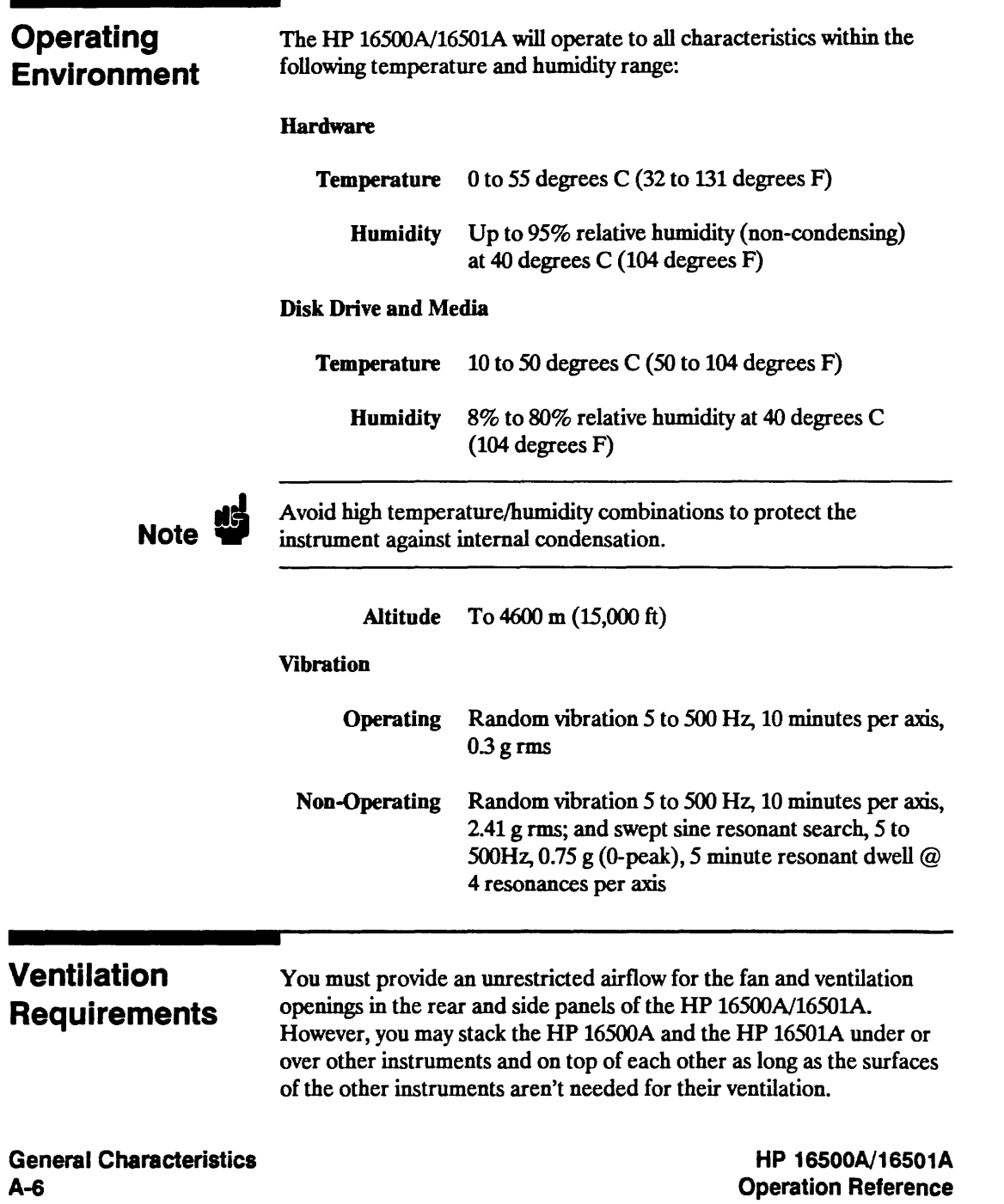

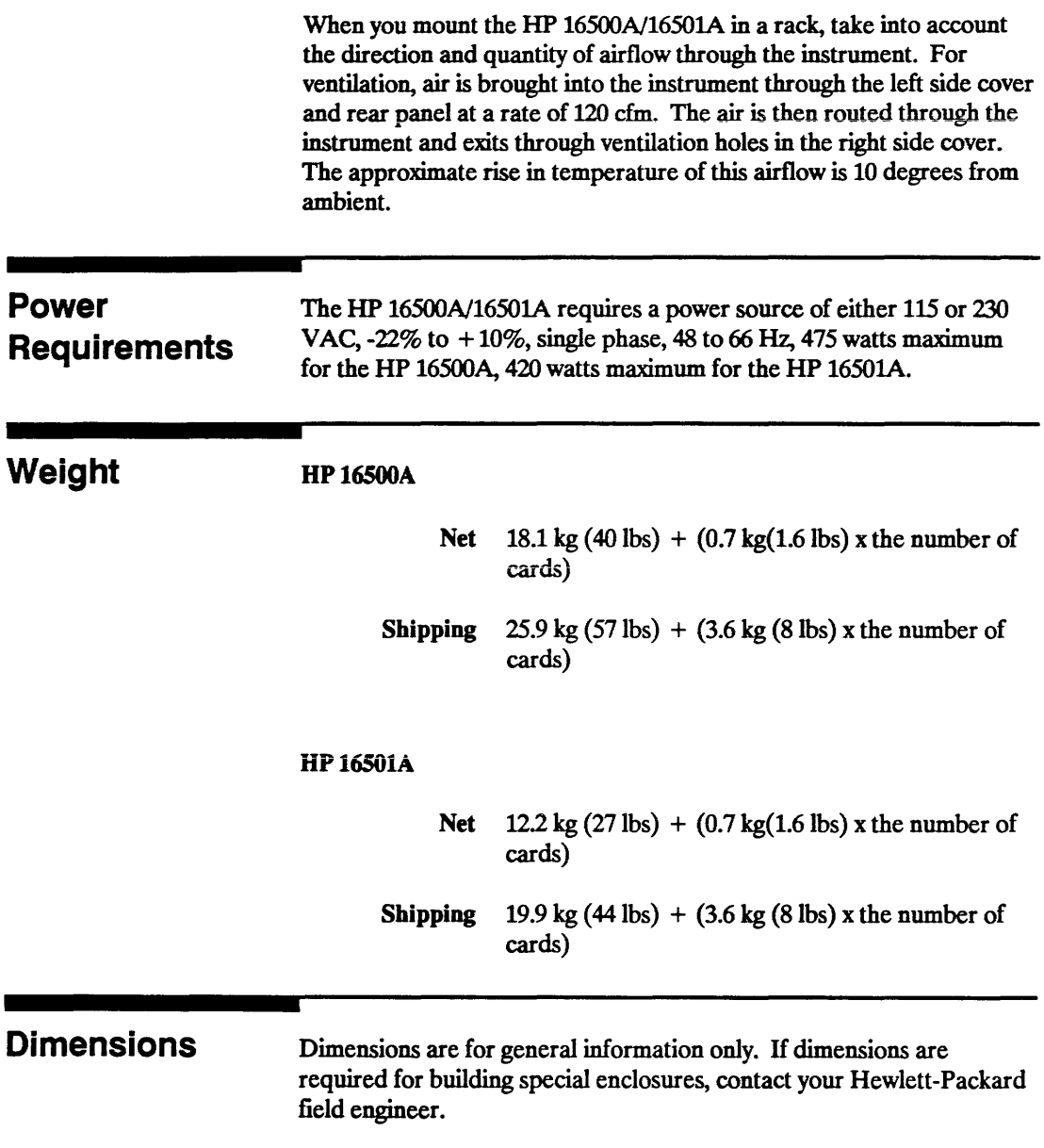

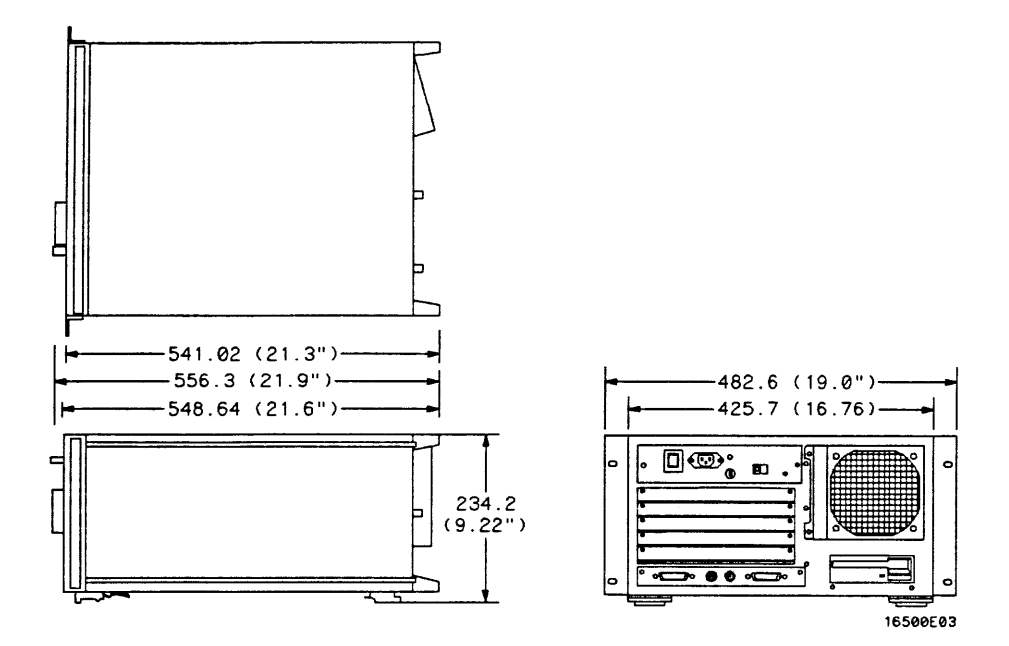

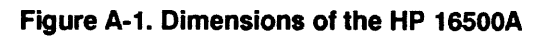

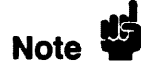

Dimensions are given in millimeters **and** inches.

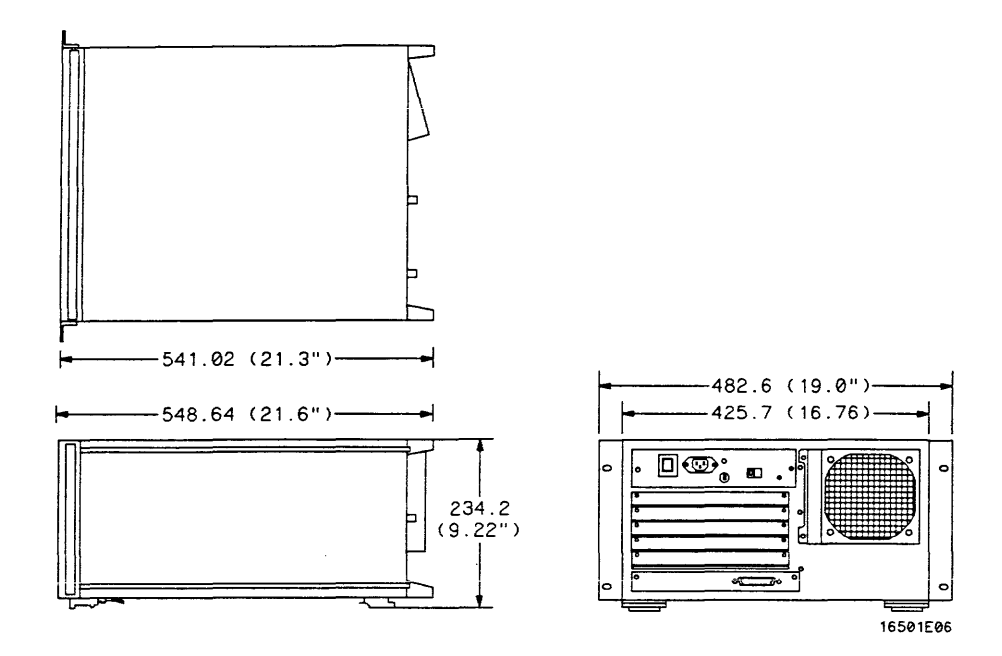

**Figure A-2. Dimensions of the HP 16501A** 

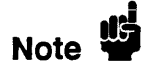

Dimensions are given in millimeters and inches.

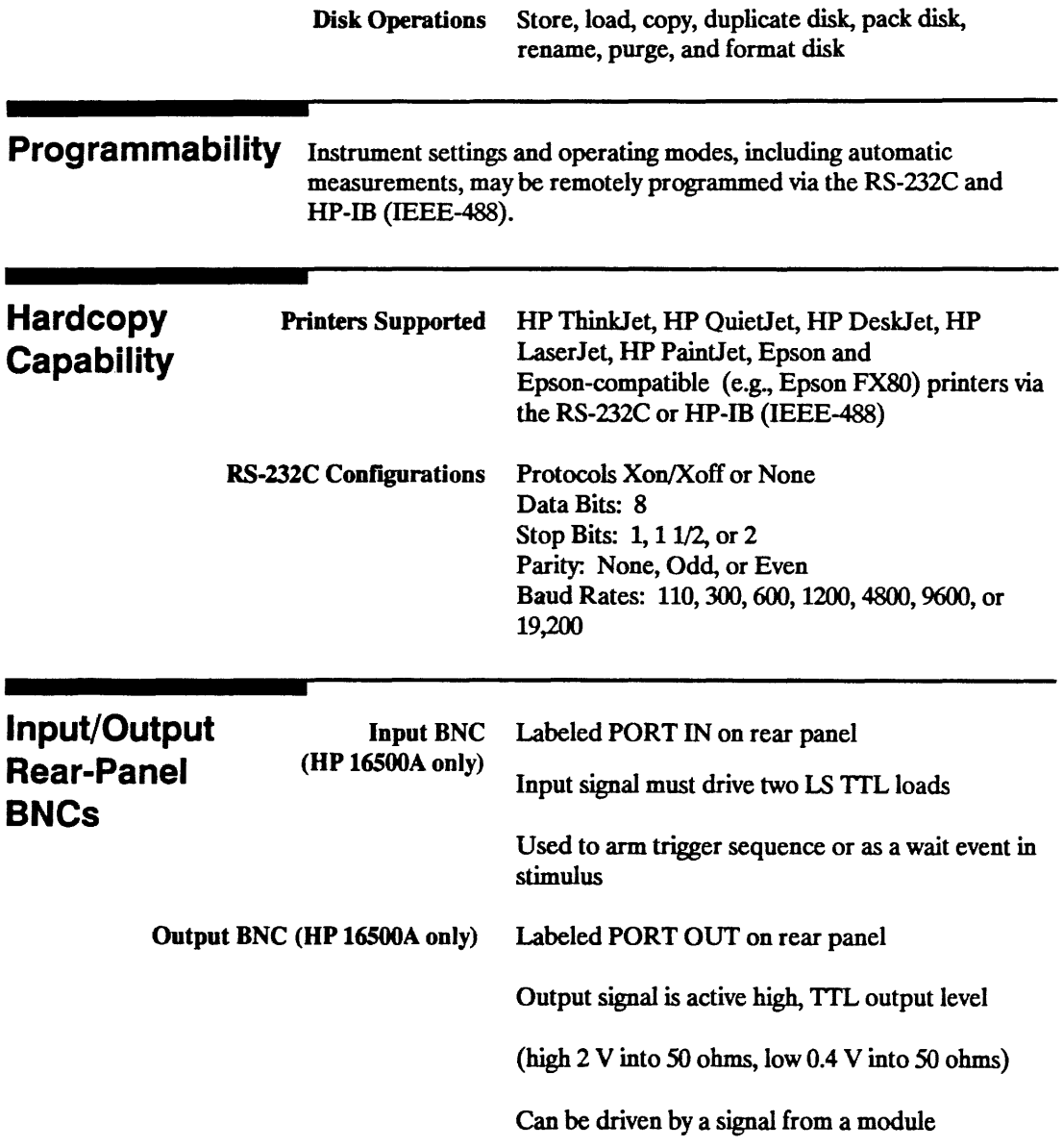

## Repackaging for Shipment

 $\bar{\rm v}$ 

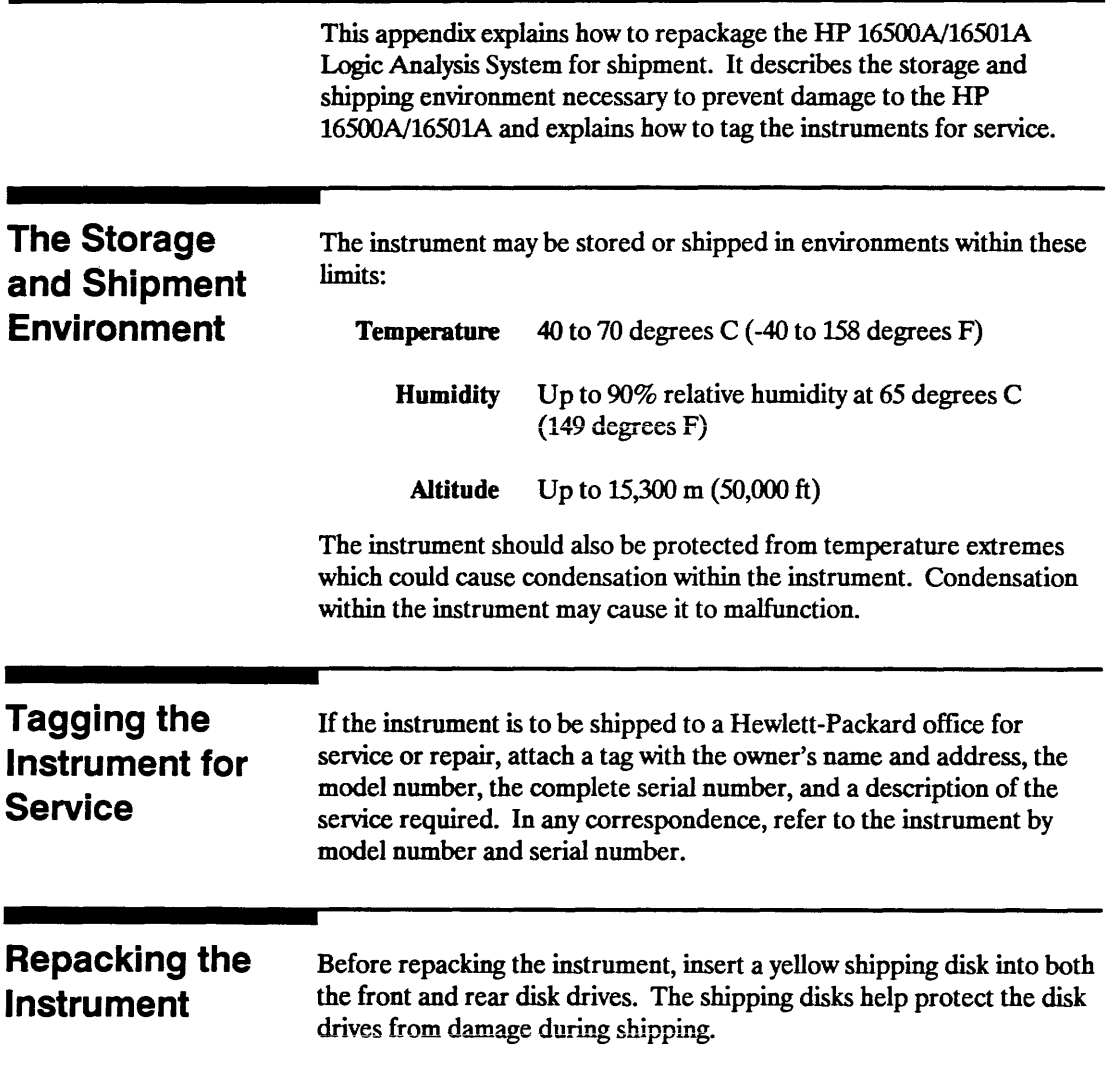

If the original packing material is unavailable or unserviceable, material identical to factory packaging is available through Hewlett-Packard offices. Always mark the container **FRAGILE** to ensure careful handling.

If you use other packaging, follow these general instructions:

- 1. Wrap the instrument in heavy paper or plastic.
- 2. Use a strong shipping container. A double-wall carton made of 350-lb test material is adequate.
- 3. Protect the control panel with a piece of cardboard.
- 4. Put a layer of shock-absorbing material 70- to 1OO-mm (3- to 4-in.) thick around the instrument to frrmly cushion it and prevent any movement inside the container.
- 5. Seal the shipping container securely.
- 6. Mark the container **FRAGILE** to ensure careful handling.

## Maintaining the HP 16500A/16501A

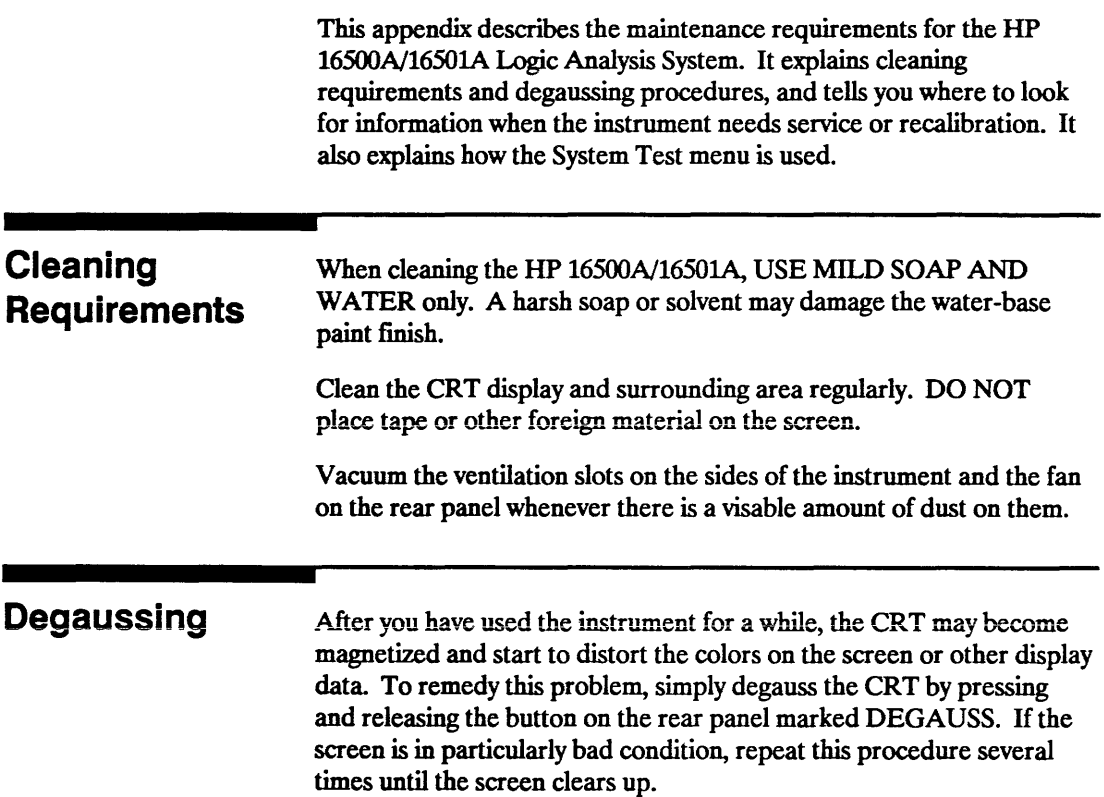

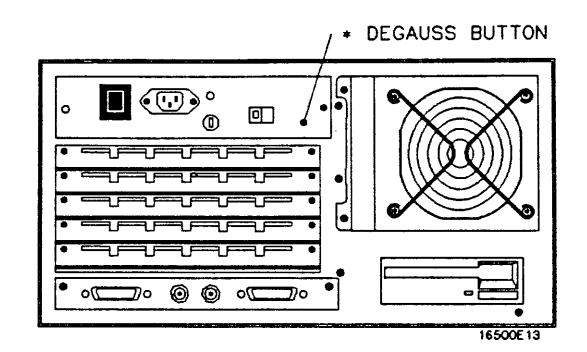

**Figure C-1. The Defaussing Button** 

### **Service and Calibration**

If at any time the instrument fails to operate properly or needs to be recaIibrated, refer to *theHP 16500A/1650lA Service Manual.* 

### **The System Test Menu**

The System Test menu is used to test portions of the microprocessor board including the system peripheral interfaces and the disk drives. It also allows you to check the color module for color purity. For more information on this menu, refer to the HP 16500A/16501A Service Manual.

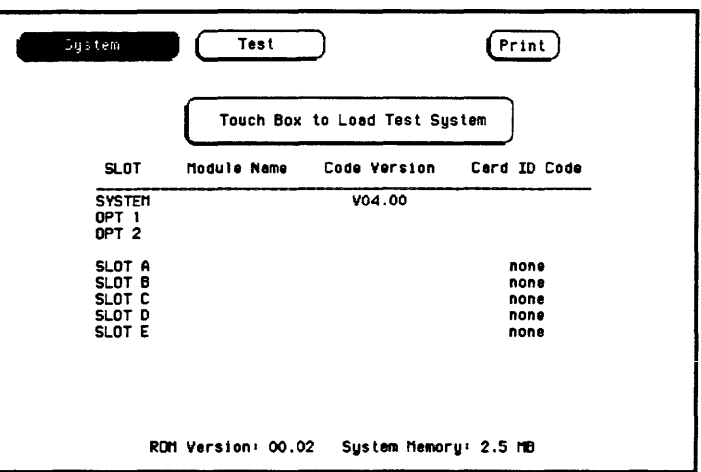

Figure C-2. Loading the Test System Software

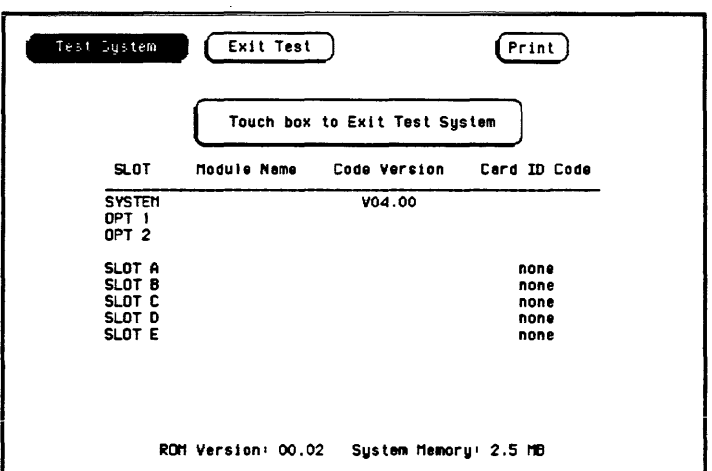

Figure C-3. Reloading the Mainframe System

### **Self-Test Documentation**

When you turn on the HP 16500A/16501A, it will initiate a set of self-tests to check the basic condition of the instrument and the operating system disk. This is a limited set of tests that checks whether or not the CPU board is working well enough to boot the rest of the software from the flexible disk.

If a test fails, consult your HP 16500A/16501A Service Manual.

Note 15

There are no self-test routines performed for any modules at power-up.

|                                                                               | (c) COPYRIGHT 1987 HEWLETT-PACKARD COMPANY                                                                                                    |                      | HP 18500A VXXJXX |
|-------------------------------------------------------------------------------|----------------------------------------------------------------------------------------------------|----------------------|------------------|
| PERFORMING POWERUP SELF TESTS                                                 |                                                                                                    |                      |                  |
| passed<br>passed<br><b>Dassed</b><br><b>passed</b><br><b>passed</b><br>passed | <b>Rom Test</b><br>Ram Test<br><b>Interupt Test</b><br><b>Display Test</b><br><b>HIL Controller Test</b><br>passed Front Panel Test<br>passed Touch Screen Test<br>passed Front Disc Test<br><b>Rear Disk Test</b> |                      |                  |
| <b>LOADING SYSTEM FILE</b>                                                    |                                                                                                    | (FAILURE SHOWN HERE) |                  |
| LOADING MODULE FILES                                                          |                                                                                                    |                      |                  |
| <b>LOADING SOFTWARE OPTIONS</b>                                               |                                                                                                    |                      |                  |
| <b>AUTOLOADING CONFIGURATION</b>                                              |                                                                                                    |                      |                  |

Figure D-1. Self-Test Display

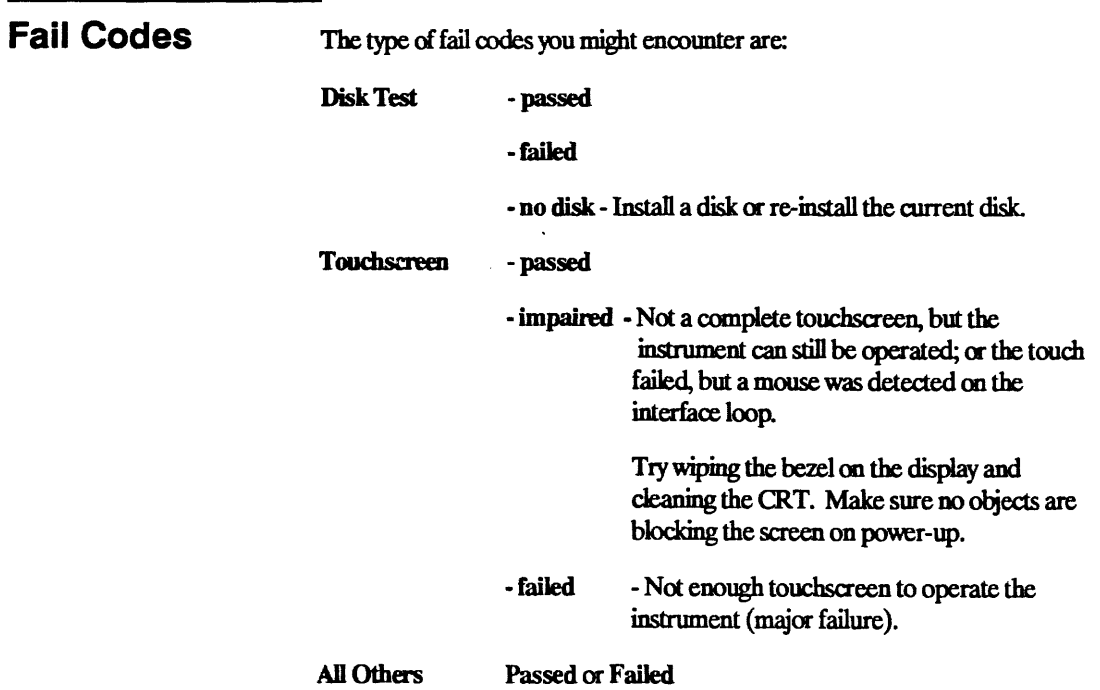

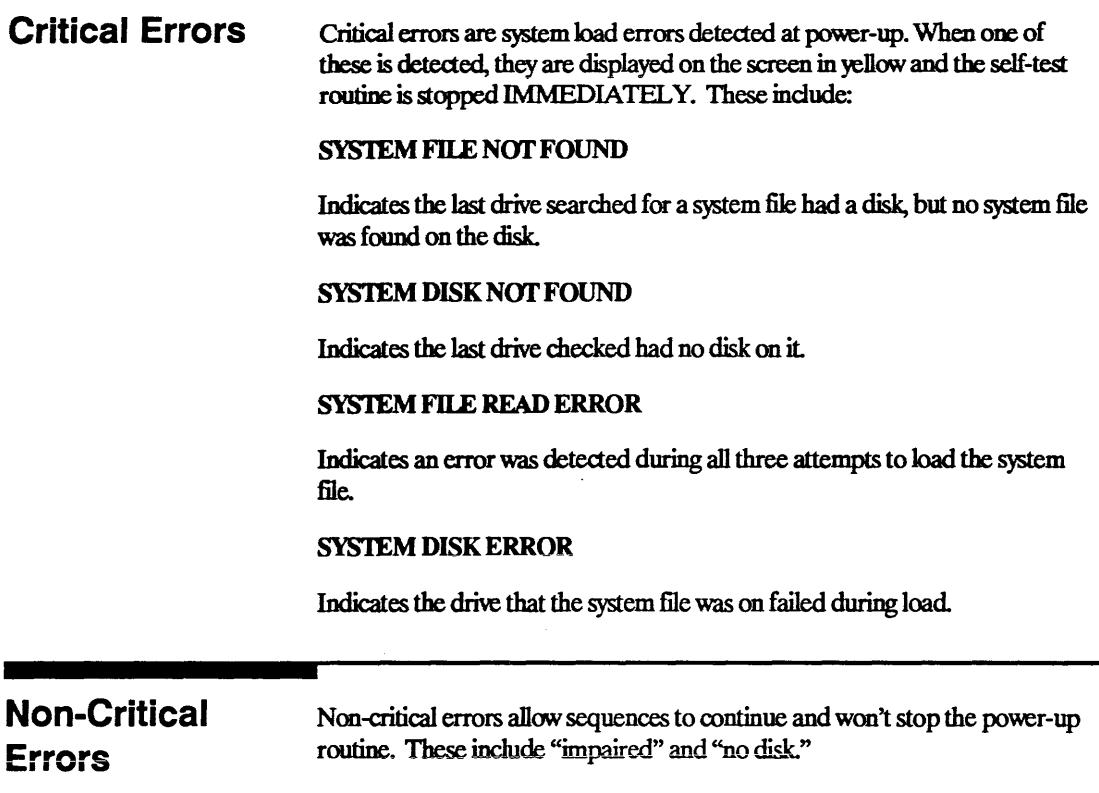

 $\overline{\phantom{a}}$ 

## Disk Error Messages

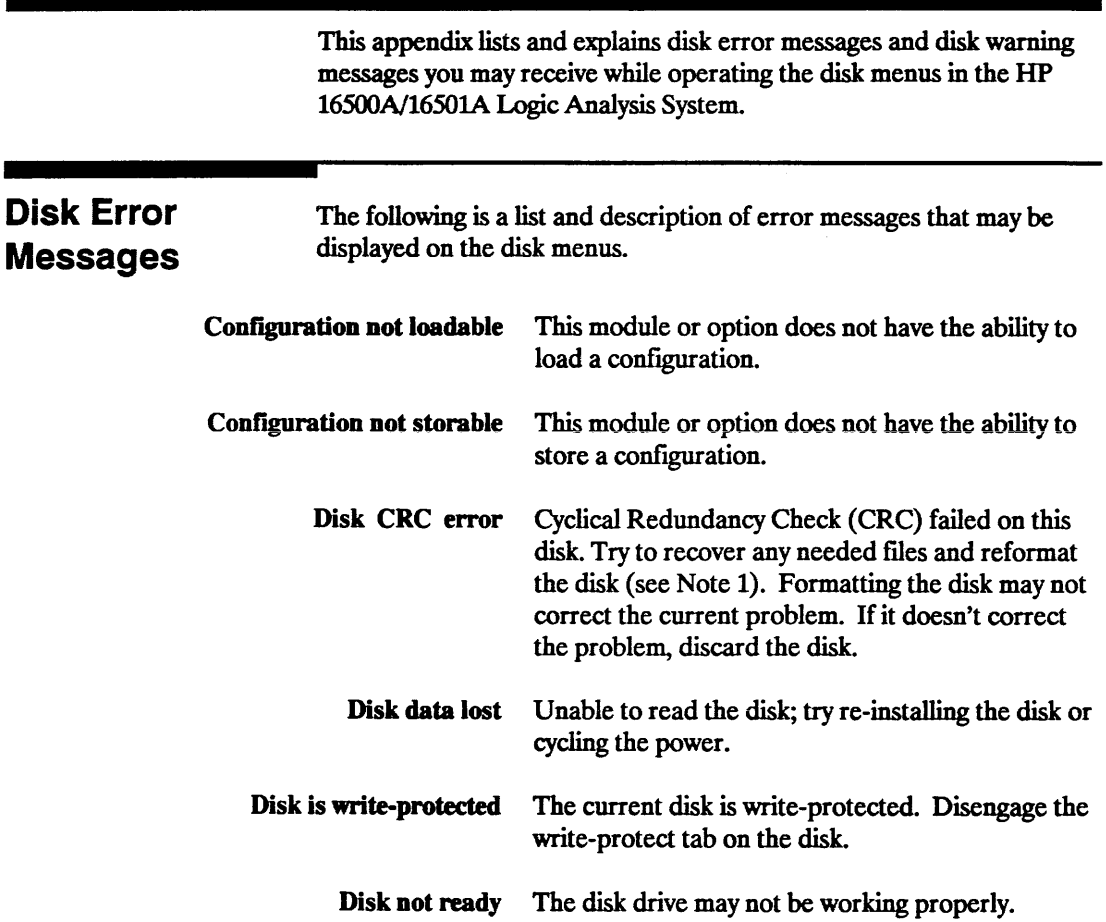

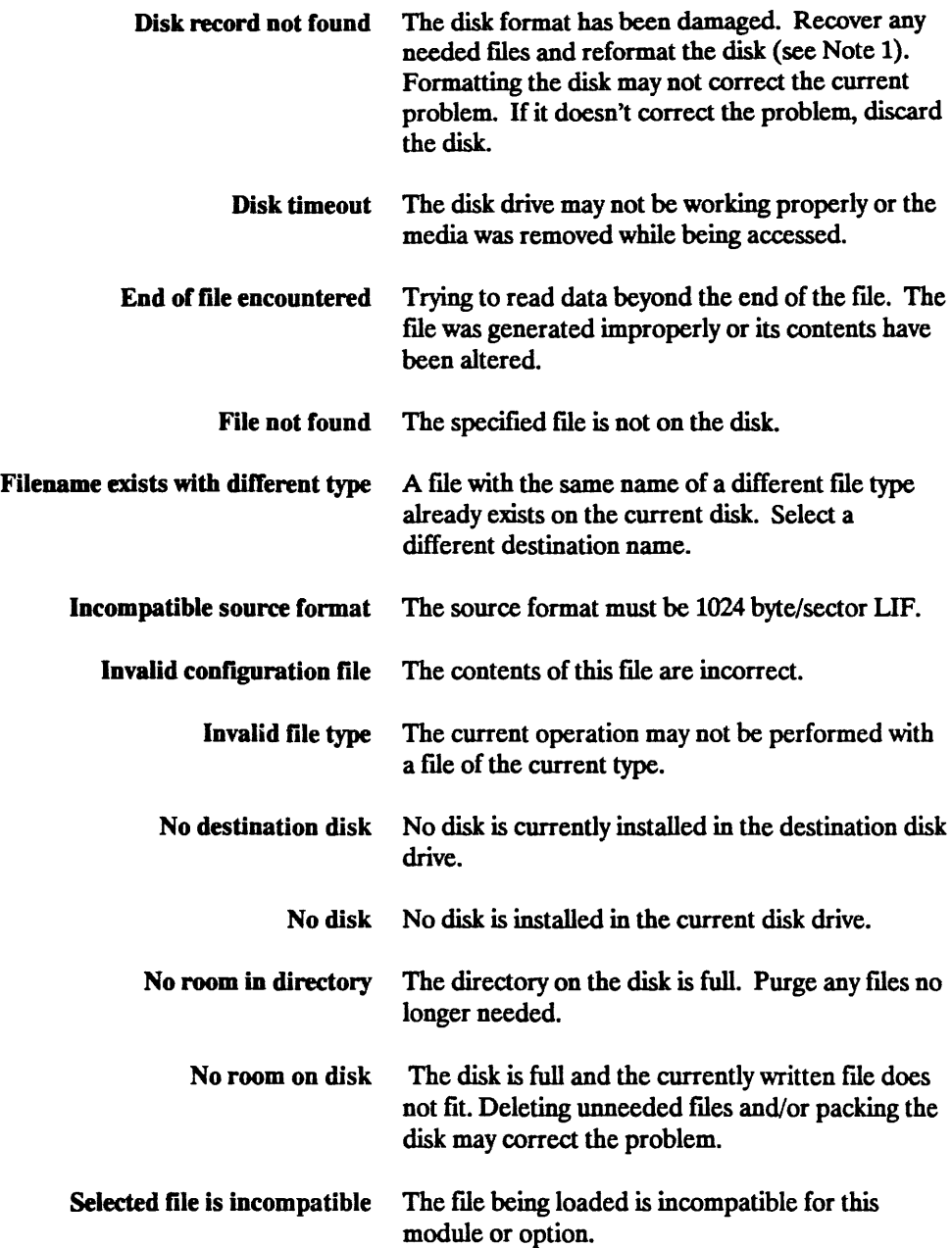

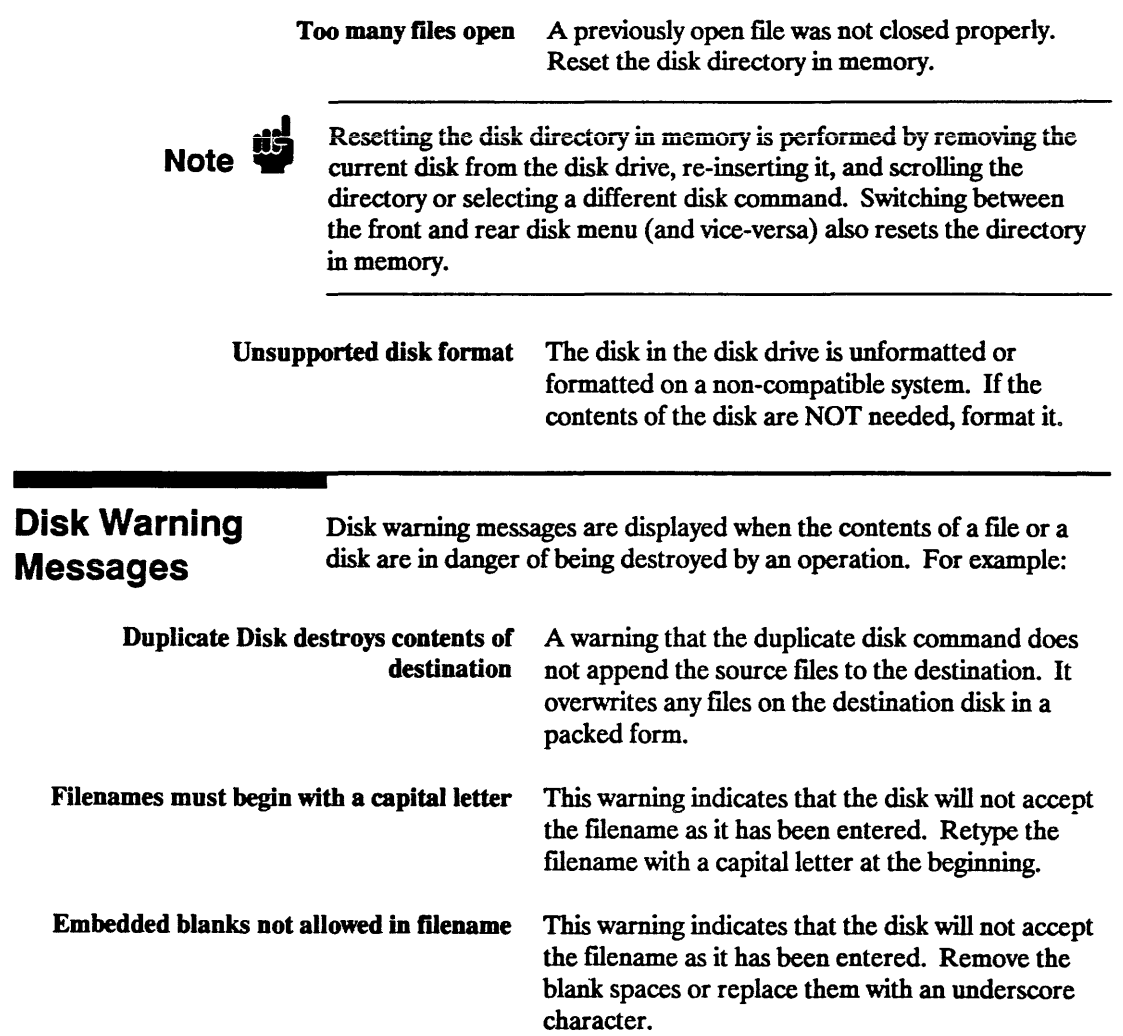

## **Installing and Removing Cards**

**Note**  $\mathbf{B}$ The HP 16500A/1650lA can be ordered without the cards (PC boards) installed. The modular design of the Logic Analysis System allows you to move the cards between the HP 16500A and the HP 1650lA frames. This appendix explains how and where to install the cards (boards) in the HP 16500A/1650lA. For more specific instructions, refer to the reference manual for each module. When modules have both a master card and an expansion card, both cards must be installed in the same frame. For example, an HP 16520A master card must be installed in the same frame as the HP 1652lA expansion card. **•• Do not install, remove, or replace cards in the HP 16500A/16501A<br>
<b>CAUTION and the Second contract of and the normalized in the Second CAUTION** unless the instrument is shut off and the power cord is disconnected. **Where Do Cards Mount?**  Some cards may be hooked together by intercard connecting cables. Before removing or installing cards, refer to the reference manual for your particular modules. Turn off the HP 16500A/1650lA system and unplug it. Then tum the HP 16500A/1650lA around so that the rear panels are facing you. Notice that the rear panels of the HP 16500A and the HP 1650lA are almost identical, except that the rear panel of the HP 1650lA does not contain a Port In BNC, HPIB connector, or an RS 232-C connector. Each frame contains six sets of slots in which to insert the cards (boards). Each slot has a label to its right. The top slot on the HP 16500A is A, the next one down is B, then C, D, and E. The last slot is labeled CPU for the CPU board of the frame.

The top slot on the HP 16501A is labeled F, the next one down is G, then H, I, and J. The last slot is permanently occupied by the expansion frame interface board, through which the HP 16501A is connected to the HP 16500A.

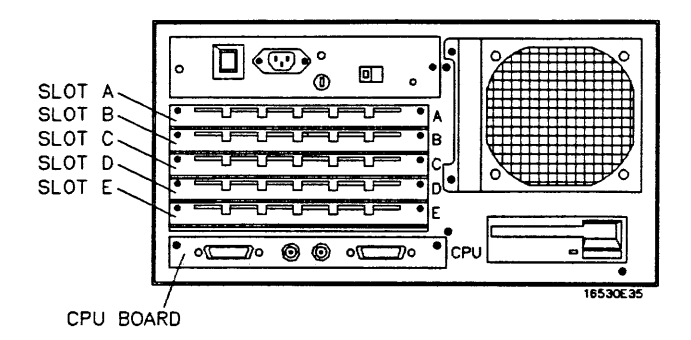

Figure F-1. The HP 16500A Card Cage

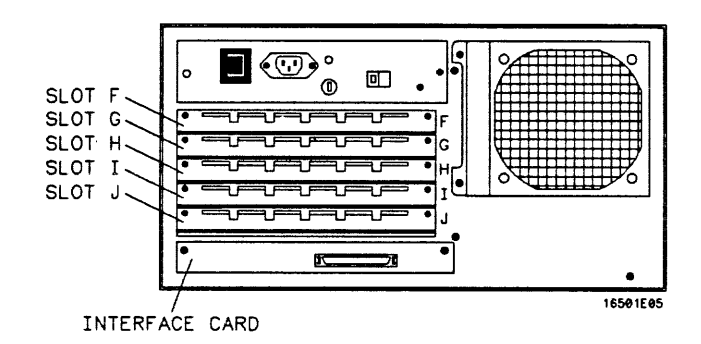

Figure F-2. The HP 16501A Card Cage

### Installing Cards in the HP 16500A/16501A

**CAUTION** The effects of ELECTROSTATIC DISCHARGE can damage<br>electronic components. Grounded writetrans and materials in electronic components. Grounded wriststraps and mats should be used when you perform any kind of service to the HP 16500A/1650lA or the cards in it.

> 1. Starting from the top of the card cage, loosen the thumb screws on the filler panel(s) and pull them out of the HP 16500A and/or the HP 1650lA.

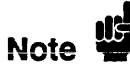

Since the end plates of the cards overlap, you must start with the top slot of the frame you want to change and work down when removing cards. To install cards, start with the fIrst open slot at the bottom of the card cage in the frame in which you are changing the cards and work up.

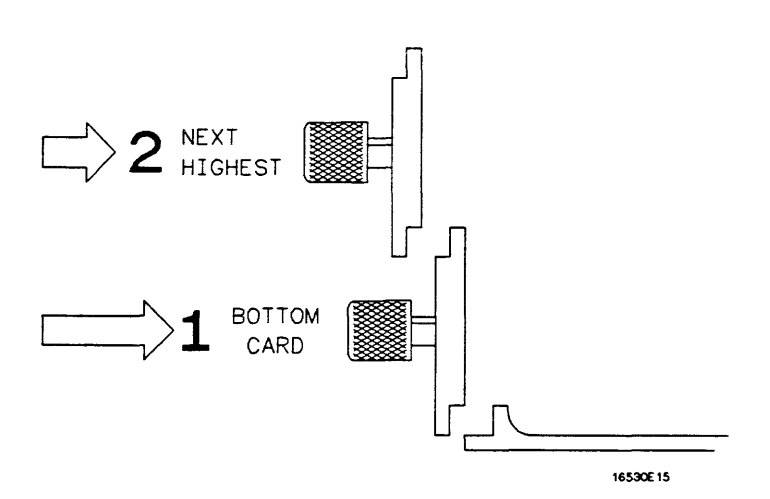

Figure F-3. Endplate Overhang

- 2. Hold the card (or set of cards) so that the components are facing upward and the main connector is pointing away from you.
- 3. Align the card (or set of cards) with an appropriate set of slots on the rear panel, filling the slots closest to the bottom first. Gently slide the card in until the connector on the card touches the connector on the frame.

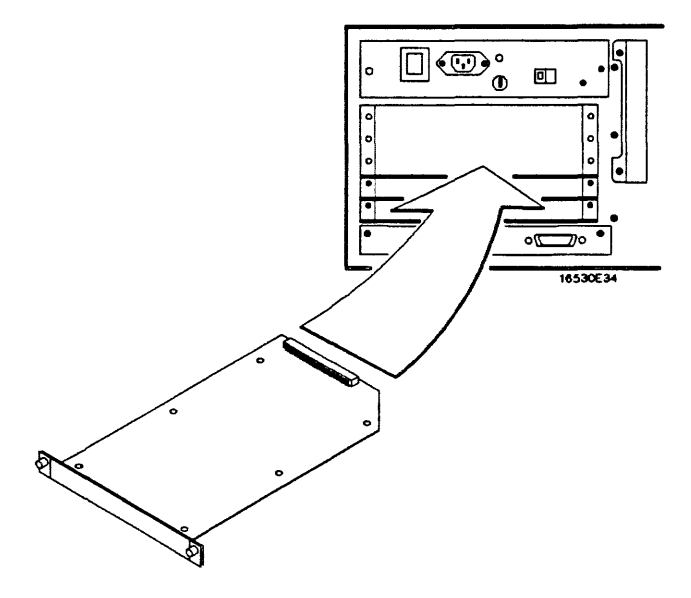

Figure F-4. Installing Cards

- 4. Gently, but firmly, push the card in until the endplate on the card is flush with the rear panel.
- *5.* While applying pressure to the center of the card endplate, tighten down the thumb screws on either side of the endplate.
- 6. After you are ftnished installing cards, install filler panels in all unused slots.

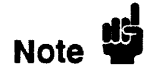

Filler panels must be installed in all unused card slots to ensure correct air circulation.

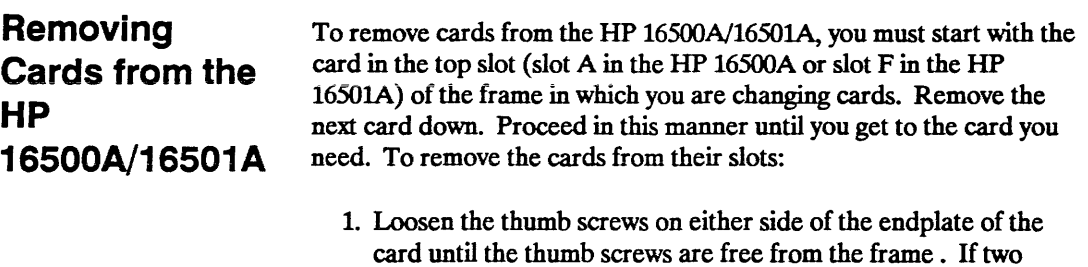

- card until the thumb screws are free from the frame. If two cards need to be removed together, loosen the screws from both cards before trying to remove the cards.
- 2. Gently, but firmly, pull on the heads of the thumb screws and slide the cards out.

## Creating a System Disk

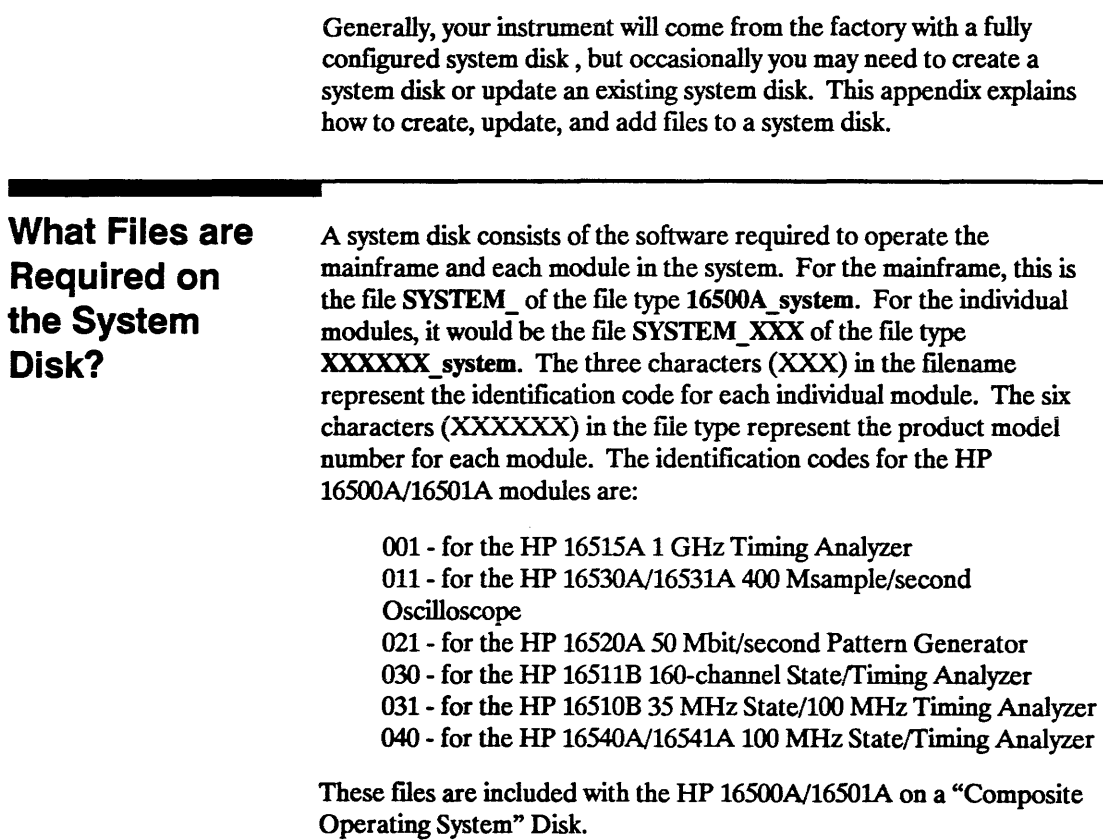

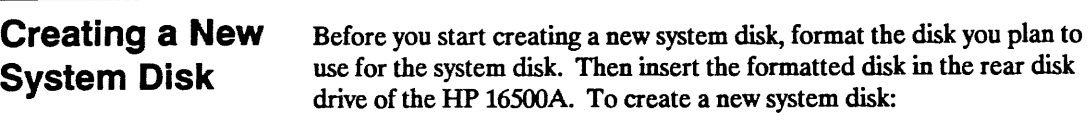

- 1. Insert the HP 16500A System Master Disk in the front disk drive of the HP 16500A.
- 2. Select the System Front Disk menu and when it appears on screen, select the Copy operation.
- 3. Configure the Copy operation to Copy the file SYSTEM of the file type 16500A system to the file SYSTEM on the Rear Disk (see figure G-l).
- 4. Touch Execute to execute the Copy operation.

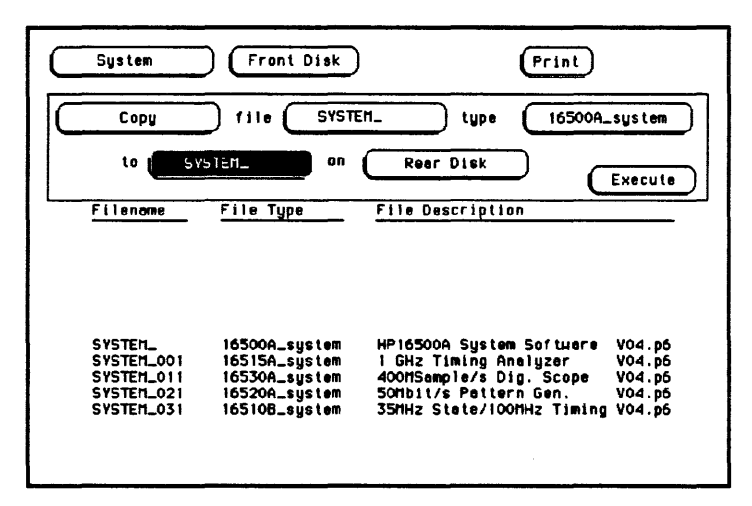

#### Figure G-1. Copying the HP 16500A/16501A System File

- 5. Remove the disk from the front disk drive and insert one of the "module master disks" in this disk drive.
- 6. Rotate the knob on the front panel to read the current files on this module disk.
- 7. Configure the Copy operation to copy the file SYSTEM XXX of the file type XXXXXX system to the file SYSTEM XXX on the **Rear Disk.** The three characters (XXX) in the filenames represent the identification code for each individual module. The six characters (XXXXXX) in the file type represent the product model number for each module. Figure G-2 shows the Copy operation configured to copy the HP 16530A oscilloscope module to the system disk.
- 8. Touch Execute to execute the Copy operation.
- 9. Repeat steps 5 through 8 for each of the modules in your mainframe.

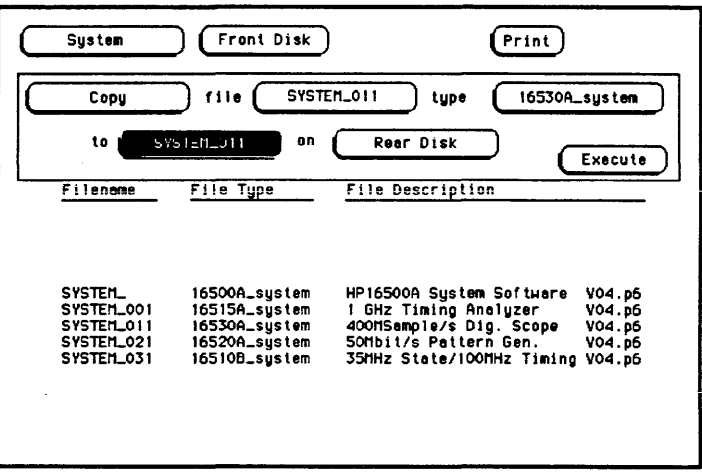

#### Figure G-2. Copying the HP 16530A Oscilloscope **System File**

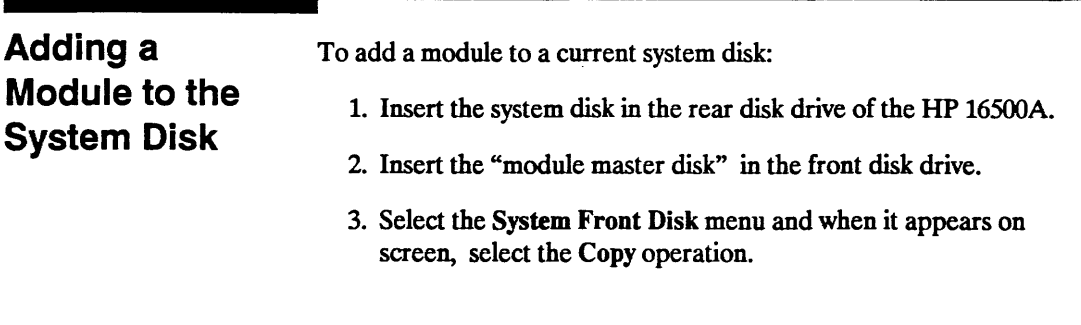

- 4. Configure the Copy operation to copy the file SYSTEM\_XXX of the file type XXXXXX system to the file SYSTEM\_XXX on the Rear Disk. The three characters (XXX) in the filename represent the identification code for each individual module. The six characters (XXXXXX) in the file type represent the product model number for each module. Figure G-3 shows the Copy operation configured to copy the HP 16530A oscilloscope module to the system disk.
- 5. Touch Execute to execute Copy operation.

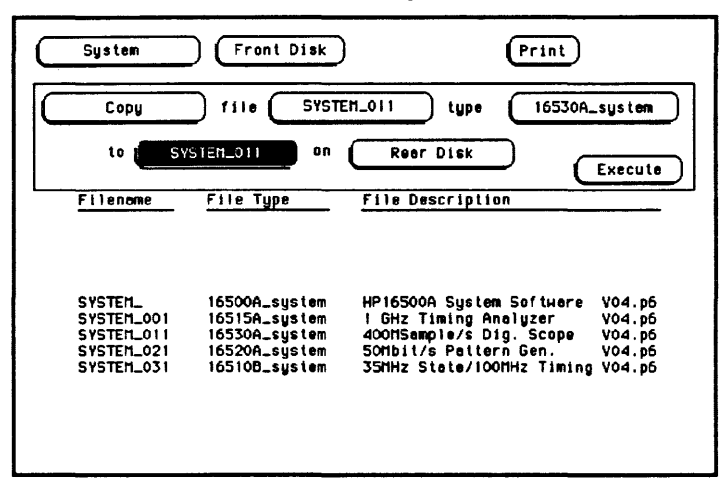

Figure G-3. Adding a Module to the System Disk

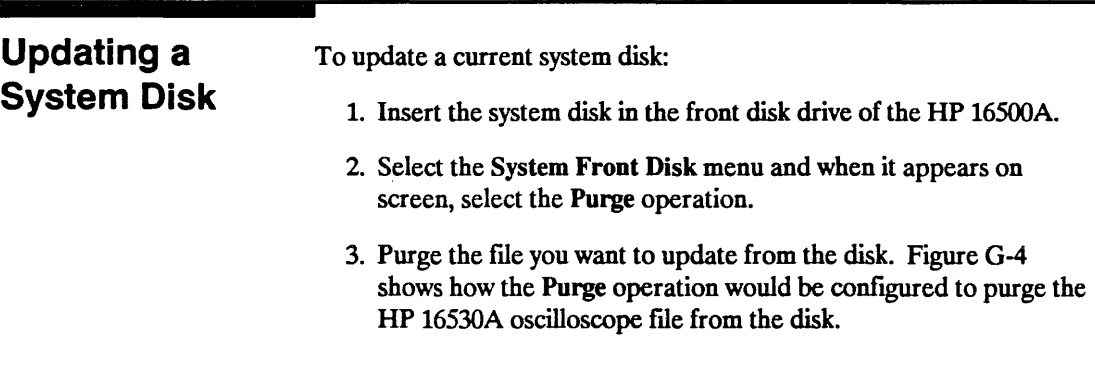

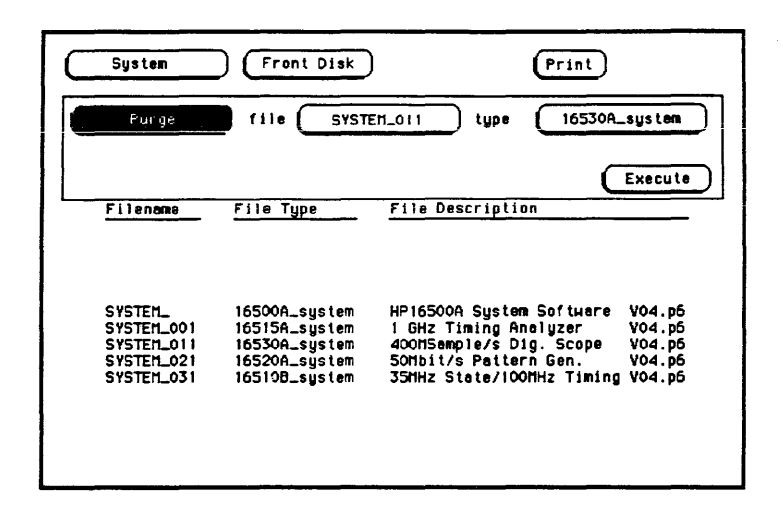

Figure G-4. Purging the HP 16530A File from the Disk

- 4. Remove the system disk from the front disk drive and insert it in the rear disk drive of the HP 16500A/16501A.
- 5. Insert the "module master disk" in the front disk drive of the HP 16500A/16501A.
- 6. Select the Copy operation.
- 7. Configure the Copy operation to copy the file SYSTEM XXX of the file type XXXXXX system to the file SYSTEM XXX on the **Rear Disk.** The three characters (XXX) in the filename represent the identification code for each individual module. These characters do not appear when you are copying a file for the HP 16500A/16501A mainframe (SYSTEM).

The six characters (XXXXXX) in the file type represent the product model number for each module. Figure G-5 shows the Copy operation configured to copy the HP 16530A oscilloscope module to the system disk.

8. Touch Execute to execute Copy operation.

# Note #5

Try packing the disk if you have problems copying a new file to an existing system disk. Then repeat the Copy operation.

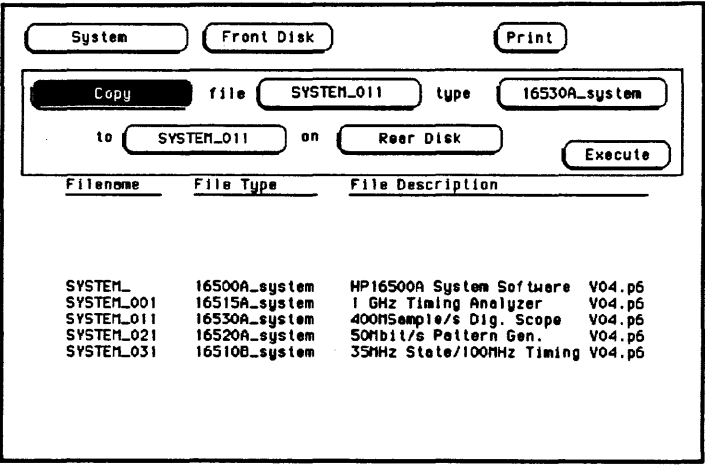

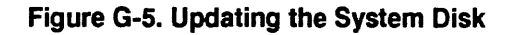

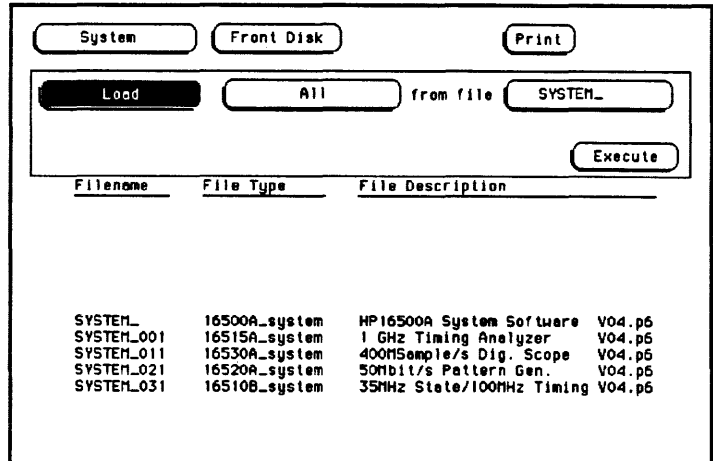

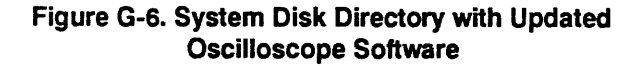

**What Is a SYstem**  " **Performance Verification Disk?** 

A system performance verification disk is a disk that contains all the performance verification software required to run the performance verification tests for the HP 16500A/16501A Logic Analysis System and the corresponding modules configured in the system. This composite disk is found in each software pouch. For more information on the performance verification tests, refer to the *HP 16500A/1650lA Service Manual.* 

### **Index**

#### A

Address, selecting, 5-2 Alphanumeric keypads, 2-9 Arming signal sources for HP 16500A, 6-3 sources for HP 1650lA, 6-4 Arming triggers, 6-4 Autoload, 8-2 designation, A-3 disabling, 8-21 enabling, 8-20 Autoroll defmed, 3-3 turning off, 3-3 using, 3-3

#### B

Baud rate defmed, 5-2 setting, 5-2 Beeper, A-2 BNC input, general characteristics, A-4 output, general characteristics, A-4 Boards installing, F-1

#### c

Calibration, C-2 Card cage, F-1 Card slots, F-1 Cards installing, F-1, F-3 removing, F-5 Cleaning instructions, C-1 Clear Display key, 3-2 Clear Line key, 3-2 Color for display, 11-7 returning to defaults, 11-8 selecting, 11-4 Color model, 11-2 Configuration tree, 12-12 Controller interface, defmed, 5-1 Copy, 8-2, 8-7, 8-23 CPU board, F-1 Critical errors, D-2 Cursor defmed, 2-15 examples of, 2-15 general characteristics, A-2 moving with cursor keys, 3-1 moving with home key, 3-2 moving with next and previous keys, 3-2 moving with tab key, 3-1 selecting an item, 3-2 Cursor keys, 3-1 duplicating knob motion, 3-1

#### D

Data bits defined, 5-4 supported, 5-4 Default configuration defined, 1-3 storing, 1-4 Degaussing, C-l Delete Line key, 3-2 Dimensions HP 16500A, A-7 HP 1650lA, A-7 Disk operations autoload, 8-2 copy, 8-2 default values, 8-3 duplicate disk, 8-3 format disk, 8-3 initiating, 8-3 load, 8-3 pack disk, 8-3 parameters, 8-6 purge, 8-3 rename, 8-3 selecting, 8-5 store, 8-3 Disks destination, 8-7 duplicating, 8-26 error messages, E-l formatting, 8-9 installing, 8-8 listing stored fIles, 8-14 packing, 8-26 source, 8-7 storing fIles on, 8-11 type to use, 8-8 warning messages, E-3 **Display** 

color, A-2 described, 2-1 mulitple module data on one screen, 12-18 printing, 7-10 selecting color for, 11-6 Don't Care key, 3-5 Done key, 3-7 Dsik drives, *A-3*  Duplicate disk, 8-3, 8-7, 8-26

### E

Edge trigger assignment keys, 3-7 Endplates, F-3 Enter key, 3-2, 3-7 Environment operating, A-6 shipping, B-1 storage, B-1 Epson printers, 7-1 Errors critical, D-2 disk error messages, E-l disk warning messages, E-3 non-critical, D-3 Expansion frame control board, 6-1 Expansion frame interface board, 6-2

#### F

Fail codes disk test, D-2 touchscreen, D-2 Fields alphanumeric keypads, 2-9 immediate-action, 2-8 knob/numeric, 2-8 multiple-choice listings, 2-7

> HP 16500A/16501A Operation Reference

#### Index-2

pattern, 2-6 pop-up menus, 2-5 toggle, 2-7 File identification code, G-l File types, 8-18, *A-3*  Files copying, 8-23 identification code, G-l loading, 8-15 purging, 8-22 renaming, 8-18 storing, 8-11 Filler panels, F-4 Format disk, 8-3, 8-10 Function keys, 3-4 - 3-5

### G

Group Run for HP 16500A, 12-5 for HP 16500A/16501A, 12-6 Group Run/Stop repetitive, 12-13 using, 12-13

### H

Hardware, *A-3*  Home key, 3-2 HP 16500A arming specifications, 6-3 card cage, F-l defmed, 1-1 dimensions, *A-7*  disk operations, 8-1 key features, 1-1 optional features, 1-2 repacking, B-1

**HP 16500A/16501A Operation Reference** 

tagging for service, B-1 HP 1650lA arming specifications, 6-3 card cage, F-l components, 6-1, 6-5 connecting, 6-5 defmed, 1-1 dimensions, *A-7*  features, 6-1 system configuration, 6-2 HP -IB interface configuring, 5-5 defmed, 5-1 Listen Always, 5-5 selecting an address, 5-2 HP-IB printers configuration, 7-3 Listen Always, 7-1 - 7-2 setup, 7-1 supported, 7-1 Hue defmed, 11-2 selecting, 11-4

### I

Immediate-action fields, 2-8 Input BNC, A-4 Interactive measurements acquisition, *A-5*  arming, *A-5*  skew,A-5 Intermodule measurements accessing, 12-11 analyzing a glitch, 12-8 analyzing interrupt handling, 12-9 exercise, 12-21 helpful hints, 12-21 setting up, 12-11 simple stimulus/response, 12-10
Intermodule menu accessing, 12-1 configuring, 12-12 described, 12-1 menu map, 12-4 types of operations, 12-2

## K

Keyboard Clear Display key, 3-2 Clear Line key, 3-2 connecting, 2-13 cursor, 3-1 cursor keys, 3-1 Delete Line key, 3-2 described, 2-13 disconnecting, 2-15 Don't Care key, 3-5 Done key, 3-7 edge trigger assignment keys, 3-7 Enter key, 3-2, 3-7 function keys, 3-4 - 3-5 functions, 3-1 general characteristics, A-2 home key, 3-2 next and previous keys, 3-2 overlays, 3-4 Return key, 3-2 Select key, 3-2 tab key, 3-1, 3-5 time unit keys, 3-6 use of, 1-2 voltage unit keys, 3-6 Keyboard overlays function keys, 3-4 using, 3-4 Keypad use of, 2-9 Knob

described, 2-15 duplicating motion with cursor keys, 3-1 general characteristics, A-I use of, 1-2 Knob/numeric fields, 2-8

## L

Listen Always, 5-5, 7-1-7-2 Load, 8-3, 8-15 Logic Analysis System defined, 1-1 general characteristics, A-1 maintenance, C-1 Luminosity defined, 11-2 selecting, 11-4

### M

Maintenance calibration, C-2 cleaning requirements, C-1 degaussing, C-1 Menu closing, 3-7 entering data into, 3-2 Menu field, 2-2 Module field, 2-2 Module-to-module arming, 6-3 Modules adding to system disk, G-3 adjusting skew, 12-17 displaying data on screen, 12-18 locations in configuration tree, 12-14 status of, 12-16 Monitor, A-1

Mouse connecting to HP 16500A, 2-10 connecting to keyboard, 2-11 described, 2-10 disconnecting, 2-13 general characteristics, A-I on System Configuration Menu, 2-11 use of, 1-2 Multiple-choce listings, 2-7

## N

Next and previous keys, 3-2 Non-critical errors, D-3

## o

Operating Environment altitude, A-6 humidity, A-6 temperature, A-6 ventilation, A-6 vibration, A-6 Output BNC, A-4

## p

Pack disk, 8-3, 8-26 Packing material, B-1 Parity defined, 5-3 selecting, 5-3 Pattern fields, 2-6 PC boards, F-l Performance Verification Software, G-7 Pop-up menus, 2-5

**HP 16500A/16501A Operation Reference** 

Port in,A-4 Port out, A-4 BNC connection, 12-16 use of, 12-15 Power requirements, *A-7*  Power up self tests, D-l Printer interface, defined, 5-1 **Printers** alternate, 7-3 EpsonB, 7-1 HP-ffi, 7-1 other HP, 7-8 RS-232C, 7-4 supported, 7-1, A-4 Programmability, A-4 Protocol changing, 5-4 defined, 5-4 Purge, 8-3, 8-22

# R

Rename, 8-3, 8-18 Return key, 3-2 RS-232C interface configuring, 5-5 defined, 5-2 RS-232C printers configuration, 7-6, A-4 configuration example, 7-8 mode configuration switches, 7-5 setup, 7-4 supported, 7-4

### s

Saturation defined, 11-2 selecting, 11-4 Screen, A-I Select key, 3-2 Self tests described, D-l display, D-1 Service, C-2 Shipping container, B-2 Shipping disks, B-1 Shipping environment, B-1 Skew adiusting, 12-17 Skew menu accessinf, 12-17 use of, 12-17 Slot designators defined, 2-2, 4-4 Sound turning off, 10-5 turning on, 10-5 Status indicators, 12-16 Stop bits changing, 5-3 defined, 5-3 Storage environment, B-1 Store, 8-3, 8-11 System Configuration Menu accessing, 4-1 defined, 4-1 for HP 1650lA, 6-6 layout, 4-2 menu map, 4-5 System disk adding module to, G-3 creating, G-2 files required, G-1

updating, G-4 System Front Disk menu accessing, 8-1 menu map, 8-4 System Measurement Cards, 2-2 System Performance Verification Disk defined, G-7 System Rear Disk menu menu map, 8-4 System Test Menu, C-3 System Utilities Menu accessing, 9-1, 10-1, 11-1 described, 9-1 layout, 9-2 menu map, 9-3 sound, 10-5 touch calibration, 10-2 touchscreen, 10-4

## T

Tab key, 3-1, 3-5 Thumb screws, F-3 Time correlation bars, 12-16 Time Interval, accuracy between modules, A-5 Time unit keys, 3-6 Toggle fields, 2-7 Touch calibration, 10-2 Touchscreen calibrating, 10-2 described, 2-4 general characteristics, A-1 turning off, 10-4 turning on, 10-4 types of fields, 2-4 use of, 1-2

Index-6

## u

User interfaces exercises, 2-16 general characteristics, A-I keyboard, 1-2, 2-13, 3-1 knob, 1-2, 2-15 mouse, 1-2, 2-10 touchscreen, 1-2, 2-4

### v

Voltage unit keys, 3-6

#### w

Warning messages, E-3 Waveforms, selecting, 12-19 Weight HP *16500A, A-7* 

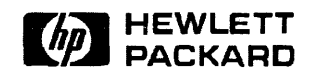

Printed in U.S.A.